# OptiPlex All-in-One Plus 7420

Owner's Manual

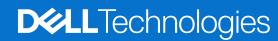

#### Notes, cautions, and warnings

(i) NOTE: A NOTE indicates important information that helps you make better use of your product.

CAUTION: A CAUTION indicates either potential damage to hardware or loss of data and tells you how to avoid the problem.

WARNING: A WARNING indicates a potential for property damage, personal injury, or death.

© 2024 Dell Inc. or its subsidiaries. All rights reserved. Dell Technologies, Dell, and other trademarks are trademarks of Dell Inc. or its subsidiaries. Other trademarks may be trademarks of their respective owners.

# **Contents**

| Chapter 1: Views of OptiPlex All-in-One Plus 7420          | 7  |
|------------------------------------------------------------|----|
| Right                                                      |    |
| Left                                                       | 8  |
| Front                                                      | 9  |
| Retractable camera                                         | 10 |
| Bottom                                                     | 12 |
| Back panel                                                 | 13 |
| Service Tag                                                | 14 |
| Chapter 2: Set up your computer                            | 15 |
| Chapter 3: Specifications of OptiPlex All-in-One Plus 7420 | 20 |
| Dimensions and weight                                      | 20 |
| Processor                                                  | 20 |
| Chipset                                                    | 21 |
| Operating system                                           | 22 |
| Memory                                                     | 22 |
| External ports                                             | 23 |
| Internal slots                                             | 23 |
| Ethernet                                                   | 24 |
| Wireless module                                            | 24 |
| Audio                                                      | 24 |
| Storage                                                    | 25 |
| Media-card reader                                          |    |
| Camera                                                     | 26 |
| Power ratings                                              |    |
| Power supply connector                                     |    |
| Display                                                    | 27 |
| Dell ComfortView                                           |    |
| GPU—Integrated                                             |    |
| GPU—Discrete                                               |    |
| Hardware security                                          |    |
| Environmental                                              |    |
| Operating and storage environment                          | 30 |
| Chapter 4: Working inside your computer                    |    |
| Safety instructions                                        |    |
| Before working inside your computer                        |    |
| Safety precautions                                         |    |
| Electrostatic discharge—ESD protection                     |    |
| ESD Field Service kit                                      |    |
| Transporting sensitive components                          |    |
| After working inside your computer                         |    |
| BitLocker                                                  |    |

| Recommended tools                                                   |  |
|---------------------------------------------------------------------|--|
| Screw list                                                          |  |
| Major components of your OptiPlex All-in-One Plus 7420              |  |
| hapter 5: Removing and installing Customer Replaceable Units (CRUs) |  |
| Stand                                                               |  |
| Removing the stand                                                  |  |
| Installing the stand                                                |  |
| Back cover                                                          |  |
| Removing the back cover                                             |  |
| Installing the back cover                                           |  |
| Memory                                                              |  |
| Removing the memory                                                 |  |
| Installing the memory                                               |  |
| Graphics card                                                       |  |
| Removing the graphics card                                          |  |
| Installing the graphics card                                        |  |
| System-board shield                                                 |  |
| Removing the system-board shield                                    |  |
| Installing the system-board shield                                  |  |
| Wireless card                                                       |  |
| Removing the wireless card                                          |  |
| Installing the wireless card                                        |  |
| Solid-state drive in M.2 slot 0                                     |  |
| Removing the M.2 2230 solid-state drive in M.2 slot 0               |  |
| Installing the M.2 2230 solid-state drive in M.2 slot 0             |  |
| Removing the M.2 2280 solid-state drive in M.2 slot 0               |  |
| Installing the M.2 2280 solid-state drive in M.2 slot 0             |  |
| Location of the screw mount on M.2 slot 0                           |  |
| Solid-state drive in M.2 slot 1                                     |  |
| Removing the M.2 2230 solid-state drive in M.2 slot 1               |  |
| Installing the M.2 2230 solid-state drive in M.2 slot 1             |  |
| Removing the M.2 2280 solid-state drive in M.2 slot 1               |  |
| Installing the M.2 2280 solid-state drive in M.2 slot 1             |  |
| Location of the screw mount on M.2 slot 1                           |  |
| Coin-cell battery                                                   |  |
| Removing the coin-cell battery                                      |  |
| Installing the coin-cell battery                                    |  |
| I/O cover                                                           |  |
| Removing the I/O cover                                              |  |
| Installing the I/O cover                                            |  |
| Bottom cover                                                        |  |
| Removing the bottom cover                                           |  |
| Installing the bottom cover                                         |  |
| Retractable-camera assembly                                         |  |
| Removing the retractable-camera assembly                            |  |
| Installing the retractable-camera assembly                          |  |
| Fan                                                                 |  |
| Removing the fan                                                    |  |
| Installing the fan                                                  |  |

| Power-supply unit                                                 | 76  |
|-------------------------------------------------------------------|-----|
| Removing the power-supply unit                                    | 76  |
| Installing the power-supply unit                                  | 77  |
| Chapter 6: Removing and installing Field Replaceable Units (FRUs) | 79  |
| Power-supply fan                                                  | 79  |
| Removing the power-supply fan                                     | 79  |
| Installing the power-supply fan                                   | 82  |
| I/O bracket                                                       | 85  |
| Removing the I/O bracket                                          | 85  |
| Installing the I/O bracket                                        | 86  |
| Speakers                                                          | 87  |
| Removing the speakers                                             | 87  |
| Installing the speakers                                           | 88  |
| Heat sink                                                         | 89  |
| Removing the heat sink                                            | 89  |
| Installing the heat sink                                          |     |
| Processor                                                         |     |
| Removing the processor                                            |     |
| Installing the processor                                          |     |
| System board                                                      |     |
| Removing the system board                                         |     |
| Installing the system board                                       |     |
| Power-button and I/O board                                        |     |
| Removing the power-button and I/O board                           |     |
| Installing the power-button and I/O board                         |     |
| Audio board                                                       |     |
| Removing the audio board                                          |     |
| Installing the audio board                                        |     |
| Display-assembly base                                             |     |
| Removing the display-assembly base                                |     |
| Installing the display-assembly base                              |     |
| Chapter 7: Software                                               | 110 |
| Operating system                                                  |     |
| Drivers and downloads                                             | 110 |
| Chapter 8: BIOS Setup                                             | 111 |
| Entering BIOS setup program                                       |     |
| Navigation keys                                                   | 111 |
| F12 One Time Boot menu                                            | 111 |
| System setup options                                              | 112 |
| Updating the BIOS                                                 | 125 |
| Updating the BIOS in Windows                                      | 125 |
| Updating the BIOS using the USB drive in Windows                  | 125 |
| Updating the BIOS in Linux and Ubuntu                             | 125 |
| Updating the BIOS from the F12 One Time Boot menu                 | 125 |
| System and setup password                                         | 126 |
| Assigning a System Setup password                                 | 126 |

| Deleting or changing an existing system setup password           | 127 |
|------------------------------------------------------------------|-----|
| Clearing CMOS settings                                           | 127 |
| Clearing BIOS (System Setup) and System passwords                | 127 |
| Chapter 9: Troubleshooting                                       | 129 |
| Dell SupportAssist Pre-boot System Performance Check diagnostics | 129 |
| Running the SupportAssist Pre-Boot System Performance Check      | 129 |
| Power-Supply Unit Built-in Self-Test                             | 129 |
| System-diagnostic lights                                         | 130 |
| Recovering the operating system                                  | 130 |
| Real Time Clock—RTC reset                                        | 13′ |
| Backup media and recovery options                                | 13′ |
| Wi-Fi power cycle                                                |     |
| Chapter 10: Getting help and contacting Dell                     | 132 |

# Views of OptiPlex All-in-One Plus 7420

# **Right**

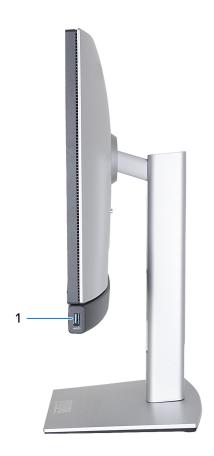

Figure 1. Right view of OptiPlex All-in-One Plus 7420

#### 1. USB 3.2 Gen 2 (10 Gbps) with PowerShare port

Connect devices such as external storage devices, printers, and external displays. Provides a data transfer speed of up to 10 Gbps.

Supports Power Delivery that enables two-way power supply between devices. Provides up to 10 W power output that enables faster charging.

- NOTE: PowerShare enables you to charge your USB devices even when your computer is turned off.
- NOTE: If a USB device is connected to the PowerShare port before the computer is turned off or in hibernate state, you must disconnect and connect it again to enable charging.

# Left

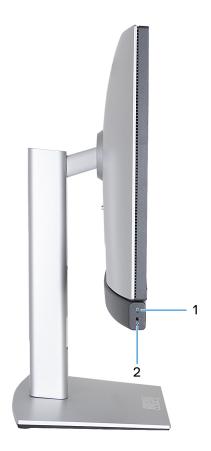

Figure 2. Left view of OptiPlex All-in-One Plus 7420

#### 1. Storage drive activity light

The activity light turns on when the computer reads from or writes to storage drives.

#### 2. Universal audio port

Connect headphones or a headset (headphone and microphone combo).

### **Front**

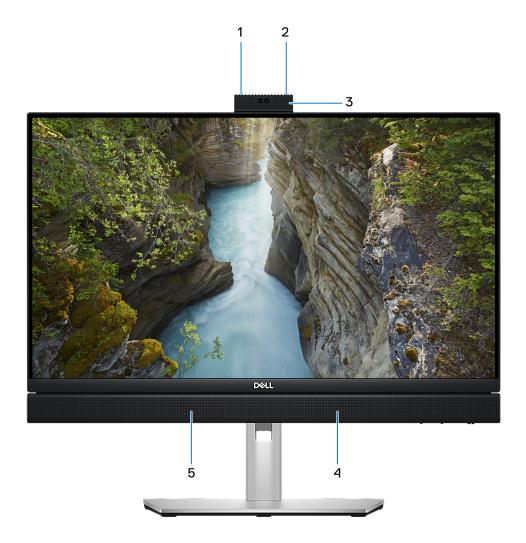

Figure 3. Front view of OptiPlex All-in-One Plus 7420

#### 1. Left microphone

Provides digital sound input for audio recording and voice calls.

#### 2. Right microphone

Provides digital sound input for audio recording and voice calls.

#### 3. Retractable camera

Enables you to video-chat, capture photos, and record videos. To protect your privacy, this camera can be retracted when it is not in use.

#### 4. Right speaker

Provides audio output.

#### 5. Left speaker

Provides audio output.

# Retractable camera

### Locating the retractable camera

NOTE: To access your retractable camera, press down on the retractable camera located at the top of your computer. To conceal your retractable camera and protect your privacy, press down on the retractable camera until it clicks into place.

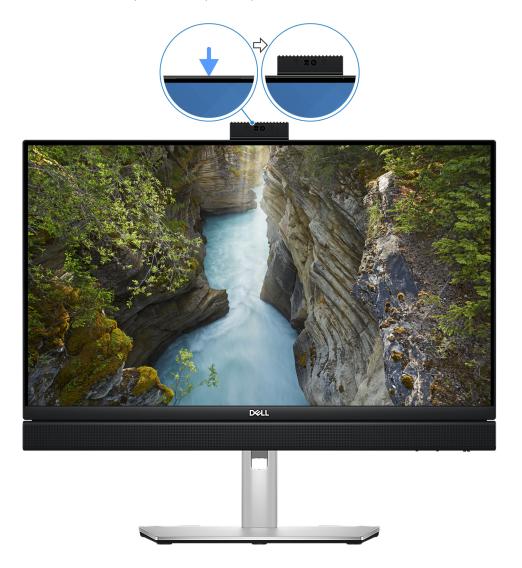

Figure 4. Locating the retractable camera

NOTE: Depending on the configuration ordered your computer may have a 5MP RGB + Infrared camera or an FHD RGB camera.

# Retractable camera for computers shipped with a 5MP RGB + Infrared camera

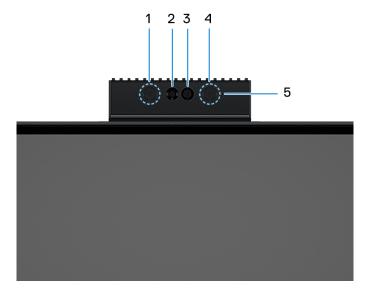

Figure 5. Retractable camera for computers shipped with a 5MP RGB + Infrared camera

#### 1. Infrared emitter

Emits infrared light, which enables the infrared camera to sense and track motion.

#### 2. Infrared camera

Enhances security when paired with Windows Hello face authentication.

#### 3. Camera

Enables you to video chat, capture photos, and record videos.

#### 4. Infrared emitter

Emits infrared light, which enables the infrared camera to sense and track motion.

#### 5. Camera-status light

Turns on when the camera is in use.

# Retractable camera for computers shipped with an FHD RGB camera

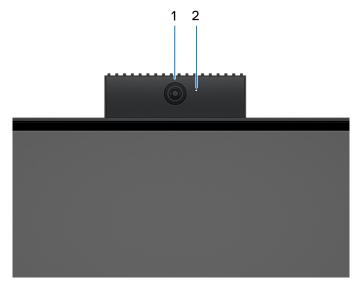

Figure 6. Retractable camera for computers shipped with an FHD RGB camera

#### 1. Camera

Enables you to video chat, capture photos, and record videos.

#### 2. Camera-status light

Turns on when the camera is in use.

### **Bottom**

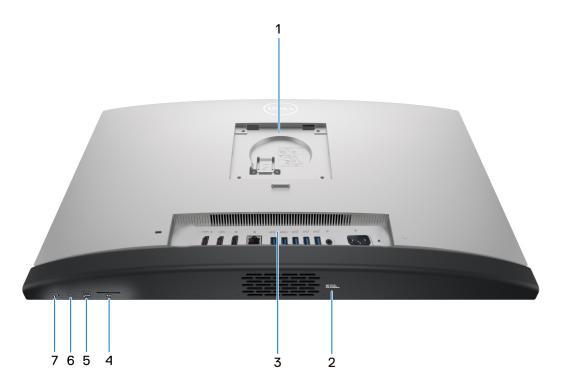

Figure 7. Bottom view of OptiPlex All-in-One Plus 7420

#### 1. Stand/VESA mount location

Allows for the installation of a 100 mm x 100 mm screw pitch VESA connection for use in standard environmental conditions, or one of the stands offered by Dell for your OptiPlex All-in-One Plus 7420.

#### 2. Service Tag label

The Service Tag is a unique alphanumeric identifier that enables Dell service technicians to identify the hardware components in your computer and access warranty information.

#### 3. Back panel

Connect USB, audio, video, and other devices.

#### 4. SD-card slot

Insert an SD card here to read from and write to the SD card.

#### 5. USB 3.2 Gen 2x2 (20 Gbps) Type C port

Connect devices such as external storage devices and printers. Provides a data transfer rate of up to 20 Gbps.

#### 6. Display Built-in Self Test (BIST)/Display input button

Press and hold this button until your computer initiates the Built-in Self Test (BIST).

Press to switch display input to and from the device connected to the HDMI-in port on the back panel.

#### 7. Power button

Press to turn on the computer if it is turned off, in sleep state, or in hibernate state.

When the computer is turned on, press the power button to put the computer into sleep state; press and hold the power button for 10 seconds to force shut-down the computer.

(i) NOTE: You can customize the power-button behavior in Windows.

### **Back panel**

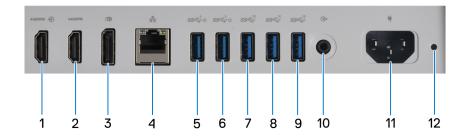

Figure 8. Back panel view of OptiPlex All-in-One Plus 7420

#### 1. HDMI-in 1.4b port

Connect a gaming console, Blu-ray player, or other HDMI-out enabled device.

#### 2. HDMI-out 2.1 port

Connect to a TV, external display or another HDMI-in enabled device. Provides video and audio output and supports video output of up to 4096 x 2160 at 60 Hz.

#### 3. DisplayPort ++ 1.4a

Connect an external display or a projector. Can support video output of up to 5120 x 3200 at 60 Hz.

#### 4. Network port

Connect an Ethernet (RJ45) cable from a router or a broadband modem for network or Internet access.

#### 5. USB 3.2 Gen 1 (5 Gbps) with SmartPower On port

Connect devices such as external storage devices and printers. Provides a data transfer speed of up to 5 Gbps.

NOTE: When USB wake is enabled in the BIOS the computer will power on or wake from hibernation when a USB mouse or keyboard that is connected to this port is used.

#### 6. USB 3.2 Gen 1 (5 Gbps) with SmartPower On port

Connect devices such as external storage devices and printers. Provides a data transfer speed of up to 5 Gbps.

NOTE: When USB wake is enabled in the BIOS the computer will power on or wake from hibernation when a USB mouse or keyboard that is connected to this port is used.

#### 7. USB 3.2 Gen 2 (10 Gbps) port

Connect devices such as external storage devices and printers. Provides a data transfer speed of up to 10 Gbps.

#### 8. USB 3.2 Gen 2 (10 Gbps) port

Connect devices such as external storage devices and printers. Provides a data transfer speed of up to 10 Gbps.

#### 9. USB 3.2 Gen 2 (10 Gbps) port

Connect devices such as external storage devices and printers. Provides a data transfer speed of up to 10 Gbps.

#### 10. Audio line-out port, retaskable

Connect an audio device.

#### 11. Power-cable connector

Connect a power cable to provide power to your computer.

#### 12. Power-supply diagnostics light

Indicates the power-supply state.

# **Service Tag**

The service tag is a unique alphanumeric identifier that allows Dell service technicians to identify the hardware components in your computer and access warranty information.

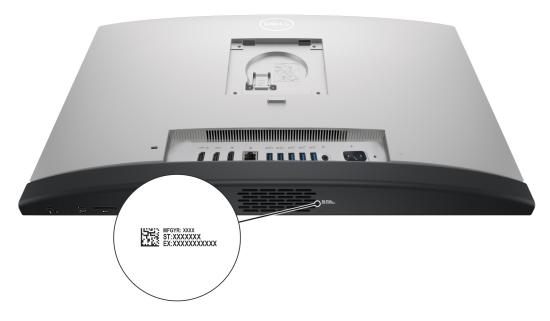

Figure 9. Service tag location of your OptiPlex All-in-One Plus 7420

# Set up your computer

#### Steps

- 1. Install the stand base on the stand.
  - NOTE: Stand base installation for all stand configurations offered for your computer is exactly the same. Follow the procedure shown in the image to install the stand base on the stand.

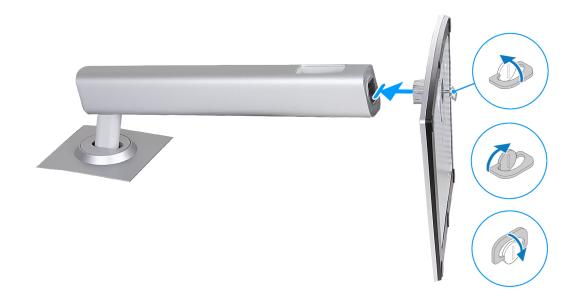

Figure 10. Installing the stand base

- 2. Set up the stand by inserting it into the slot on the back cover until it snaps into place.
  - NOTE: Stand installation for all stand configurations offered for your computer is exactly the same. Follow the procedure shown in the image to install the stand on your computer.

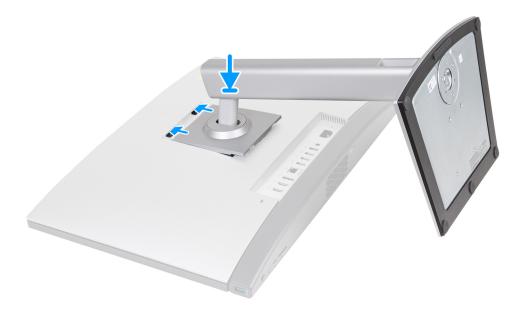

Figure 11. Installing the stand

- **3.** Set up the keyboard and mouse.
  - (i) NOTE: For setup instructions, see the documentation shipped with the keyboard and mouse.
- **4.** Connect the power cable.

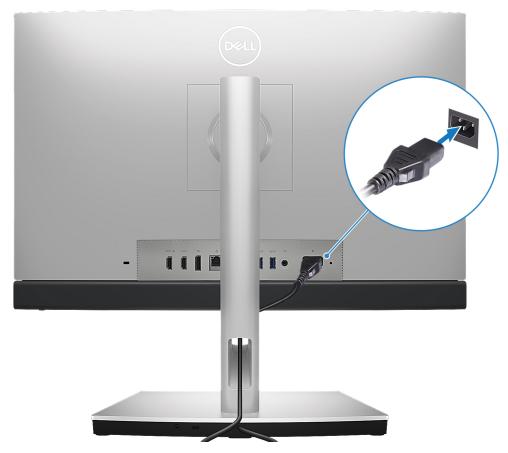

Figure 12. Connecting the power cable

**5.** Press the power button to turn on your computer.

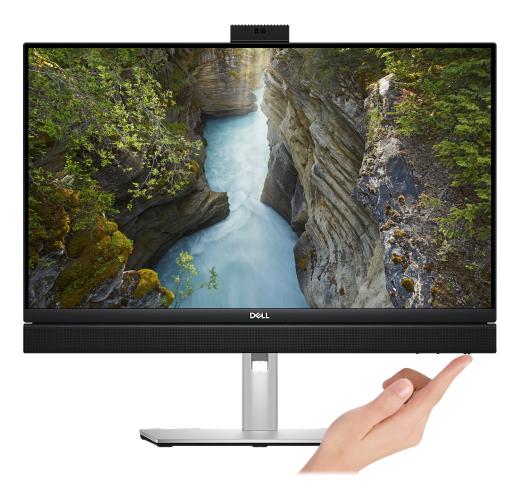

Figure 13. Pressing the power button

6. Finish the operating system setup.

#### For Ubuntu:

Follow the on-screen instructions to complete the setup. For more information about installing and configuring Ubuntu, see the knowledge base articles 000131655 and 000131676 at www.dell.com/support.

#### For Windows:

Follow the on-screen instructions to complete the setup. When setting up, Dell recommends that you:

- Connect to a network for Windows updates.
  - NOTE: If connecting to a secured wireless network, enter the password for the wireless network access when prompted.
- If connected to the internet, sign-in with or create a Microsoft account. If not connected to the internet, create an offline account.
  - NOTE: Depending on the version of Windows installed an online connection may be required to set up your computer in order to sign-in to your Microsoft account or to create a Microsoft account.
- On the **Support and Protection** screen, enter your contact details.
- 7. Locate and use Dell apps from the Windows Start menu—Recommended

Table 1. Locate Dell apps

| Resources                                                                                                    | Description                                                                                                    |  |
|----------------------------------------------------------------------------------------------------|----------------------------------------------------------------------------------------------------|--|
|                                                                                                    | Dell Update                                                                                                    |  |
| <b>10</b>                                                                                                    | Updates your computer with critical fixes and latest device drivers as they become available. For more information about using Dell Update, see the product guides and third-party license documents at www.dell.com/support.                                                                                                    |  |
|                                                                                                    | Dell Digital Delivery                                                                                                    |  |
| Download software applications, which are purchased but not preinstalled on your cormore information about using Dell Digital Delivery, search in the Knowledge Base Rescumwww.dell.com/support. |                                                                                                    |  |
|                                                                                                    | SupportAssist                                                                                                    |  |
| <del>6</del>                                                                                                    | SupportAssist proactively and predictively identifies hardware and software issues on your computer and automates the engagement process with Dell Technical support. It addresses performance and stabilization issues, prevents security threats, monitors, and detects hardware failures. For more information, see SupportAssist for Home PCs User's Guide at www.dell.com/support/home/product-support/product/dell-supportassist-pcs-tablets/docs.  i NOTE: In SupportAssist, click the warranty expiry date to renew or upgrade your warranty. |  |

# Specifications of OptiPlex All-in-One Plus 7420

# **Dimensions and weight**

The following table lists the height, width, depth, and weight of your OptiPlex All-in-One Plus 7420.

Table 2. Dimensions and weight

| Description                                                                                                    | Values                                                                               |  |
|----------------------------------------------------------------------------------------------------|--------------------------------------------------------------------------------------|--|
| Height:                                                                                                    |                                                                                      |  |
| Front height                                                                                                    | 354.30 mm (13.95 in.)                                                                |  |
| Rear height                                                                                                    | 354.30 mm (13.95 in.)                                                                |  |
| Width                                                                                                    | 540 mm (21.26 in.)                                                                   |  |
| Depth                                                                                                    | 57.90 mm (2.28 in.)                                                                  |  |
| Weight  i NOTE: The weight of your computer depends on the configuration that is ordered and manufacturing variability. | <ul> <li>Minimum: 6.33 kg (13.95 lb)</li> <li>Maximum: 6.76 kg (14.90 lb)</li> </ul> |  |

### **Processor**

The following table lists the details of the processors supported by your OptiPlex All-in-One Plus 7420.

Table 3. Processor

| De  | scription                     | Option one                | Option two                  | Option three                | Option four                        | Option five                           |
|-----|-------------------------------|---------------------------|-----------------------------|-----------------------------|------------------------------------|---------------------------------------|
| Pro | ocessor type                  | Intel Core i3 14100       | Intel Core i5 14500<br>vPro | Intel Core i5 14600<br>vPro | Intel Core i7 14700<br>vPro        | Intel Core i9<br>14900 vPro           |
| Pro | ocessor wattage               | 60 W                      | 65 W                        | 65 W                        | 65 W                               | 65 W                                  |
|     | ocessor total<br>re count     | 4                         | 14                          | 14                          | 20                                 | 24                                    |
| Per | formance-cores                | 4                         | 6                           | 6                           | 8                                  | 8                                     |
| Eff | icient-cores                  | None                      | 8                           | 8                           | 12                                 | 16                                    |
|     | ocessor total<br>ead counts   | 8                         | 20                          | 20                          | 28                                 | 32                                    |
| (i) | NOTE: Intel® H                | yper-Threading Techr      | nology is only available    | on Performance-cores        |                                    |                                       |
| Prc | ocessor speed                 | Up to 4.70 GHz            | Up to 5 GHz                 | Up to 5.20 GHz              | Up to 5.40 GHz,<br>Turbo Max Boost | Up to 5.60 GHz,<br>Turbo Max<br>Boost |
| Per | formance-cores                | frequency                 |                             |                             |                                    |                                       |
|     | Processor base frequency      | 3.50 GHz                  | 2.60 GHz                    | 2.70 GHz                    | 2.10 GHz                           | 2 GHz                                 |
|     | Maximum<br>turbo<br>frequency | 4.70 GHz                  | 5 GHz                       | 5.20 GHz                    | 5.30 GHz                           | 5.40 GHz                              |
| Eff | icient-cores frequ            | uency                     |                             |                             |                                    |                                       |
|     | Processor base frequency      | Not applicable            | 1.90 GHz                    | 2 GHz                       | 1.50 GHz                           | 1.50 GHz                              |
|     | Maximum<br>turbo<br>frequency | Not applicable            | 3.70 GHz                    | 3.90 GHz                    | 4.20 GHz                           | 4.30 GHz                              |
| Pro | cessor cache                  | 12 MB                     | 24 MB                       | 24 MB                       | 33 MB                              | 36 MB                                 |
|     | egrated<br>phics              | Intel UHD Graphics<br>730 | Intel UHD Graphics<br>770   | Intel UHD Graphics<br>770   | Intel UHD Graphics<br>770          | Intel UHD<br>Graphics 770             |

# **Chipset**

The following table lists the details of the chipset that is supported for your OptiPlex All-in-One Plus 7420.

Table 4. Chipset

| Description    | Values                                |
|----------------|---------------------------------------|
| Chipset        | Q670                                  |
| Processor      | Intel Core i3/i5 vPro/i7 vPro/i9 vPro |
| DRAM bus width | 64-bit                                |
| Flash EPROM    | 32 MB + 16 MB                         |
| PCle bus       | Up to Gen4                            |

# **Operating system**

Your OptiPlex All-in-One Plus 7420 supports the following operating systems:

- Windows 11 Home, 64-bit
- Windows 11 Pro, 64-bit
- Windows 11 Pro National Education, 64-bit
- Ubuntu Linux 22.04 LTS, 64-bit

For more information about Dell OS Recovery image, see *How to Download and Use the Dell OS Recovery Image in Microsoft Windows*, at Dell support site.

#### Commercial platform Windows 11 N-2 and 5-year operating system supportability:

All newly introduced 2019 and later commercial platforms (Latitude, OptiPlex, and Dell Precision) will qualify and ship with the most current factory installed Semi-Annual Channel Windows 11 version (N) and qualify (but not ship) the previous two versions (N-1, N-2). The OptiPlex All-in-One Plus 7420 will RTS with Windows 11 version v23H2 at time of launch, and this version will determine the N-2 versions that are initially qualified for this platform.

For future versions of Windows 11, Dell continues to test the commercial platform with coming Windows 11 releases during device production and for five years post-production, including both fall and spring releases from Microsoft.

For additional information about N-2 and 5-year Windows operating system supportability, see the Dell Windows as a Service (WaaS), at Dell support site.

#### **EOML 411**

The OptiPlex All-in-One Plus 7420 continues to test the coming Semi-Annual Channel Windows 11 version releases for five years post-production, including both fall and spring releases from Microsoft.

# **Memory**

The following table lists the memory specifications of your OptiPlex All-in-One Plus 7420.

#### Table 5. Memory specifications

| Description                     | Values                                                                                                    |
|---------------------------------|----------------------------------------------------------------------------------------------------|
| Memory slots                    | Two SoDIMM slots                                                                                                    |
| Memory type                     | DDR5                                                                                                    |
| Memory speed                    | • 4800 MT/s<br>• 5600 MT/s                                                                                                    |
| Maximum memory configuration    | 64 GB                                                                                                    |
| Minimum memory configuration    | 8 GB                                                                                                    |
| Memory size per slot            | 8 GB, 16 GB, or 32 GB                                                                                                    |
| Memory configurations supported | For computers shipped with an Intel Core i3 14100/i5 14500 vPro processor:  8 GB: 1 x 8 GB, DDR5, 4800 MT/s, single-channel  16 GB: 1 x 16 GB, DDR5, 4800 MT/s, single-channel  16 GB: 2 x 8 GB, DDR5, 4800 MT/s, dual-channel  32 GB: 1 x 32 GB, DDR5, 4800 MT/s, single-channel  32 GB: 2 x 16 GB, DDR5, 4800 MT/s, dual-channel  64 GB: 2 x 32 GB, DDR5, 4800 MT/s, dual-channel  For computers shipped with an Intel Core i5 14600 vPro/i7 14700 vPro/i9 14900 vPro processor:  8 GB: 1 x 8 GB, DDR5, 5600 MT/s, single-channel  16 GB: 1 x 16 GB, DDR5, 5600 MT/s, single-channel |

Table 5. Memory specifications (continued)

| Description | Values                                                                                                    |  |
|-------------|----------------------------------------------------------------------------------------------------|--|
|             | <ul> <li>16 GB: 2 x 8 GB, DDR5, 5600 MT/s, dual-channel</li> <li>32 GB: 1 x 32 GB, DDR5, 5600 MT/s, single-channel</li> <li>32 GB: 2 x 16 GB, DDR5, 5600 MT/s, dual-channel</li> <li>64 GB: 2 x 32 GB, DDR5, 5600 MT/s, dual-channel</li> </ul> |  |

# **External ports**

The following table lists the external ports of your OptiPlex All-in-One Plus 7420.

Table 6. External ports

| Description         | Values                                                                                                    |
|---------------------|----------------------------------------------------------------------------------------------------|
| Network port        | One RJ45 Ethernet Port 10/100/1000 Mbps                                                                                                    |
| USB ports           | <ul> <li>One USB 3.2 Gen 2 (10 Gbps) with PowerShare port</li> <li>One USB 3.2 Gen 2x2 (20 Gbps) Type-C port</li> <li>Three USB 3.2 Gen 2 (10 Gbps) ports</li> <li>Two USB 3.2 Gen 1 (5 Gbps) with SmartPower On ports</li> </ul> |
| Audio port          | <ul><li>One universal audio port</li><li>One audio line-out port, retaskable</li></ul>                                                                                                    |
| Video port          | <ul> <li>One DisplayPort++ 1.4a port</li> <li>One HDMI-in 1.4b port</li> <li>One HDMI-out 2.1 port</li> </ul>                                                                                                    |
| Media-card reader   | One SD-card slot                                                                                                    |
| Power-adapter port  | One power-cable connector                                                                                                    |
| Security-cable slot | One security-cable slot (3 mm x 7 mm, T-Bar design)                                                                                                    |

# **Internal slots**

The following table lists the internal slots of your OptiPlex All-in-One Plus 7420.

Table 7. Internal slots

| Description | Values                                                                                                    |
|-------------|----------------------------------------------------------------------------------------------------|
| M.2         | <ul> <li>One M.2 2230 slot for WiFi and Bluetooth combo card</li> <li>Two M.2 2230/2280 slots for solid-state drive</li> <li>NOTE: To learn more about the features of different types of M.2 cards, search in the Knowledge Base Resource at www.dell.com/support.</li> </ul> |

### **Ethernet**

The following table lists the wired Ethernet Local Area Network (LAN) specifications of your OptiPlex All-in-One Plus 7420.

#### **Table 8. Ethernet specifications**

| Description   | Values           |
|---------------|------------------|
| Model number  | Intel i219-LM    |
| Transfer rate | 10/100/1000 Mbps |

### Wireless module

The following table lists the Wireless Local Area Network (WLAN) module specifications of your OptiPlex All-in-One Plus 7420.

Table 9. Wireless module specifications

| Description               | Option one                                                                                                    | Option two                                                                                                    | Option three                                                                                                    |
|---------------------------|----------------------------------------------------------------------------------------------------|----------------------------------------------------------------------------------------------------|----------------------------------------------------------------------------------------------------|
| Model number              | AX201                                                                                                    | Intel AX211                                                                                                    | Realtek RTL8852BE                                                                                                    |
| Transfer rate             | Up to 2400 Mbps                                                                                                    | Up to 2400 Mbps                                                                                                    | Up to 1201 Mbps                                                                                                    |
| Frequency bands supported | 2.4 GHz/5 GHz                                                                                                    | 2.4 GHz/5 GHz/6 GHz                                                                                                    | 2.4 GHz/5 GHz                                                                                                    |
| Wireless standards        | <ul> <li>Wi-Fi 802.11a/b/g</li> <li>Wi-Fi 4 (WiFi 802.11n)</li> <li>Wi-Fi 5 (WiFi 802.11ac)</li> <li>Wi-Fi 6 (WiFi 802.11ax)</li> </ul> | <ul> <li>Wi-Fi 802.11a/b/g</li> <li>Wi-Fi 4 (WiFi 802.11n)</li> <li>Wi-Fi 5 (WiFi 802.11ac)</li> <li>Wi-Fi 6E (WiFi 802.11ax)</li> </ul> | <ul> <li>Wi-Fi 802.11a/b/g</li> <li>Wi-Fi 4 (Wi-Fi 802.11n)</li> <li>Wi-Fi 5 (Wi-Fi 802.11ac)</li> <li>Wi-Fi 6 (WiFi 802.11ax)</li> </ul> |
| Encryption                | 64-bit/128-bit WEP     AES-CCMP     TKIP                                                                                                | 64-bit/128-bit WEP     AES-CCMP     TKIP                                                                                                 | 64-bit/128-bit WEP     AES-CCMP     TKIP                                                                                                  |
| Bluetooth wireless card   | Bluetooth 5.2                                                                                                    | Bluetooth 5.3                                                                                                    | Bluetooth 5.3                                                                                                    |
|                           | NOTE: The version of the Bluetooth wireless card may vary depending on the operating system that is installed on your computer.         |                                                                                                    |                                                                                                    |

# **Audio**

The following table lists the audio specifications of your OptiPlex All-in-One Plus 7420.

Table 10. Audio specifications

| Description              | Values                                                                                 |
|--------------------------|----------------------------------------------------------------------------------------|
| Audio controller         | Realtek ALC3289                                                                        |
| Stereo conversion        | Supported                                                                              |
| Internal audio interface | High definition audio interface                                                        |
| External audio interface | <ul><li>One universal audio port</li><li>One audio line-out port, retaskable</li></ul> |
| Number of speakers       | Two stereo speakers                                                                    |

Table 10. Audio specifications (continued)

| Description                |                        | Values                                             |
|----------------------------|------------------------|----------------------------------------------------|
| Internal-speaker amplifier |                        | Supported, Realtek Amplifier ALC1302               |
| External volume controls   |                        | Not supported                                      |
| Speaker output:            |                        |                                                    |
|                            | Average speaker output | 5 W                                                |
|                            | Peak speaker output    | 6 W                                                |
| Subwoofer output           |                        | Not supported                                      |
| Microphone                 |                        | Two microphones in the retractable-camera assembly |

# **Storage**

This section lists the storage options on your OptiPlex All-in-One Plus 7420.

 $Your\ OptiPlex\ All-in-One\ Plus\ 7420\ supports\ one\ of\ the\ following\ storage\ configurations:$ 

- One M.2 2230/2280 solid-state drive
- Up to two M.2 2230/2280 solid-state drives

The primary drive of your OptiPlex All-in-One Plus 7420 varies with the storage configuration. For computers the primary drive is the M.2 drive where the operating system is installed.

Table 11. Storage specifications

| Storage type                                              | Interface type                   | Capacity     |
|-----------------------------------------------------------|----------------------------------|--------------|
| M.2 2230 solid-state drive, Class 25                      | PCle Gen4 x4 NVMe, up to 64 Gbps | Up to 2 TB   |
| M.2 2230 solid-state drive, Class 35                      | PCle Gen4 x4 NVMe, up to 64 Gbps | Up to 1 TB   |
| M.2 2280 solid-state drive, Class 40                      | PCle Gen4 x4 NVMe, up to 64 Gbps | Up to 2 TB   |
| M.2 2230 solid-state drive, self-<br>encrypting, Class 35 | PCle Gen4 x4 NVMe, up to 64 Gbps | Up to 256 GB |
| M.2 2280 solid-state drive, self-<br>encrypting, Class 40 | PCle Gen4 x4 NVMe, up to 64 Gbps | Up to 512 GB |

# Media-card reader

The following table lists the media cards that are supported on your OptiPlex All-in-One Plus 7420.

Table 12. Media-card reader specifications

| Description                                                                                                    | Values                                                                                                    |
|----------------------------------------------------------------------------------------------------|----------------------------------------------------------------------------------------------------|
| Media-card type                                                                                                  | One SD-card slot                                                                                                    |
| Media-cards supported                                                                                            | <ul> <li>Secure Digital (SD)</li> <li>Secure Digital High Capacity (SDHC)</li> <li>Secure Digital Extended Capacity (SDXC)</li> </ul> |
| NOTE: The maximum capacity supported by the media-card reader varies depending on the standard of the media card |                                                                                                    |

NOTE: The maximum capacity supported by the media-card reader varies depending on the standard of the media card that is installed on your computer.

# Camera

The following table lists the camera specifications of your OptiPlex All-in-One Plus 7420.

Table 13. Camera specifications

| Description                 |                 | Values                                                                                                    |  |
|-----------------------------|-----------------|----------------------------------------------------------------------------------------------------|--|
| Number of cameras           |                 | One                                                                                                    |  |
| Camera type                 |                 | FHD RGB camera     5MP RGB + Infrared camera                                                                         |  |
| Came                        | era location    | Retractable camera                                                                                                   |  |
| Came                        | era sensor type | CMOS sensor technology                                                                                               |  |
| Came                        | era resolution: |                                                                                                    |  |
|                             | Still image     | <ul><li>FHD RGB Camera: 2.07 megapixels</li><li>5MP RGB Camera: 4.92 megapixels</li></ul>                            |  |
|                             | Video           | <ul> <li>FHD RGB Camera: 1920 x 1080 (FHD) at 30 fps</li> <li>5MP RGB Camera: 2560 x 1920 (5MP) at 30 fps</li> </ul> |  |
| Infrared camera resolution: |                 |                                                                                                    |  |
|                             | Still image     | 0.23 megapixel, only on computers with an infrared camera                                                            |  |
|                             | Video           | 640 x 360 (nHD) at 30 fps, only on computers with an infrared camera                                                 |  |
| Diagonal viewing angle:     |                 |                                                                                                    |  |
|                             | Camera          | <ul><li>FHD RGB Camera: 82 degrees</li><li>5MP RGB Camera: 85.90 degrees</li></ul>                                   |  |
|                             | Infrared camera | 76.10 degrees, only on computers with an infrared camera                                                             |  |

# **Power ratings**

The following table lists the power rating specifications of OptiPlex All-in-One Plus 7420.

Table 14. Power ratings

| Description                 | Option one                                                               | Option two                                                                 |
|-----------------------------|--------------------------------------------------------------------------|----------------------------------------------------------------------------|
| Туре                        | 160 W internal power supply unit (PSU),<br>85% efficient, 80 Plus Bronze | 240 W internal power supply unit (PSU),<br>92% efficient, 80 Plus Platinum |
| Input voltage               | 90 VAC-264 VAC                                                           | 90 VAC-264 VAC                                                             |
| Input frequency             | 47 Hz-63 Hz                                                              | 47 Hz-63 Hz                                                                |
| Input current (maximum)     | 2.80 A                                                                   | 3.80 A                                                                     |
| Output current (continuous) | Operating:  • 19.50 VA: 7 A  • 19.50 VB: 5 A Standby:                    | Operating:  19.50 VA: 8 A  19.50 VB: 9 A Standby:                          |

Table 14. Power ratings (continued)

| Des | cription          | Option one                                                  | Option two                                                  |
|-----|-------------------|-------------------------------------------------------------|-------------------------------------------------------------|
|     |                   | <ul><li>19.50 VA: 0.50 A</li><li>19.50 VB: 1.75 A</li></ul> | <ul><li>19.50 VA: 0.50 A</li><li>19.50 VB: 1.75 A</li></ul> |
| Rat | ed output voltage | <ul><li>19.50 VA</li><li>19.50 VB</li></ul>                 | <ul><li>19.50 VA</li><li>19.50 VB</li></ul>                 |
| Ten | nperature range:  |                                                             |                                                             |
|     | Operating         | 5°C to 42°C (41°F to 107.6°F)                               | 5°C to 42°C (41°F to 107.6°F)                               |
|     | Storage           | -40°C to 70°C (-40°F to 158°F)                              | -40°C to 70°C (-40°F to 158°F)                              |

# Power supply connector

The following table lists the Power supply connector specifications of your OptiPlex All-in-One Plus 7420.

Table 15. Power supply connector

| Power supply                                             | Connectors                                                                                                    |
|----------------------------------------------------------|----------------------------------------------------------------------------------------------------|
| 160 W internal power supply unit (PSU), 80 Plus Bronze   | <ul> <li>One 8-pin connector for processor</li> <li>One 6-pin connector for system board</li> <li>One 6-pin connector for control signal</li> <li>One 2-pin connector for LED</li> </ul> |
| 240 W internal power supply unit (PSU), 80 Plus Platinum | <ul> <li>One 8-pin connector for processor</li> <li>One 6-pin connector for system board</li> <li>One 6-pin connector for control signal</li> <li>One 2-pin connector for LED</li> </ul> |

# **Display**

The following table lists the display specifications of your OptiPlex All-in-One Plus 7420.

Table 16. Display specifications

| Description                             | Option one                                   | Option two                                   |
|-----------------------------------------|----------------------------------------------|----------------------------------------------|
| Display type                            | Full High Definition (FHD), ComfortView Plus | Full High Definition (FHD), ComfortView Plus |
| Touch options                           | No                                           | Touch support, with 10 touch points          |
| Display-panel technology                | In-Plane Switching (IPS)                     | In-Plane Switching (IPS)                     |
| Display-panel dimensions (active area): |                                              |                                              |
| Height                                  | 296.46 mm (11.67 in.)                        | 296.46 mm (11.67 in.)                        |
| Width                                   | 527.04 mm (20.75 in.)                        | 527.04 mm (20.75 in.)                        |
| Diagonal                                | 604.70 mm (23.81 in.)                        | 604.70 mm (23.81 in.)                        |
| Display-panel native resolution         | 1920 x 1080                                  | 1920 x 1080                                  |
| Luminance (typical)                     | 250 nits                                     | 300 nits                                     |

Table 16. Display specifications (continued)

| Description                 | Option one                                                                   | Option two                                                                |
|-----------------------------|------------------------------------------------------------------------------|---------------------------------------------------------------------------|
| Megapixels                  | 2.07                                                                         | 2.07                                                                      |
| Color gamut                 | 99% (sRGB)                                                                   | 99% (sRGB)                                                                |
| Pixels Per Inch (PPI)       | 92                                                                           | 92                                                                        |
| Contrast ratio (minimum)    | <ul><li>700:1, minimum</li><li>1000:1, typical</li></ul>                     | <ul><li>700:1, minimum</li><li>1000:1, typical</li></ul>                  |
| Response time (maximum)     | <ul><li>25 ms, minimum</li><li>14 ms, typical</li></ul>                      | <ul><li>20 ms, minimum</li><li>14 ms, typical</li></ul>                   |
| Refresh rate                | 60 Hz                                                                        | 60 Hz                                                                     |
| Horizontal view angle       | <ul> <li>+/- 85 degrees, minimum</li> <li>+/- 89 degrees, typical</li> </ul> | <ul><li>+/- 85 degrees, minimum</li><li>+/- 89 degrees, typical</li></ul> |
| Vertical view angle         | <ul><li>+/- 85 degrees, minimum</li><li>+/- 89 degrees, typical</li></ul>    | <ul><li>+/- 85 degrees, minimum</li><li>+/- 89 degrees, typical</li></ul> |
| Pixel pitch                 | 0.27 mm                                                                      | 0.27 mm                                                                   |
| Power consumption (maximum) | 14.11 W                                                                      | 17.26 W                                                                   |
| Anti-glare vs glossy finish | Anti-glare                                                                   | Anti-glare                                                                |

### **Dell ComfortView**

CAUTION: Prolonged exposure to blue light, particularly from digital sources, may disrupt sleep patterns and cause long-term effects such as eye strain, eye fatigue, or damage to the eyes.

Blue light is a color in the white light spectrum which has a short wavelength and high frequency. Chronic exposure to blue light, particularly from digital sources, may disrupt sleep patterns and change our body's Circadian rhythm. Using the computer for an extended period may also cause fatigue in other body parts such as the neck, arm, back, and shoulder.

Dell low blue light displays optimize eye comfort with a flicker-free screen. The device uses flicker-free technology and maintains a stable backlight. Flicker-Free technology clears the visible flicker, brings comfortable viewing experience, and protects users from eye strain and fatigue. The ComfortView feature reduces the amount of blue light emitted from the monitor to optimize eye comfort. ComfortView mode can be enabled and configured using the **Dell CinemaColor** (DCC) application.

#### Dell CinemaColor

Dell CinemaColor (DCC) combines the hardware and software to deliver clear visuals that appear every bit as vibrant as the world around you. The DCC has four color profiles that optimize these settings depending on the content and your surroundings.

When you open DCC, you can choose **Movie (default)**, **ComfortView**, **Sports**, or **Animation** from the list. The ComfortView Profile optimizes eye comfort by reducing harmful blue light emissions to make extended screen time easy on your eyes compared to standard digital panels while still retaining the vibrant colors.

ComfortView mode reduces hazardous blue light by adjusting display parameters. You can adjust the Saturation, Temperature, and Contrast values to create your custom setting in the ComfortView mode.

NOTE: For more information on how to download and install DellCinema components, search about it in the Knowledge Base Resource at Dell Support.

#### ComfortView Plus

ComfortView Plus is a built-in, always-on, and virtually unnoticeable low blue light solution for Dell displays. ComfortView Plus employs a hardware-based design that allows for a wider blue spectrum, with a much lower peak and reduced intensity. Dell ComfortView Plus has been certified by TÜV Rheinland as a low blue light hardware solution. This feature is enabled at the factory.

i NOTE: ComfortView Plus is an optional hardware feature to be configured at the point of sale.

To reduce the risk of eye strain, it is also recommended that you:

- Position the display at a comfortable viewing distance between 20 in. to 28 in. (50 cm and 70 cm) from your eyes.
- Blink frequently to moisten your eyes, wet your eyes with water, or apply suitable eye drops.
- Look away from your display, and gaze at a distant object at 20 ft (609.60 cm) away for at least 20 seconds during each break.
- Take an extended break for 20 minutes every two hours.

# **GPU—Integrated**

The following table lists the specifications of the integrated Graphics Processing Unit (GPU) supported by your OptiPlex All-in-One Plus 7420.

#### Table 17. GPU—Integrated

| Controller             | External display support                                                                                                    | Memory size          | Processor                             |
|------------------------|----------------------------------------------------------------------------------------------------|----------------------|---------------------------------------|
| Intel UHD Graphics 730 | <ul> <li>One DisplayPort++ 1.4a port (5120 x 3200 at 60 Hz)</li> <li>One HDMI-out 2.1 port (4096 x 2160 at 60 Hz)</li> </ul> | Shared system memory | Intel Core i3                         |
| Intel UHD Graphics 770 | <ul> <li>One DisplayPort++ 1.4a port (5120 x 3200 at 60 Hz)</li> <li>One HDMI-out 2.1 port (4096 x 2160 at 60 Hz)</li> </ul> | Shared system memory | Intel Core i5 vPro/i7 vPro/i9<br>vPro |

### **GPU**—Discrete

The following table lists the specifications of the discrete Graphics Processing Unit (GPU) supported by your OptiPlex All-in-One Plus 7420.

#### Table 18. GPU—Discrete

| Controller         | External display support                                                                                                    | Memory size | Memory type |
|--------------------|----------------------------------------------------------------------------------------------------|-------------|-------------|
| AMD Radeon RX 6500 | <ul> <li>One DisplayPort++ 1.4a port (5120 x 3200 at 60 Hz)</li> <li>One HDMI-out 2.1 port (4096 x 2160 at 60 Hz)</li> </ul> | 4 GB        | GDDR6       |

# **Hardware security**

The following table lists the hardware security of your OptiPlex All-in-One Plus 7420.

#### Table 19. Hardware security

| Hardware security                                  |  |  |
|----------------------------------------------------|--|--|
| Kensington security-cable slot                     |  |  |
| Chassis intrusion switch                           |  |  |
| Trusted Platform Module (Discrete TPM Enabled)     |  |  |
| SafeBIOS including Dell Off-host BIOS Verification |  |  |
| BIOS Resilience                                    |  |  |
| BIOS Recovery, and additional BIOS Controls        |  |  |
| SafeID including Trusted Platform Module (TPM) 2.0 |  |  |
| Self-Encrypting Drives (SED)                       |  |  |
| D-Pedigree (Secure Supply Chain Functionality)     |  |  |

# **Environmental**

The following table lists the environmental specifications of your OptiPlex All-in-One Plus 7420.

#### Table 20. Environmental

| Feature                                | Values |
|----------------------------------------|--------|
| Recyclable packaging                   | Yes    |
| BFR/PVC—free chassis                   | Yes    |
| Vertical orientation packaging support | Yes    |
| Multi-Pack packaging                   | No     |
| Energy-Efficient Power Supply          | Yes    |
| ENV0424 compliant                      | Yes    |

NOTE: Wood-based fiber packaging contains a minimum of 35% recycled content by total weight of wood-based fiber. Packaging that contains without wood-based fiber can be claimed as Not Applicable. The anticipated required criteria for EPEAT 2018.

# Operating and storage environment

This table lists the operating and storage specifications of your OptiPlex All-in-One Plus 7420.

 $\textbf{Airborne contaminant level:} \ \ \text{G1} \ \ \text{as defined by ISA-S71.04-1985}$ 

Table 21. Computer environment

| Description                 | Operating                   | Storage                        |
|-----------------------------|-----------------------------|--------------------------------|
| Temperature range           | 0°C to 35°C (32°F to 95°F)  | -40°C to 65°C (-40°F to 149°F) |
| Relative humidity (maximum) | 10% to 90% (non-condensing) | 0% to 95% (non-condensing)     |
| Vibration (maximum)*        | 0.26 GRMS                   | 1.30 GRMS                      |

Table 21. Computer environment (continued)

| Description     | Operating                                 | Storage                                    |
|-----------------|-------------------------------------------|--------------------------------------------|
| Shock (maximum) | 40 G†                                     | 160 G†                                     |
| Altitude range  | -15.2 m to 3048 m (-49.87 ft to 10000 ft) | -15.2 m to 10668 m (-49.87 ft to 35000 ft) |

CAUTION: Operating and storage temperature ranges may differ among components, so operating or storing the device outside these ranges may impact the performance of specific components.

 $<sup>\</sup>ensuremath{^{*}}$  Measured using a random vibration spectrum that simulates the user environment.

<sup>†</sup> Measured using a 2 ms half-sine pulse.

# Working inside your computer

# Safety instructions

Use the following safety guidelines to protect your computer from potential damage and to ensure your personal safety. Unless otherwise noted, each procedure in this document assumes that you have read the safety information that shipped with your computer.

- WARNING: Before working inside your computer, read the safety information that is shipped with your computer. For more safety best practices, see the Regulatory Compliance home page at www.dell.com/regulatory\_compliance.
- WARNING: Disconnect your computer from all power sources before opening the computer cover or panels.

  After you finish working inside the computer, replace all covers, panels, and screws before connecting your computer to an electrical outlet.
- $\bigwedge$  CAUTION: To avoid damaging the computer, ensure that the work surface is flat, dry, and clean.
- CAUTION: To avoid damaging the components and cards, handle them by their edges, and avoid touching the pins and the contacts.
- CAUTION: You should only perform troubleshooting and repairs as authorized or directed by the Dell technical assistance team. Damage due to servicing that is not authorized by Dell is not covered by your warranty. See the safety instructions that is shipped with the product or at <a href="https://www.dell.com/regulatory\_compliance">www.dell.com/regulatory\_compliance</a>.
- CAUTION: Before touching anything inside your computer, ground yourself by touching an unpainted metal surface, such as the metal at the back of the computer. While you work, periodically touch an unpainted metal surface to dissipate static electricity which could harm internal components.
- CAUTION: When you disconnect a cable, pull it by its connector or its pull tab, not the cable itself. Some cables have connectors with locking tabs or thumbscrews that you must disengage before disconnecting the cable. When disconnecting cables, keep them evenly aligned to avoid bending the connector pins. When connecting cables, ensure that the ports and the connectors are correctly oriented and aligned.
- CAUTION: Press and eject any installed card from the media-card reader.
- CAUTION: Exercise caution when handling rechargeable Li-ion batteries in laptops. Swollen batteries should not be used and should be replaced and disposed properly.
- (i) NOTE: The color of your computer and certain components may differ from what is shown in this document.

### Before working inside your computer

#### About this task

invote: The images in this document may differ from your computer depending on the configuration you ordered.

#### Steps

- 1. Save and close all open files and exit all open applications.
- 2. Shut down your computer. For Windows operating system, click Start > U Power > Shut down.

- NOTE: If you are using a different operating system, see the documentation of your operating system for shut-down instructions.
- 3. Disconnect your computer and all attached devices from their electrical outlets.
- 4. Disconnect all attached network devices and peripherals, such as keyboard, mouse, and monitor from your computer.
  - CAUTION: To disconnect a network cable, first unplug the cable from your computer and then unplug the cable from the network device.
- **5.** Remove any media card and optical disc from your computer, if applicable.

### Safety precautions

The safety precautions chapter details the primary steps to be taken before performing any disassembly instructions.

Observe the following safety precautions before you perform any installation or break-fix procedures involving disassembly or reassembly:

- Turn off the computer and all attached peripherals.
- Disconnect the computer and all attached peripherals from AC power.
- Disconnect all network cables, telephone, and telecommunications lines from the computer.
- Use an ESD field service kit when working inside any desktop to avoid electrostatic discharge (ESD) damage.
- After removing any computer component, carefully place the removed component on an anti-static mat.
- Wear shoes with non-conductive rubber soles to reduce the chance of getting electrocuted.
- Unplugging, pressing, and holding the power button for 15 seconds should discharge residual power in the system board.

#### Standby power

Dell products with standby power must be unplugged before you open the case. Systems that incorporate standby power are powered while turned off. The internal power enables the computer to be remotely turned on (Wake-on-LAN) and suspended into a sleep mode and has other advanced power management features.

#### Bonding

Bonding is a method for connecting two or more grounding conductors to the same electrical potential. This is done by using a field service electrostatic discharge (ESD) kit. When connecting a bonding wire, ensure that it is connected to bare metal and never to a painted or nonmetal surface. The wrist strap should be secure and in full contact with your skin, and ensure that you remove all jewelry such as watches, bracelets, or rings prior to bonding yourself and the equipment.

### Electrostatic discharge—ESD protection

ESD is a major concern when you handle electronic components, especially sensitive components such as expansion cards, processors, memory modules, and system boards. Slight charges can damage circuits in ways that may not be obvious, such as intermittent problems or a shortened product life span. As the industry pushes for lower power requirements and increased density, ESD protection is an increasing concern.

Due to the increased density of semiconductors used in recent Dell products, the sensitivity to static damage is now higher than in previous Dell products. For this reason, some previously approved methods of handling parts are no longer applicable.

Two recognized types of ESD damage are catastrophic and intermittent failures.

- Catastrophic Catastrophic failures represent approximately 20 percent of ESD-related failures. The damage causes an immediate and complete loss of device functionality. An example of catastrophic failure is a memory DIMM that has received a static shock and immediately generates a "No POST/No Video" symptom with a beep code that is emitted for missing or nonfunctional memory.
- Intermittent Intermittent failures represent approximately 80 percent of ESD-related failures. The high rate of intermittent failures means that most of the time when damage occurs, it is not immediately recognizable. The DIMM receives a static shock, but the tracing is merely weakened and does not immediately produce outward symptoms that are related to the damage. The weakened trace may take weeks or months to melt, and in the meantime may cause degradation of memory integrity, intermittent memory errors, and so on.

The more difficult type of damage to recognize and troubleshoot is the intermittent (also called latent or "walking wounded") failure.

Perform the following steps to prevent ESD damage:

- Use a wired ESD wrist strap that is properly grounded. Wireless anti-static straps do not provide adequate protection. Touching the chassis before handling parts does not ensure adequate ESD protection on parts with increased sensitivity to ESD damage.
- Handle all static-sensitive components in a static-safe area. If possible, use anti-static floor pads and workbench pads.
- When unpacking a static-sensitive component from its shipping carton, do not remove the component from the anti-static
  packing material until you are ready to install the component. Before unwrapping the anti-static packaging, ensure that you
  discharge static electricity from your body.
- Before transporting a static-sensitive component, place it in an anti-static container or packaging.

#### **ESD Field Service kit**

The unmonitored Field Service kit is the most commonly used service kit. Each Field Service kit includes three main components: anti-static mat, wrist strap, and bonding wire.

#### Components of an ESD field service kit

The components of an ESD field service kit are:

- Anti-Static Mat The anti-static mat is dissipative and parts can be placed on it during service procedures. When using an anti-static mat, your wrist strap should be snug and the bonding wire should be connected to the mat and to any bare metal on the computer being worked on. Once deployed properly, service parts can be removed from the ESD bag and placed directly on the mat. ESD-sensitive items are safe in your hand, on the ESD mat, in the computer, or inside an ESD bag.
- Wrist Strap and Bonding Wire The wrist strap and bonding wire can be either directly connected between your wrist and bare metal on the hardware if the ESD mat is not required, or connected to the anti-static mat to protect hardware that is temporarily placed on the mat. The physical connection of the wrist strap and bonding wire between your skin, the ESD mat, and the hardware is known as bonding. Use only Field Service kits with a wrist strap, mat, and bonding wire. Never use wireless wrist straps. Always be aware that the internal wires of a wrist strap are prone to damage from normal wear and tear, and must be checked regularly with a wrist strap tester in order to avoid accidental ESD hardware damage. It is recommended to test the wrist strap and bonding wire at least once per week.
- ESD Wrist Strap Tester The wires inside an ESD strap are prone to damage over time. When using an unmonitored kit, it is a best practice to regularly test the strap prior to each service call, and at a minimum, test once per week. A wrist strap tester is the best method for doing this test. If you do not have your own wrist strap tester, check with your regional office to find out if they have one. To perform the test, plug the bonding-wire of wrist-strap into the tester while it is strapped to your wrist and push the button to test. A green LED is lit if the test is successful; a red LED is lit and an alarm sounds if the test fails.
- Insulator Elements It is critical to keep ESD sensitive devices, such as plastic heat sink casings, away from internal parts that are insulators and often highly charged.
- Working Environment Before deploying the ESD Field Service kit, assess the situation at the customer location. For example, deploying the kit for a server environment is different than for a desktop or laptop environment. Servers are typically installed in a rack within a data center; desktops or laptops are typically placed on office desks or cubicles. Always look for a large open flat work area that is free of clutter and large enough to deploy the ESD kit with additional space to accommodate the type of computer that is being repaired. The workspace should also be free of insulators that can cause an ESD event. On the work area, insulators such as Styrofoam and other plastics should always be moved at least 12 inches or 30 centimeters away from sensitive parts before physically handling any hardware components.
- ESD Packaging All ESD-sensitive devices must be shipped and received in static-safe packaging. Metal, static-shielded bags are preferred. However, you should always return the damaged part using the same ESD bag and packaging that the new part arrived in. The ESD bag should be folded over and taped shut and all the same foam packing material should be used in the original box that the new part arrived in. ESD-sensitive devices should be removed from packaging only at an ESD-protected work surface, and parts should never be placed on top of the ESD bag because only the inside of the bag is shielded. Always place parts in your hand, on the ESD mat, in the computer, or inside an anti-static bag.
- **Transporting Sensitive Components** When transporting ESD sensitive components such as replacement parts or parts to be returned to Dell, it is critical to place these parts in anti-static bags for safe transport.

#### ESD protection summary

It is recommended to always use the traditional wired ESD grounding wrist strap and protective anti-static mat when servicing Dell products. In addition, it is critical to keep sensitive parts separate from all insulator parts while performing service and use anti-static bags for transporting sensitive components.

### Transporting sensitive components

When transporting ESD sensitive components such as replacement parts or parts to be returned to Dell, it is critical to place these parts in anti-static bags for safe transport.

#### Lifting equipment

Adhere to the following guidelines when lifting heavy equipment:

CAUTION: Do not lift greater than 50 pounds. Always obtain additional resources or use a mechanical lifting device.

- 1. Get a firm balanced footing. Keep your feet apart for a stable base, and point your toes out.
- 2. Tighten stomach muscles. Abdominal muscles support your spine when you lift, offsetting the force of the load.
- 3. Lift with your legs, not your back.
- 4. Keep the load close. The closer it is to your spine, the less force it exerts on your back.
- 5. Keep your back upright, whether lifting or setting down the load. Do not add the weight of your body to the load. Avoid twisting your body and back.
- 6. Follow the same technique in reverse to set the load down.

### After working inside your computer

#### About this task

CAUTION: Leaving stray or loose screws inside your computer may severely damage your computer.

#### Steps

- 1. Replace all screws and ensure that no stray screws remain inside your computer.
- 2. Connect any external devices, peripherals, or cables you removed before working on your computer.
- 3. Replace any media cards, discs, or any other parts that you removed before working on your computer.
- 4. Connect your computer and all attached devices to their electrical outlets.
- 5. Turn on your computer.

#### **BitLocker**

CAUTION: If BitLocker is not suspended before updating the BIOS, the next time you reboot the system it will not recognize the BitLocker key. You will then be prompted to enter the recovery key to progress, and the system will ask for the recovery key on each reboot. If the recovery key is not known, this can result in data loss or an unnecessary operating system reinstall. For more information about this subject, see Knowledge Article: updating the BIOS on Dell systems with BitLocker enabled.

The installation of the following components triggers BitLocker:

- Hard disk drive or solid-state drive
- System board

### Recommended tools

The procedures in this document may require the following tools:

- Phillips screwdriver #1
- Plastic scribe

# **Screw list**

- (i) NOTE: When removing screws from a component, it is recommended to note the screw type, the quantity of screws, and then place them in a screw storage box. This is to ensure that the correct number of screws and correct screw type is restored when the component is replaced.
- NOTE: Some computers have magnetic surfaces. Ensure that the screws are not left attached to such surfaces when replacing a component.
- i NOTE: Screw color may vary with the configuration ordered.

#### Table 22. Screw list

| Component                                     | Screw type | Quantity | Screw image |
|-----------------------------------------------|------------|----------|-------------|
| Graphics-card shield                          | M3x5       | 2        |             |
| Graphics card                                 | M2.5x5     | 2        |             |
|                                               | Captive    | 4        |             |
| Graphics-card fan                             | M3x5       | 2        |             |
| System-board shield                           | M3x5       | 6        |             |
| Wireless card                                 | M2x3.5     | 1        |             |
| M.2 2230/2280 solid-state drive in M.2 slot 0 | M2x3.5     | 1        |             |
| M.2 2230/2280 solid-state drive in M.2 slot 1 | M2x3.5     | 1        |             |
| I/O cover                                     | M3x5       | 2        |             |
| Bottom cover                                  | M3x5       | 3        |             |
| Retractable-camera assembly                   | M3x5       | 4        |             |
| Fan                                           | M3x5       | 3        |             |

Table 22. Screw list (continued)

| Component                            | Screw type | Quantity | Screw image |
|--------------------------------------|------------|----------|-------------|
| I/O bracket                          | М3х5       | 2        |             |
| Heat sink                            | Captive    | 5        |             |
| Power-supply unit                    | M3x5       | 3        |             |
| Power-supply connector cable bracket | M3x5       | 2        |             |
| Power-supply fan                     | M3x5       | 2        |             |
| System board                         | M3x5       | 7        |             |
|                                      | M3x12      | 1        |             |
| Power-button and I/O board shield    | M3x5       | 3        |             |
| Power-button and I/O board           | M3x5       | 2        |             |
| Audio board shield                   | M3x5       | 3        |             |
| Audio board                          | M3x5       | 2        |             |

# Major components of your OptiPlex All-in-One Plus 7420

The following image shows the major components of your OptiPlex All-in-One Plus 7420.

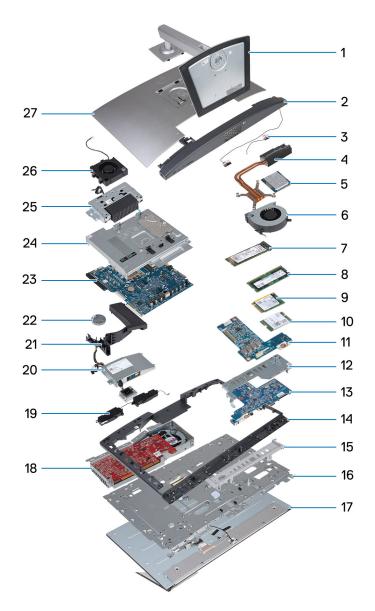

Figure 14. Major components of your OptiPlex All-in-One Plus 7420

- 1. Stand
- 2. Bottom cover
- 3. Antenna modules
- 4. Heat sink
- 5. Processor
- **6.** Fan
- 7. M.2 2280 solid-state drive
- 8. Memory module
- 9. M.2 2230 solid-state drive
- 10. Wireless card
- 11. Audio board
- 12. I/O bracket
- 13. Power-button and I/O board
- 14. Middle frame
- **15.** I/O cover
- 16. Display base
- 17. Display panel
- 18. Graphics card

- 19. Speakers
- 20. Power-supply unit (PSU)
- 21. Fan shroud
- 22. Coin-cell battery
- 23. System board
- **24.** System-board shield
- 25. Retractable-camera assembly
- 26. Power-supply fan
- 27. Back cover
- NOTE: Dell provides a list of components and their part numbers for the original configuration purchased. These parts are available according to warranty coverage purchased by the customer. Contact your Dell sales representative for purchase options.

# Removing and installing Customer Replaceable Units (CRUs)

The replaceable components in this chapter are Customer Replaceable Units (CRUs).

CAUTION: Customers can replace only the Customer Replaceable Units (CRUs) following the safety precautions and replacement procedures.

(i) NOTE: The images in this document may differ from your computer depending on the configuration you ordered.

## **Stand**

## Removing the stand

#### **Prerequisites**

1. Follow the procedure in Before working inside your computer.

#### About this task

i) NOTE: Depending on the stand installed on your computer, refer to the corresponding image shown in the procedure.

The following images indicate the location of the stand and provide a visual representation of the removal procedure.

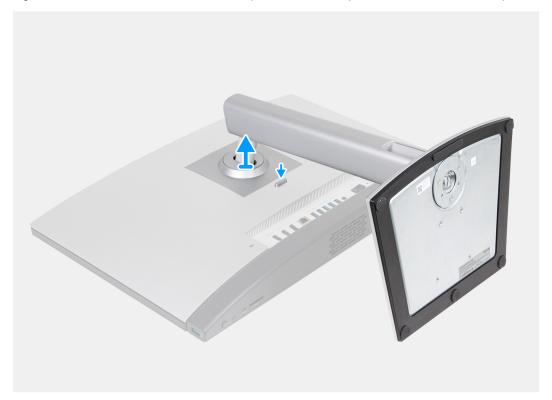

Figure 15. Removing the Height Adjustable Stand (HAS)

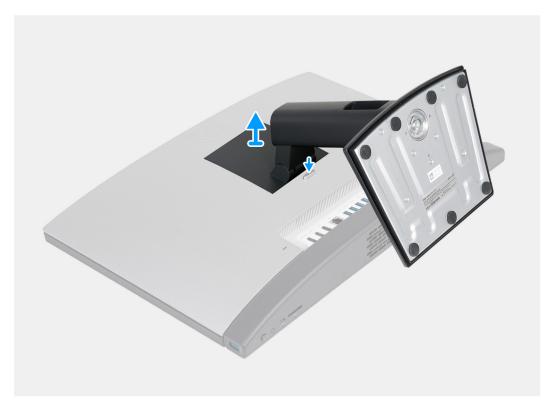

Figure 16. Removing the Fixed Stand

- 1. Place the display-assembly base on a clean and flat surface.
- 2. Press and hold down on the tab that secures the stand to the display-assembly base.
- 3. Slide and lift the stand off the display-assembly base.

# Installing the stand

## **Prerequisites**

If you are replacing a component, remove the existing component before performing the installation process.

## About this task

NOTE: Depending on the stand you are installing onto your computer, refer to the corresponding image shown in the procedure.

The following images indicate the location of the stand and provide a visual representation of the installation procedure.

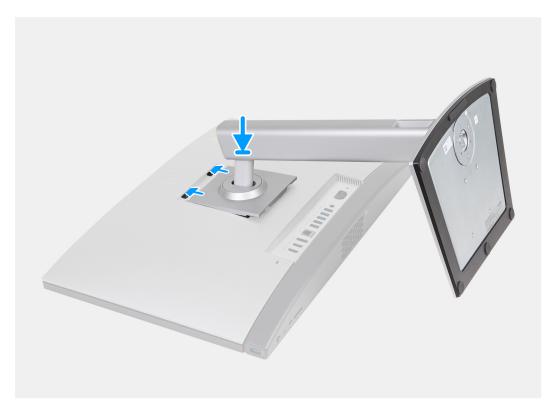

Figure 17. Installing the Height Adjustable Stand (HAS)

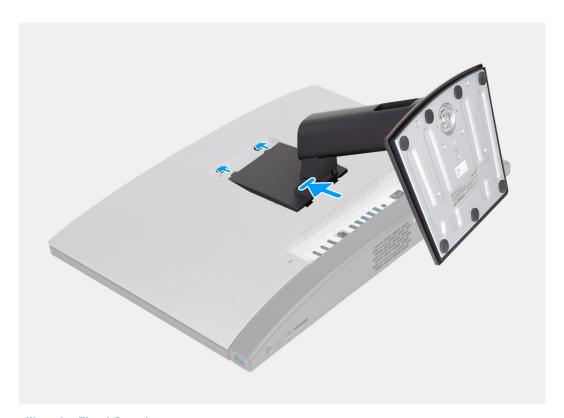

Figure 18. Installing the Fixed Stand

- 1. At an angle, align the tabs on the stand with the slots on the display-assembly base.
- 2. Slide the tabs on the stand into the slots on the display-assembly base.

## **Next steps**

1. Follow the procedure in After working inside your computer.

## **Back cover**

## Removing the back cover

## **Prerequisites**

- 1. Follow the procedure in Before working inside your computer.
- 2. Remove the stand.

## About this task

i NOTE: Before removing the base cover, ensure that there is no SD card installed in the SD-card slot on your computer.

The following image indicates the location of the back cover and provides a visual representation of the removal procedure.

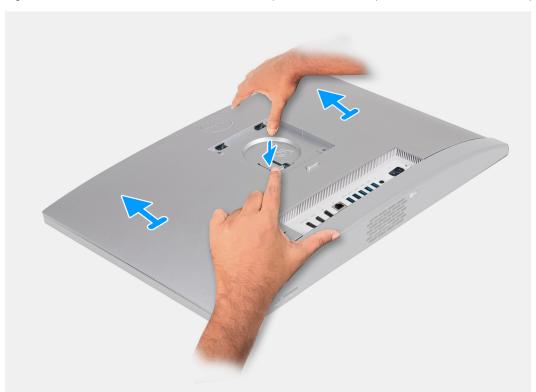

Figure 19. Removing the back cover

#### **Steps**

- 1. Press down on the tab that secures the back cover to the display-assembly base.
- 2. Slide and lift the back cover off the display-assembly base.

## Installing the back cover

## **Prerequisites**

If you are replacing a component, remove the existing component before performing the installation process.

## About this task

The following image indicates the location of the back cover and provides a visual representation of the installation procedure.

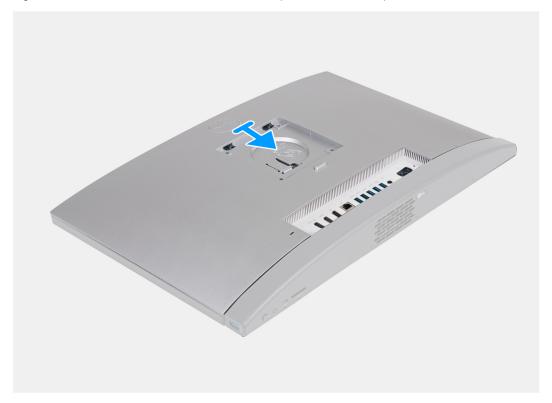

Figure 20. Installing the back cover

## Steps

- 1. Align the back cover to the display-assembly base.
- 2. Place and slide the back cover into place on the display assembly base.

## **Next steps**

- 1. Install the stand.
- 2. Follow the procedure in After working inside your computer.

# **Memory**

## Removing the memory

## **Prerequisites**

- 1. Follow the procedure in Before working inside your computer.
- 2. Remove the stand.
- 3. Remove the back cover.

## About this task

The following image indicates the location of the memory and provides a visual representation of the removal procedure.

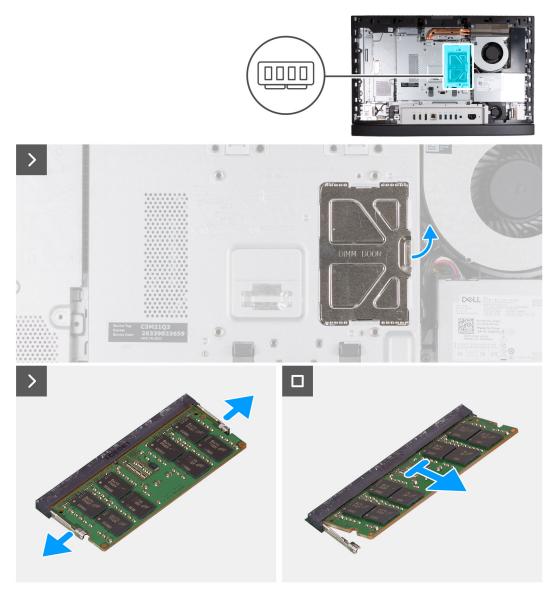

Figure 21. Removing the memory

- 1. Using the tab on the DIMM door, pry open and lift the DIMM door on the system-board shield to access the memory slots.
- 2. Using your fingertips, carefully spread apart the securing clips on each end of the memory-module slot until the memory module pops out.
- **3.** Remove the memory module from the memory-module slot.
  - i NOTE: Repeat steps 2 to 3 for each memory module installed on your computer.

## Installing the memory

## **Prerequisites**

If you are replacing a component, remove the existing component before performing the installation process.

## About this task

The following image indicates the location of the memory and provides a visual representation of the installation procedure.

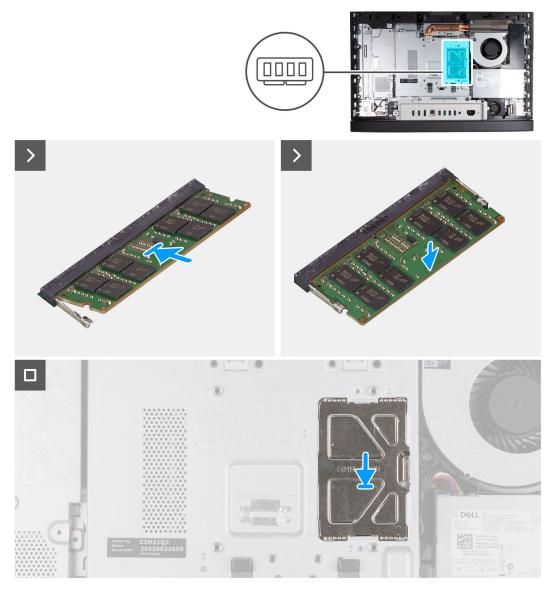

Figure 22. Installing the memory

- 1. Align the notch on the memory module with the tab on the memory-module slot.
- 2. Slide the memory module firmly into the slot at an angle and press down on the memory module down until it clicks into place.
  - i NOTE: If you do not hear the click, remove the memory module and reinstall it.
  - i NOTE: Repeat steps 1 to 2 for each memory module to be installed on your computer.
- 3. Close the DIMM door and press it into place, securing it.

## Next steps

- 1. Install the back cover.
- 2. Install the stand.
- 3. Follow the procedure in After working inside your computer.

# **Graphics card**

# Removing the graphics card

## **Prerequisites**

- 1. Follow the procedure in Before working inside your computer.
- 2. Remove the stand.
- 3. Remove the back cover.

## About this task

The following image indicates the location of the graphics card and provides a visual representation of the removal procedure.

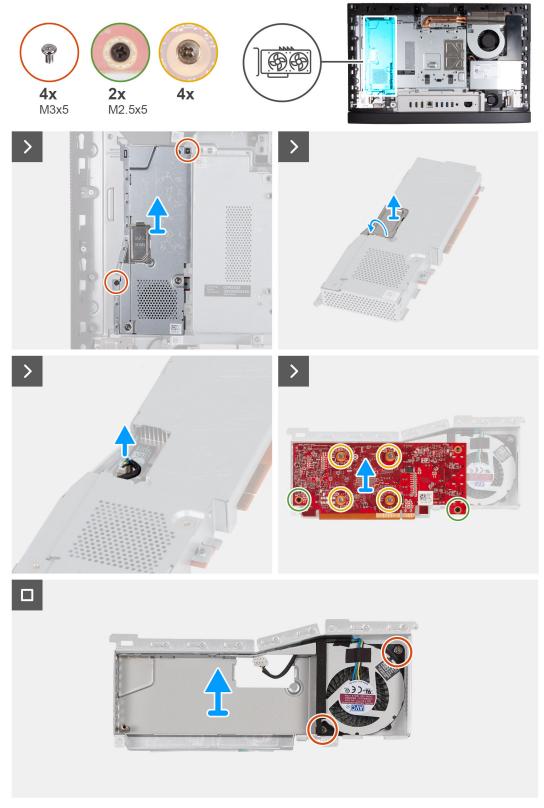

Figure 23. Removing the graphics card

- 1. Remove the two screws (M3x5) that secure the graphics-card assembly to the display-assembly base.
- 2. Slide and lift the graphics-card assembly off the display-assembly base.

- 3. Using the tab on the DGFX door, pry open and lift the DGFX door on the graphics-card shield to access the graphics-card fan connector.
- 4. Disconnect the graphics-card fan from the graphics card.
- 5. Flip over the graphics-card assembly.
- 6. Remove the two screws (M2.5x5) that secure the graphics card to the graphics-card assembly.
- 7. Loosen the four captive screws that secure the graphics card to the graphics-card assembly.
- 8. Lift the graphics card off the graphics-card assembly.
- 9. Remove the two screws (M3x5) that secure the graphics-card fan to the graphics-card shield.
- 10. Lift the graphics-card fan off the graphics-card shield.

## Installing the graphics card

## **Prerequisites**

If you are replacing a component, remove the existing component before performing the installation process.

#### About this task

The following image indicates the location of the graphics card and provides a visual representation of the installation procedure.

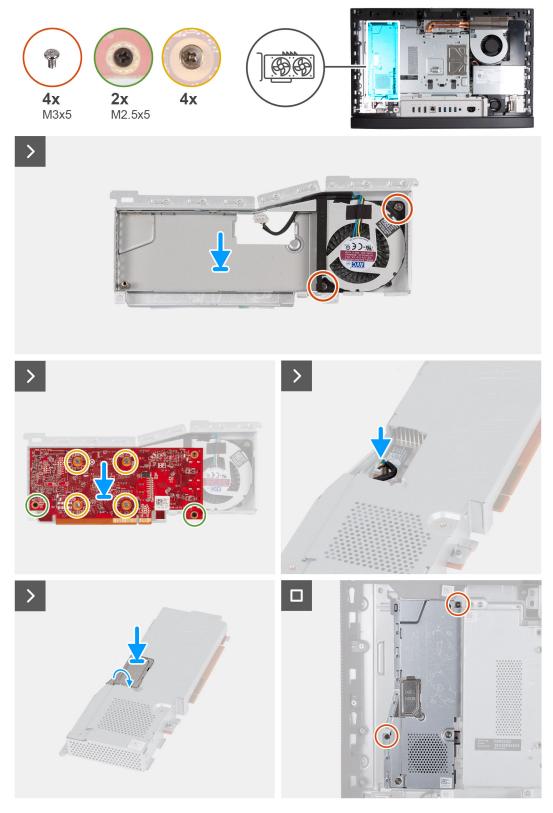

Figure 24. Installing the graphics card

- 1. Align the notch on the memory module with the tab on the memory-module slot
- 2. Slide the memory module firmly into the slot at an angle and press down on the memory module down until it clicks into place.

- i NOTE: If you do not hear the click, remove the memory module and reinstall it again.
- NOTE: Repeat steps 1 to 2 for each memory module to be installed on your computer.
- 3. Close the DIMM door and press it into place, securing it.

## **Next steps**

- 1. Install the back cover.
- 2. Install the stand.
- **3.** Follow the procedure in After working inside your computer.

# System-board shield

## Removing the system-board shield

## **Prerequisites**

- 1. Follow the procedure in Before working inside your computer.
- 2. Remove the stand.
- 3. Remove the back cover.

#### About this task

The following image indicates the location of the system-board shield and provides a visual representation of the removal procedure.

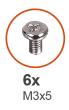

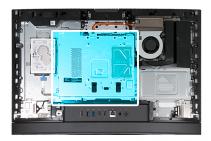

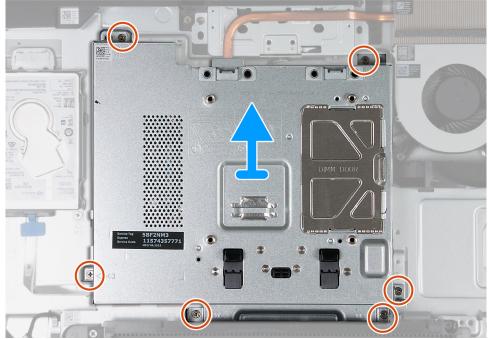

Figure 25. Removing the system-board shield

- 1. Remove the six screws (M3x5) that secure the system-board shield to the display-assembly base.
- 2. Lift the system-board shield off the display-assembly base.

# Installing the system-board shield

## **Prerequisites**

If you are replacing a component, remove the existing component before performing the installation process.

## About this task

The following image indicates the location of the system-board shield and provides a visual representation of the installation procedure.

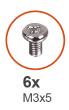

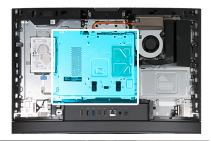

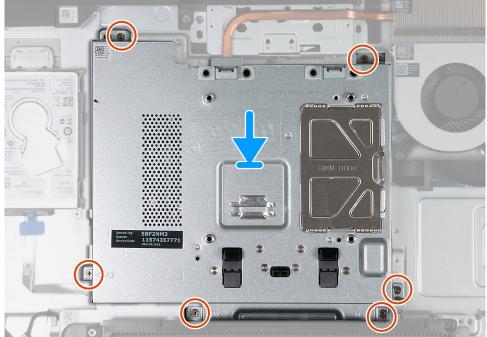

Figure 26. Installing the system-board shield

- 1. Place the system-board on the display-assembly base.
- 2. Align the screw holes on the system-board shield with the screw holes on the display-assembly base.
- 3. Replace the six screws (M3x5) that secure the system-board shield to the display-assembly base.

## **Next steps**

- 1. Install the back cover.
- 2. Install the stand.
- 3. Follow the procedure in After working inside your computer.

# Wireless card

# Removing the wireless card

## Prerequisites

- 1. Follow the procedure in Before working inside your computer.
- 2. Remove the stand.
- 3. Remove the back cover.
- 4. Remove the system-board shield.

## About this task

The following image indicates the location of the wireless card and provides a visual representation of the removal procedure.

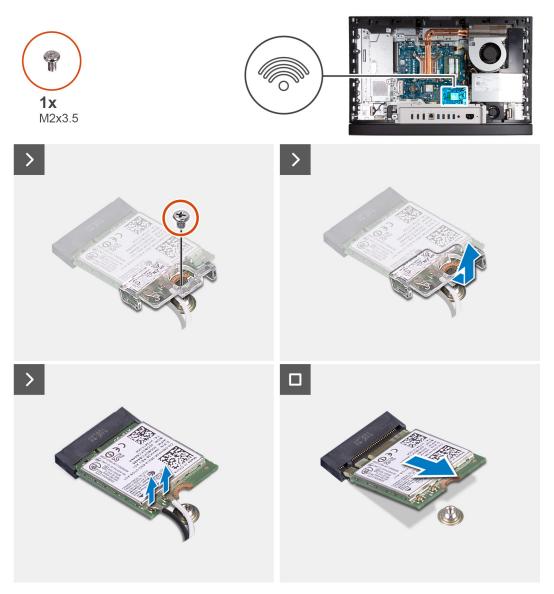

Figure 27. Removing the wireless card

## Steps

- 1. Remove the screw (M2x3.5) that secures the wireless-card bracket to the wireless card.
- 2. Lift the wireless-card bracket off the wireless card.
- 3. Disconnect the antenna cables from the wireless card.
- 4. Slide and lift the wireless card from the wireless-card slot (M.2 WLAN).

# Installing the wireless card

## Prerequisites

If you are replacing a component, remove the existing component before performing the installation process.

## About this task

The following image indicates the location of the wireless card and provides a visual representation of the installation procedure.

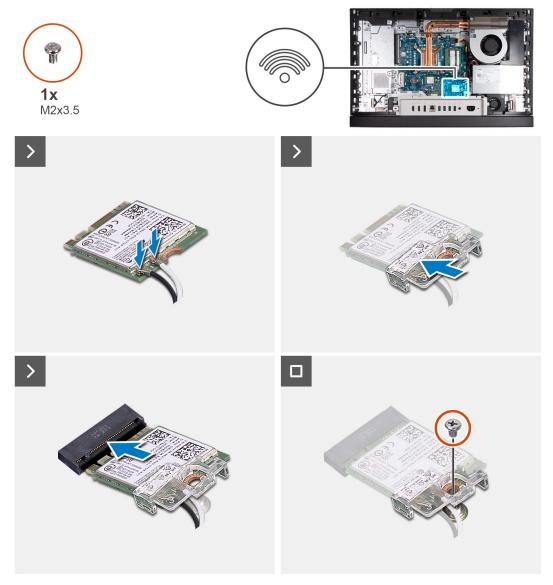

Figure 28. Installing the wireless card

1. Connect the antenna cables to the wireless card.

Table 23. Antenna-cable color scheme

| Connector on the wireless card | Antenna-cable color | Silkscreen marking |                    |
|--------------------------------|---------------------|--------------------|--------------------|
| Main                           | White               | MAIN               | △ (white triangle) |
| Auxiliary                      | Black               | AUX                | ▲ (black triangle) |

- 2. Place the wireless-card bracket on the wireless card.
- **3.** Align the notch on the wireless card with the tab on the wireless-card slot (M.2 WLAN).
- **4.** Slide the wireless card at an angle into the wireless-card slot (M.2 WLAN).
- 5. Replace the screw (M2x3.5) that secures the wireless-card bracket to the wireless card.

## Next steps

- 1. Install the system-board shield.
- 2. Install the back cover.

- 3. Install the stand.
- **4.** Follow the procedure in After working inside your computer.

## Solid-state drive in M.2 slot 0

## Removing the M.2 2230 solid-state drive in M.2 slot 0

## **Prerequisites**

- 1. Follow the procedure in Before working inside your computer.
- 2. Remove the stand.
- 3. Remove the back cover.
- 4. Remove the system-board shield.

#### About this task

- NOTE: Depending on the configuration ordered, your computer may have up to two M.2 2230 or 2280 solid-state drives installed in the solid-state drive slots on the system board.
- NOTE: This procedure is applicable for computers where an M.2 2230 solid-state drive is installed in the solid-state drive slot (M.2 PCle SSD 0) on the system board.

The following image indicates the location of the M.2 2230 solid-state drive in M.2 slot 0 and provides a visual representation of the removal procedure.

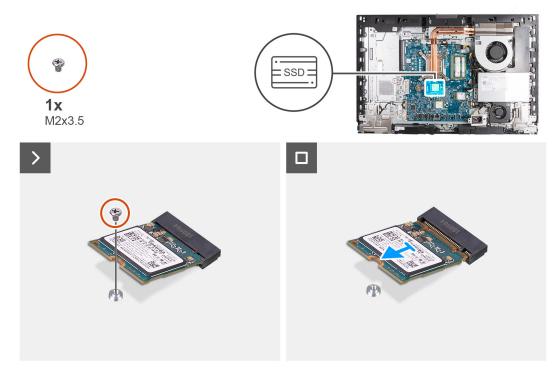

Figure 29. Removing the M.2 2230 solid-state drive in M.2 slot 0

## Steps

- 1. Remove the screw (M2x3.5) that secures the M.2 2230 solid-state drive to the system board.
- 2. Slide and lift the M.2 2230 solid-state drive from the solid-state drive slot (M.2 PCle SSD 0) on the system board.

## Installing the M.2 2230 solid-state drive in M.2 slot 0

## **Prerequisites**

If you are replacing a component, remove the existing component before performing the installation process.

#### About this task

- NOTE: This procedure is only applicable if you are installing an M.2 2230 solid-state drive into the solid-state drive slot (M.2 PCle SSD 0) on the system board.
- NOTE: Ensure that the M.2 screw mount is in the proper location to install the M.2 2230 solid-state drive, refer to Location of the screw mount on M.2 slot 0.

The following image indicates the location of the M.2 2230 solid-state drive in M.2 slot 0 and provides a visual representation of the installation procedure.

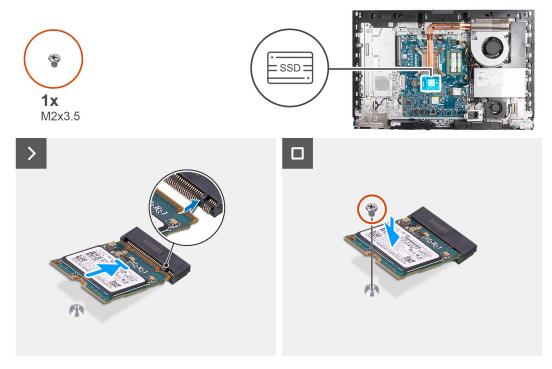

Figure 30. Installing the M.2 2230 solid-state drive in M.2 slot 0

## **Steps**

- 1. Align the notch on the M.2 2230 solid-state drive with the tab on the solid-state drive slot (M.2 PCle SSD 0).
- 2. Slide the M.2 2230 solid-state drive into the solid-state drive slot (M.2 PCle SSD 0) on the system board.
- 3. Replace the screw (M2x3.5) that secures the M.2 2230 solid-state drive to the system board.

#### **Next steps**

- 1. Install the system-board shield.
- 2. Install the back cover.
- 3. Install the stand.
- **4.** Follow the procedure in After working inside your computer.

## Removing the M.2 2280 solid-state drive in M.2 slot 0

## Prerequisites

1. Follow the procedure in Before working inside your computer.

- 2. Remove the stand.
- 3. Remove the back cover.
- 4. Remove the system-board shield.

#### About this task

- NOTE: Depending on the configuration ordered, your computer may have up to two M.2 2230 or 2280 solid-state drives installed in the solid-state drive slots on the system board.
- NOTE: This procedure is applicable for computers where an M.2 2280 solid-state drive is installed in the solid-state drive slot (M.2 PCle SSD 0) on the system board.

The following image indicates the location of the M.2 2280 solid-state drive in M.2 slot 0 and provides a visual representation of the removal procedure.

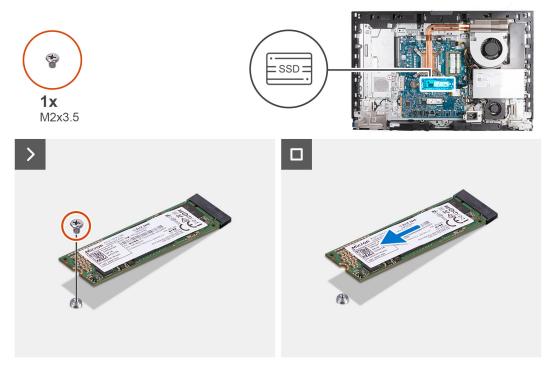

Figure 31. Removing the M.2 2280 solid-state drive in M.2 slot 0

## **Steps**

- 1. Remove the screw (M2x3.5) that secures the M.2 2280 solid-state drive to the system board.
- 2. Slide and lift the M.2 2280 solid-state drive from the solid-state drive slot (M.2 PCle SSD 0) on the system board.

## Installing the M.2 2280 solid-state drive in M.2 slot 0

#### **Prerequisites**

If you are replacing a component, remove the existing component before performing the installation process.

## About this task

- NOTE: This procedure is only applicable if you are installing an M.2 2280 solid-state drive into the solid-state drive slot (M.2 PCle SSD 0) on the system board.
- NOTE: Ensure that the M.2 screw mount is in the proper location to install the M.2 2280 solid-state drive, refer to Location of the screw mount on M.2 slot 0.

The following image indicates the location of the M.2 2280 solid-state drive in M.2 slot 0 and provides a visual representation of the installation procedure.

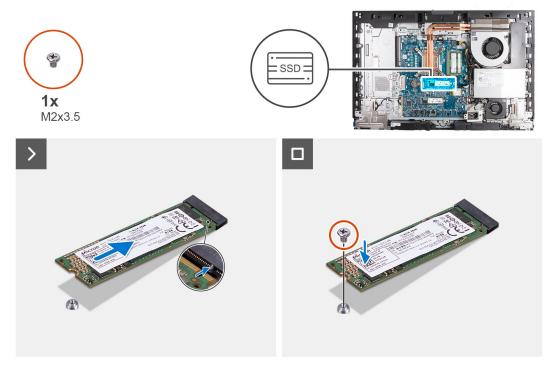

Figure 32. Installing the M.2 2280 solid-state drive in M.2 slot 0

- 1. Align the notch on the M.2 2280 solid-state drive with the tab on the solid-state drive slot (M.2 PCle SSD 0).
- 2. Slide the M.2 2280 solid-state drive into the solid-state drive slot (M.2 PCle SSD 0) on the system board.
- 3. Replace the screw (M2x3.5) that secures the M.2 2280 solid-state drive to the system board.

## Next steps

- 1. Install the system-board shield.
- 2. Install the back cover.
- 3. Install the stand.
- **4.** Follow the procedure in After working inside your computer.

## Location of the screw mount on M.2 slot 0

## **Prerequisites**

To install an M.2 solid-state drive of a different form factor on M.2 slot 0, the location of the screw mount on M.2 slot 0 has to be changed in order to install the M.2 solid-state drive of a different form factor.

#### About this task

NOTE: This procedure only applies to the screw mount located on M.2 slot 0.

The following images indicates the location of the screw mount on M.2 slot 0 and provides a visual representation of the procedure to change the position of the screw mount.

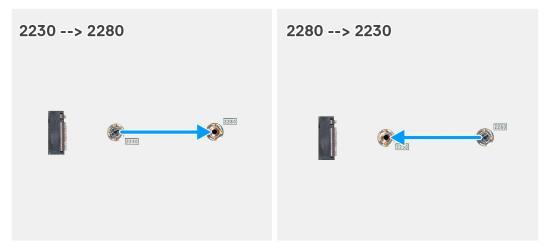

Figure 33. Moving the solid-state screw mount on M.2 slot 0

- 1. Remove the screw mount on the system board.
- 2. Install the screw mount on the system board.

#### **Next steps**

- 1. Install the M.2 2230 solid-state drive in slot 0 or the M.2 2280 solid-state drive in slot 0, whichever is applicable.
- 2. Install the system-board shield.
- 3. Install the back cover.
- 4. Install the stand.
- **5.** Follow the procedure in After working inside your computer.

## Solid-state drive in M.2 slot 1

## Removing the M.2 2230 solid-state drive in M.2 slot 1

## **Prerequisites**

- 1. Follow the procedure in Before working inside your computer.
- 2. Remove the stand.
- 3. Remove the back cover.
- 4. Remove the system-board shield.
- 5. Remove the I/O cover.

## About this task

- NOTE: Depending on the configuration ordered, your computer may have up to two M.2 2230 or 2280 solid-state drives installed in the solid-state drive slots on the system board.
- NOTE: This procedure is applicable for computers where an M.2 2230 solid-state drive is installed in the solid-state drive slot (M.2 PCle SSD 1) on the system board.

The following image indicates the location of the M.2 2230 solid-state drive in M.2 slot 1 and provides a visual representation of the removal procedure.

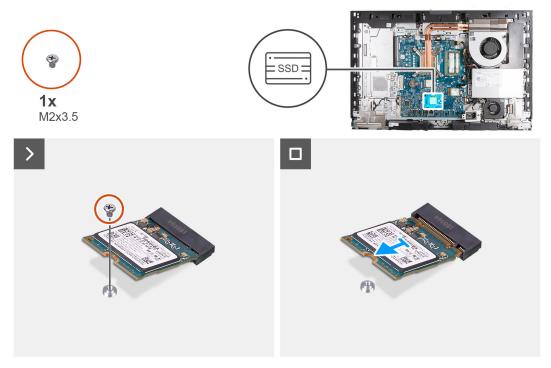

Figure 34. Removing the M.2 2230 solid-state drive in M.2 slot 1

- 1. Remove the screw (M2x3.5) that secures the M.2 2230 solid-state drive to the system board.
- 2. Slide and lift the M.2 2230 solid-state drive from the solid-state drive slot (M.2 PCle SSD 1) on the system board.

## Installing the M.2 2230 solid-state drive in M.2 slot 1

## **Prerequisites**

If you are replacing a component, remove the existing component before performing the installation process.

## About this task

- NOTE: This procedure is only applicable if you are installing an M.2 2230 solid-state drive into the solid-state drive slot (M.2 PCle SSD 1) on the system board.
- NOTE: Ensure that the M.2 screw mount is in the proper location to install the M.2 2230 solid-state drive, refer to Location of the screw mount on M.2 slot 1.

The following image indicates the location of the M.2 2230 solid-state drive in M.2 slot 1 and provides a visual representation of the installation procedure.

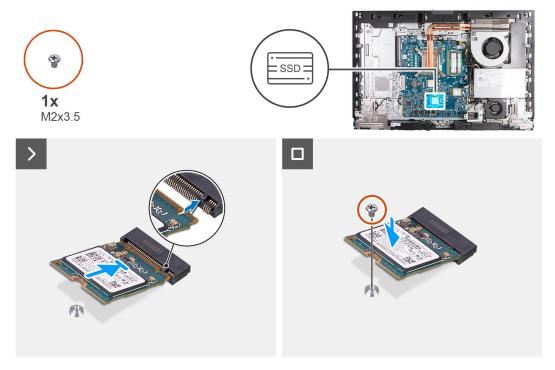

Figure 35. Installing the M.2 2230 solid-state drive in M.2 slot 1

- 1. Align the notch on the M.2 2230 solid-state drive with the tab on the solid-state drive slot (M.2 PCle SSD 1).
- 2. Slide the M.2 2230 solid-state drive into the solid-state drive slot (M.2 PCle SSD 1) on the system board.
- 3. Replace the screw (M2x3.5) that secures the M.2 2230 solid-state drive to the system board.

## Next steps

- 1. Install the I/O cover.
- 2. Install the system-board shield.
- 3. Install the back cover.
- 4. Install the stand.
- 5. Follow the procedure in After working inside your computer.

# Removing the M.2 2280 solid-state drive in M.2 slot 1

#### **Prerequisites**

- 1. Follow the procedure in Before working inside your computer.
- 2. Remove the stand.
- 3. Remove the back cover.
- 4. Remove the system-board shield.
- 5. Remove the I/O cover.

## About this task

- NOTE: Depending on the configuration ordered, your computer may have up to two M.2 2230 or 2280 solid-state drives installed in the solid-state drive slots on the system board.
- NOTE: This procedure is applicable for computers where an M.2 2280 solid-state drive is installed in the solid-state drive slot (M.2 PCle SSD 1) on the system board.

The following image indicates the location of the M.2 2280 solid-state drive in M.2 slot 1 and provides a visual representation of the removal procedure.

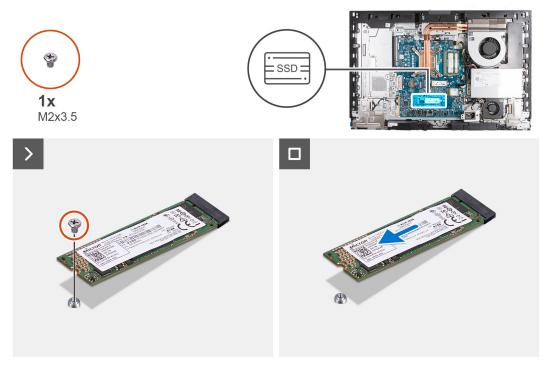

Figure 36. Removing the M.2 2280 solid-state drive in M.2 slot 1

- 1. Remove the screw (M2x3.5) that secures the M.2 2280 solid-state drive to the system board.
- 2. Slide and lift the M.2 2280 solid-state drive from the solid-state drive slot (M.2 PCle SSD 1) on the system board.

## Installing the M.2 2280 solid-state drive in M.2 slot 1

## **Prerequisites**

If you are replacing a component, remove the existing component before performing the installation process.

## About this task

- NOTE: This procedure is only applicable if you are installing an M.2 2280 solid-state drive into the solid-state drive slot (M.2 PCle SSD 1) on the system board.
- NOTE: Ensure that the M.2 screw mount is in the proper location to install the M.2 2280 solid-state drive, refer to Location of the screw mount on M.2 slot 1.

The following image indicates the location of the M.2 2280 solid-state drive in M.2 slot 1 and provides a visual representation of the installation procedure.

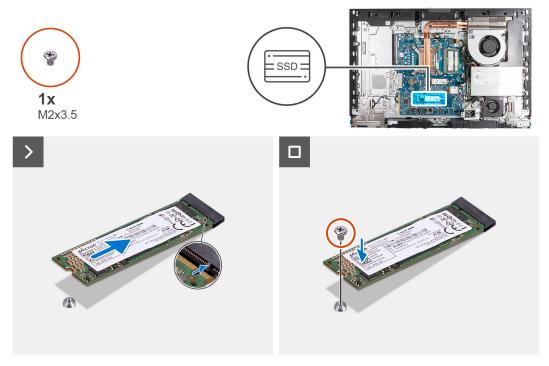

Figure 37. Installing the M.2 2280 solid-state drive in M.2 slot 1

- 1. Align the notch on the M.2 2280 solid-state drive with the tab on the solid-state drive slot (M.2 PCle SSD 1).
- 2. Slide the M.2 2280 solid-state drive into the solid-state drive slot (M.2 PCle SSD 1) on the system board.
- 3. Replace the screw (M2x3.5) that secures the M.2 2280 solid-state drive to the system board.

## **Next steps**

- 1. Install the I/O cover.
- 2. Install the system-board shield.
- 3. Install the back cover.
- 4. Install the stand.
- 5. Follow the procedure in After working inside your computer.

## Location of the screw mount on M.2 slot 1

## **Prerequisites**

To install an M.2 solid-state drive of a different form factor on M.2 slot 1, the location of the screw mount on M.2 slot 1 has to be changed in order to install the M.2 solid-state drive of a different form factor.

## About this task

(i) NOTE: This procedure only applies to the screw mount located on M.2 slot 1.

The following image indicates the location of the screw mount on M.2 slot 1 and provides a visual representation of the procedure to change the position of the screw mount.

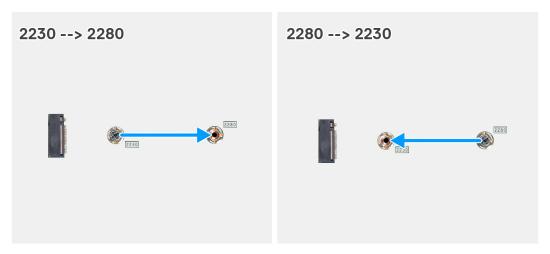

Figure 38. Moving the solid-state screw mount on M.2 slot 1

- 1. Remove the screw mount on the system board.
- 2. Install the screw mount on the system board.

## **Next steps**

- 1. Install the M.2 2230 solid-state drive in slot 1 or the M.2 2280 solid-state drive in slot 1, whichever is applicable.
- 2. Install the I/O cover.
- 3. Install the system-board shield.
- **4.** Install the back cover.
- 5. Install the stand.
- 6. Follow the procedure in After working inside your computer.

# **Coin-cell battery**

## Removing the coin-cell battery

## **Prerequisites**

- 1. Follow the procedure in Before working inside your computer.
- 2. Remove the stand.
- 3. Remove the back cover.
- 4. Remove the system-board shield.

## About this task

The following image indicates the location of the coin-cell battery and provides a visual representation of the removal procedure.

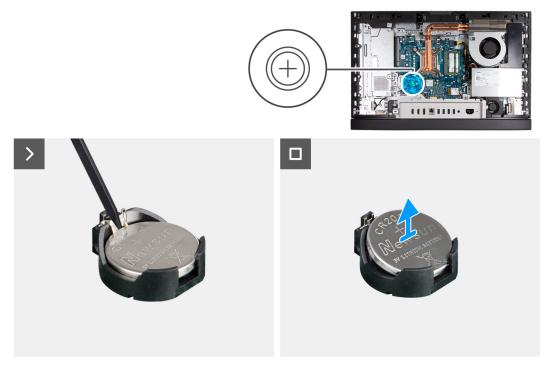

Figure 39. Removing the coin-cell battery

- 1. Push the release lever on the coin-cell battery socket (RTC) to release the coin-cell battery out of the socket.
- 2. Lift the coin-cell battery from the coin-cell battery socket.

# Installing the coin-cell battery

## Prerequisites

If you are replacing a component, remove the existing component before performing the installation process.

## About this task

The following image indicates the location of the coin-cell battery and provides a visual representation of the installation procedure.

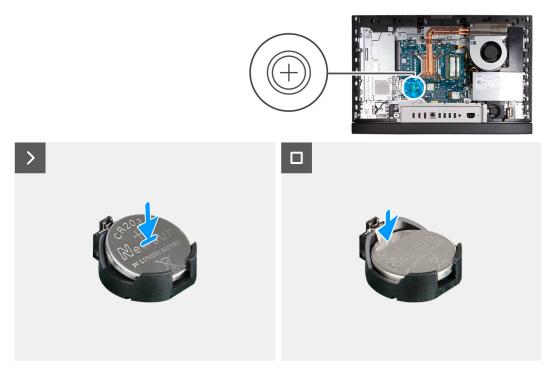

Figure 40. Installing the coin-cell battery

With the positive side (+) facing up, insert the coin-cell battery into the battery socket (RTC) on the system board and snap the battery into place.

## **Next steps**

- 1. Install the system-board shield.
- 2. Install the back cover.
- 3. Install the stand.
- **4.** Follow the procedure in After working inside your computer.

# I/O cover

## Removing the I/O cover

## Prerequisites

- 1. Follow the procedure in Before working inside your computer.
- 2. Remove the stand.
- 3. Remove the back cover.
- 4. Remove the system-board shield.

## About this task

The following image indicates the location of the I/O cover and provides a visual representation of the removal procedure.

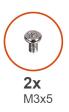

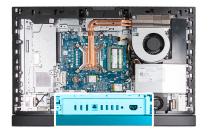

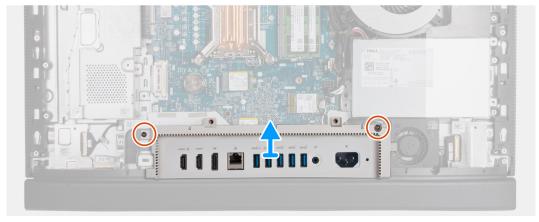

Figure 41. Removing the I/O cover

- 1. Remove the two screws (M3x5) that secure the I/O cover to the display-assembly base.
- 2. Lift the I/O cover off the display-assembly base.

# Installing the I/O cover

## Prerequisites

If you are replacing a component, remove the existing component before performing the installation process.

## About this task

The following image indicates the location of the I/O cover and provides a visual representation of the installation procedure.

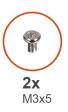

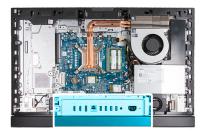

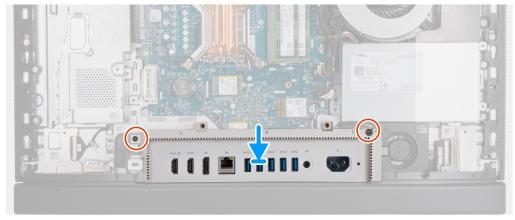

Figure 42. Installing the I/O cover

- 1. Place the I/O cover on the display-assembly base.
- 2. Align the I/O slots with the I/O ports and the screw holes on the I/O cover with the screw holes on the display-assembly base.
- 3. Replace the two screws (M3x5) that secure the I/O cover to the display-assembly base.

## **Next steps**

- 1. Install the system-board shield.
- 2. Install the back cover.
- 3. Install the stand.
- 4. Follow the procedure in After working inside your computer.

## **Bottom cover**

## Removing the bottom cover

## **Prerequisites**

- 1. Follow the procedure in Before working inside your computer.
- 2. Remove the stand.
- 3. Remove the back cover.
- 4. Remove the system-board shield.
- 5. Remove the I/O cover.

## About this task

The following image indicates the location of the bottom cover and provides a visual representation of the removal procedure.

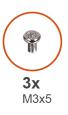

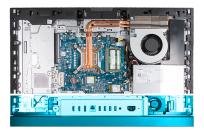

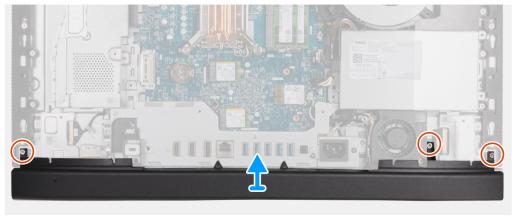

Figure 43. Removing the bottom cover

- 1. Remove the three screws (M3x5) that secure the bottom cover to the display-assembly base.
- 2. Lift the bottom cover off the display-assembly base.

# Installing the bottom cover

## **Prerequisites**

If you are replacing a component, remove the existing component before performing the installation process.

## About this task

The following image indicates the location of the bottom cover and provides a visual representation of the installation procedure.

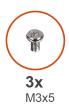

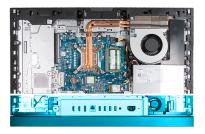

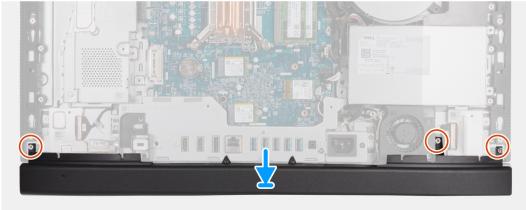

Figure 44. Installing the bottom cover

- 1. Place and align the bottom cover with the display-assembly base.
- 2. Align the screw holes on the bottom cover with the screw holes on the display-assembly base.
- 3. Replace the three screws (M3x5) that secure the bottom cover to the display-assembly base.

## **Next steps**

- 1. Install the I/O cover.
- 2. Install the system-board shield.
- 3. Install the back cover.
- 4. Install the stand.
- **5.** Follow the procedure in After working inside your computer.

# Retractable-camera assembly

## Removing the retractable-camera assembly

## **Prerequisites**

- 1. Follow the procedure in Before working inside your computer.
- 2. Remove the stand.
- 3. Remove the back cover.
- 4. Remove the system-board shield.

## About this task

- NOTE: The retractable-camera assembly consists of the following components:
  - camera
  - microphones

The following image indicates the location of the retractable-camera assembly and provides a visual representation of the removal procedure.

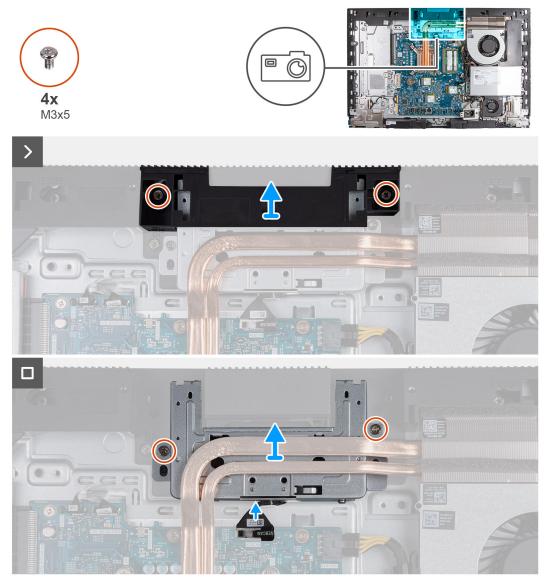

Figure 45. Removing the retractable-camera assembly

- 1. Remove the two screws (M3x5) that secure the camera-assembly bracket to the display-assembly base.
- 2. Lift the camera-assembly bracket off the display-assembly base.
- 3. Using the pull tab, disconnect the camera cable from its connector (WEBCAM) on the system board.
- 4. Remove the two screws (M3x5) that secure the retractable-camera assembly to the display-assembly base.
- **5.** Lift and slide the retractable-camera assembly from its slot and under the heat sink and remove the retractable-camera assembly from the display-assembly base.

## Installing the retractable-camera assembly

## **Prerequisites**

If you are replacing a component, remove the existing component before performing the installation process.

## About this task

The following image indicates the location of the retractable-camera assembly and provides a visual representation of the installation procedure.

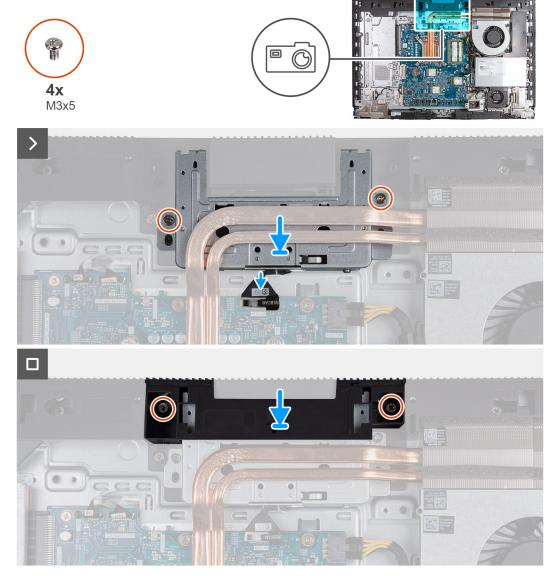

Figure 46. Installing the retractable-camera assembly

- 1. Slide the retractable-camera assembly under the heat sink into its slot on the display-assembly base.
- 2. Align the screw holes on the retractable-camera assembly with the screw holes on the display-assembly base.
- 3. Replace the two screws (M3x5) that secure the retractable-camera assembly to the display-assembly base.
- 4. Connect the camera cable to its connector (WEBCAM) on the system board.
- 5. Place the camera-assembly bracket over retractable-camera assembly.
- 6. Align the screw holes on the camera-assembly bracket with the screw holes on the display-assembly base.
- 7. Replace the two screws (M3x5) that secure the camera-assembly bracket to the display-assembly base.

- 1. Install the system-board shield.
- 2. Install the back cover.
- 3. Install the stand.
- 4. Follow the procedure in After working inside your computer.

# Fan

## Removing the fan

#### **Prerequisites**

- 1. Follow the procedure in Before working inside your computer.
- 2. Remove the stand.
- 3. Remove the back cover.
- 4. Remove the system-board shield.

#### About this task

The following image indicates the location of the fan and provides a visual representation of the removal procedure.

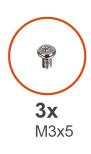

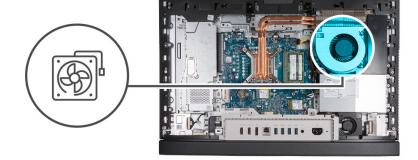

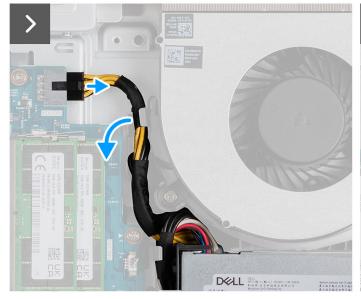

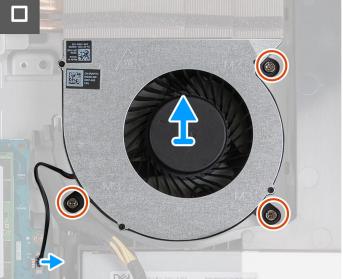

Figure 47. Removing the fan

#### Steps

- 1. Press and hold the securing clip and disconnect the processor-power cable from its connector (ATX CPU) on the system board.
- 2. Remove the processor-power cable from the routing guide on the display-assembly base.
- 3. Lift the processor-power cable from the system board to access the fan cable.
- **4.** Remove the three screws (M3x5) that secure the fan to the display-assembly base.
- 5. Disconnect the fan cable from its connector (CPU FAN) on the system board.
- 6. Lift the fan off the display-assembly base.

# Installing the fan

#### **Prerequisites**

If you are replacing a component, remove the existing component before performing the installation process.

#### About this task

The following image indicates the location of the fan and provides a visual representation of the installation procedure.

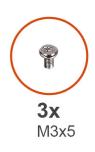

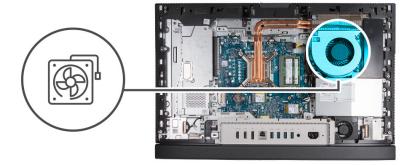

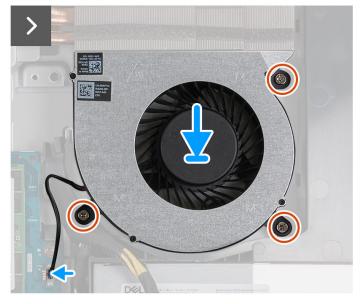

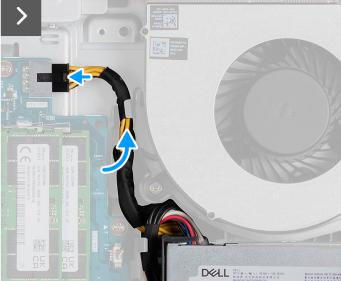

Figure 48. Installing the fan

#### **Steps**

- 1. Place the fan on the display-assembly base.
- 2. Align the screw holes on the fan with the screw holes on the display-assembly base.
- 3. Replace the three screws (M3x5) that secure the fan to the display-assembly base.
- 4. Connect the fan cable to its connector (CPU FAN) on the system board.
- **5.** Route the processor-power cable through the routing guide on the display-assembly base.
- 6. Connect the processor-power cable to its connector (ATX CPU) on the system board.

- 1. Install the system-board shield.
- 2. Install the back cover.
- 3. Install the stand.
- **4.** Follow the procedure in After working inside your computer.

# Power-supply unit

# Removing the power-supply unit

#### **Prerequisites**

- 1. Follow the procedure in Before working inside your computer.
- 2. Remove the stand.
- 3. Remove the back cover.
- 4. Remove the system-board shield.
- 5. Remove the I/O cover.

#### About this task

The following image indicates the location of the power-supply unit and provides a visual representation of the removal procedure.

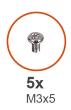

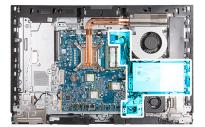

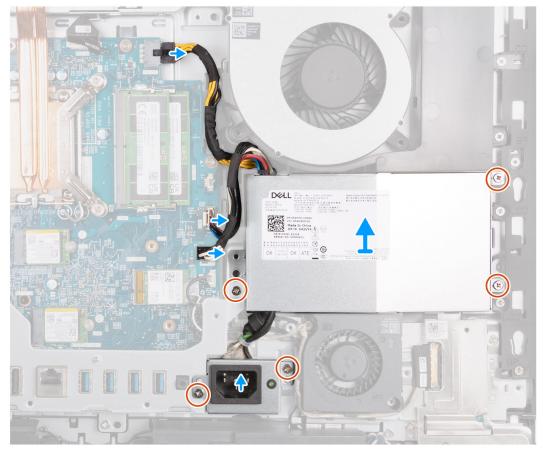

Figure 49. Removing the power-supply unit

- 1. Press and hold the securing clip and disconnect the processor-power cable from its connector (ATX CPU) on the system board.
- 2. Disconnect the control-signal cable from its connector (CTRL) on the system board.
- 3. Disconnect the system-board power cable from its connector (ATX SYS) on the system board.
- 4. Remove the three screws (M3x5) that secure the power-supply unit to the display-assembly base.
- 5. Remove the two screws (M3x5) that secure the power-supply connector cable bracket to the display-assembly base.
- 6. Lift the power-supply unit, its cables, and the power-supply unit connector off the display-assembly base.

# Installing the power-supply unit

#### **Prerequisites**

If you are replacing a component, remove the existing component before performing the installation process.

#### About this task

The following image indicates the location of the power-supply unit and provides a visual representation of the installation procedure.

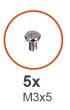

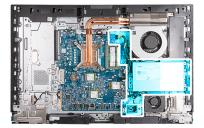

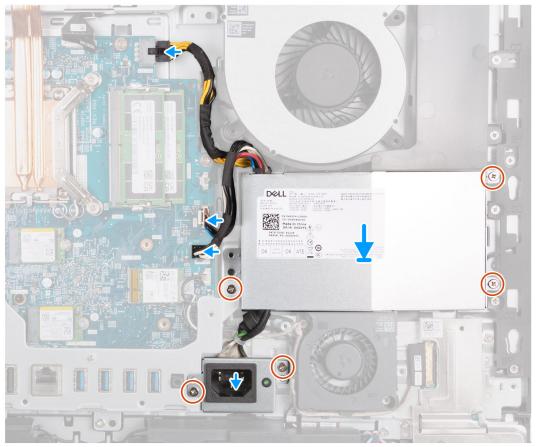

Figure 50. Installing the power-supply unit

- 1. Place the power-supply unit and the power-supply unit connector on the display-assembly base.
- 2. Align the screw holes on the power-supply unit with the screw holes on the display-assembly base.
- 3. Replace the three screws (M3x5) that secure the power-supply unit to the display-assembly base.
- 4. Align the screw holes on the power-supply connecty bracket with the screw holes on the display-assembly base.
- 5. Replace the two screws (M3x5) that secure the power-supply connector bracket to the display-assembly base.
- 6. Connect the processor-power cable to its connector (ATX CPU) on the system board.
- 7. Connect the control-signal cable to its connector (CTRL) on the system board.
- 8. Connect the system-board power cable to its connector (ATX SYS) on the system board.

- 1. Install the I/O cover.
- 2. Install the system-board shield.
- **3.** Install the back cover.
- 4. Install the stand.
- 5. Follow the procedure in After working inside your computer.

# Removing and installing Field Replaceable Units (FRUs)

The replaceable components in this chapter are Field Replaceable Units (FRUs).

- CAUTION: The information in this removing and installing FRU's section is intended for authorized service technicians only.
- CAUTION: To avoid any potential damage to the component or loss of data, ensure that an authorized service technician replaces the Field Replaceable Units (FRUs).
- CAUTION: Dell Technologies recommends that this set of repairs, if needed, to be conducted by trained technical repair specialists.
- CAUTION: As a reminder, your warranty does not cover damages that may occur during FRU repairs that are not authorized by Dell Technologies.
- (i) NOTE: The images in this document may differ from your computer depending on the configuration you ordered.

# Power-supply fan

### Removing the power-supply fan

#### **Prerequisites**

- 1. Follow the procedure in Before working inside your computer.
- 2. Remove the stand.
- **3.** Remove the back cover.
- 4. Remove the system-board shield.
- 5. Remove the I/O cover.
- 6. Remove the power-supply unit.

#### About this task

The following images indicate the location of the power-supply fan and provide a visual representation of the removal procedure.

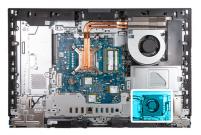

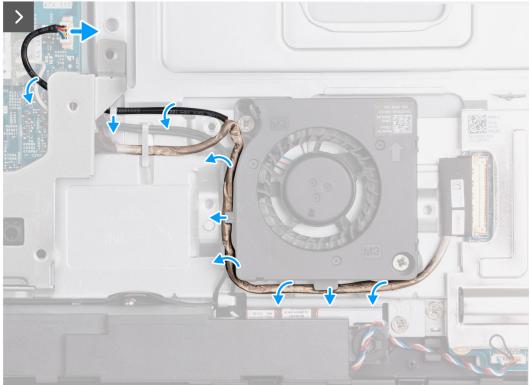

Figure 51. Removing the power-supply fan

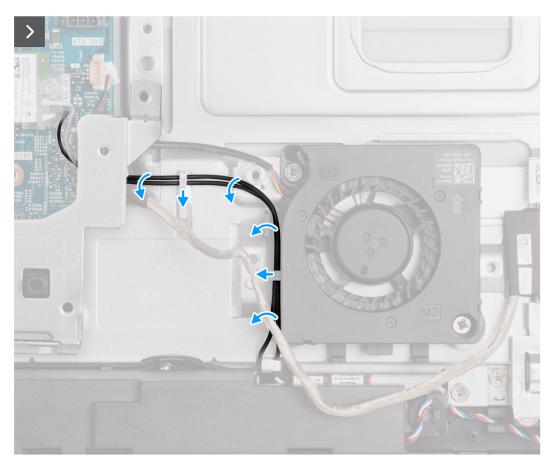

Figure 52. Removing the power-supply fan

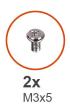

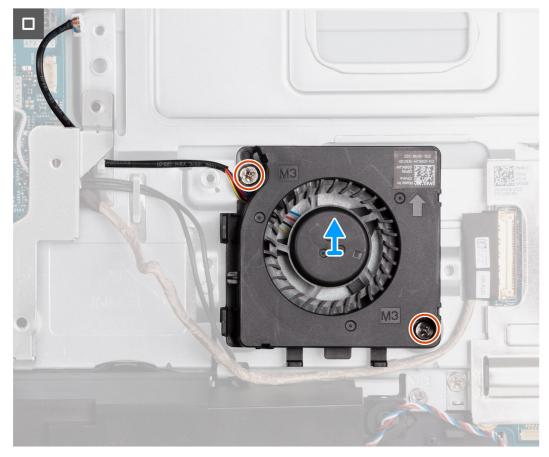

Figure 53. Removing the power-supply fan

- 1. Disconnect the power-supply fan cable from its connector (FAN SYS) on the system board.
- 2. Remove the power-supply fan cable from the routing guides on the display-assembly base.
- 3. Remove the audio-board cable from the routing guides on the display-assembly base and the power-supply fan.
- 4. Remove the antenna cables from the routing guides on the display-assembly base and the power-supply fan.
- 5. Remove the two screws (M3x5) that secure the power-supply fan to the display-assembly base.
- 6. Lift the power-supply fan off the display-assembly base.

# Installing the power-supply fan

#### **Prerequisites**

If you are replacing a component, remove the existing component before performing the installation process.

#### About this task

The following images indicate the location of the power-supply fan and provide a visual representation of the installation procedure.

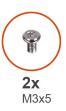

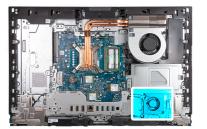

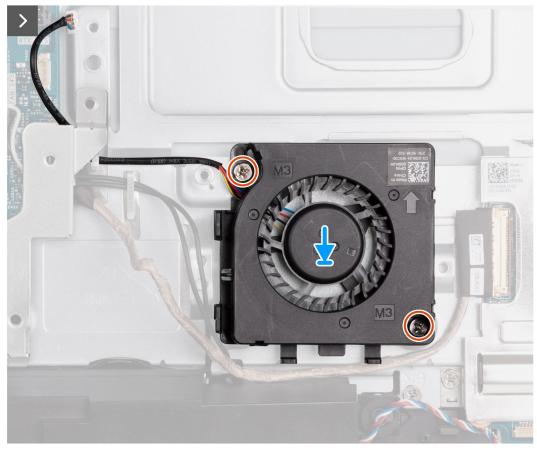

Figure 54. Installing the power-supply fan

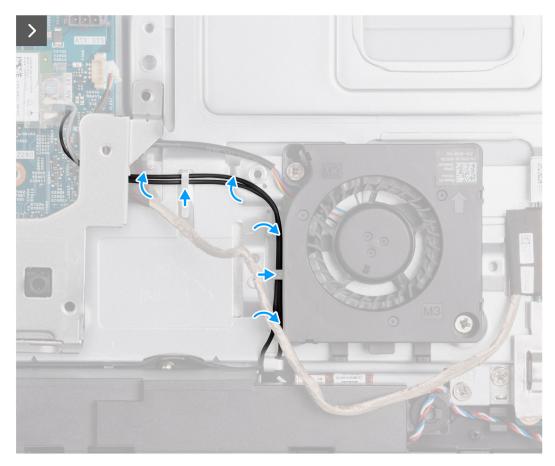

Figure 55. Installing the power-supply fan

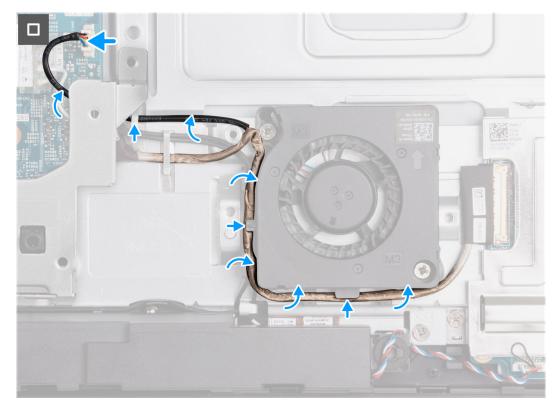

Figure 56. Installing the power-supply fan

- 1. Place the power-supply fan on the display-assembly base.
- 2. Align the screw holes on the power-supply fan with the screw holes on the display-assembly base.
- 3. Replace the two screws (M3x5) that secure the power-supply fan to the display-assembly base.
- 4. Route the antenna cables through the routing guides on the display-assembly base and the power-supply fan.
- 5. Route the audio-board cable through the routing guides on the display-assembly base and the power-supply fan.
- 6. Route the power-supply fan cable through the routing guide on the display-assembly base.
- 7. Connect the power-supply fan cable to its connector (FAN SYS) on the system board.

#### **Next steps**

- 1. Install the power-supply unit.
- 2. Install the I/O cover.
- 3. Install the system-board shield.
- 4. Install the back cover.
- 5. Install the stand.
- 6. Follow the procedure in After working inside your computer.

### I/O bracket

# Removing the I/O bracket

#### **Prerequisites**

- 1. Follow the procedure in Before working inside your computer.
- 2. Remove the stand.
- 3. Remove the back cover.
- 4. Remove the system-board shield.
- 5. Remove the I/O cover.
- 6. Remove the bottom cover.

#### About this task

The following image indicates the location of the I/O bracket and provides a visual representation of the removal procedure.

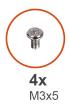

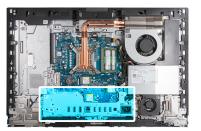

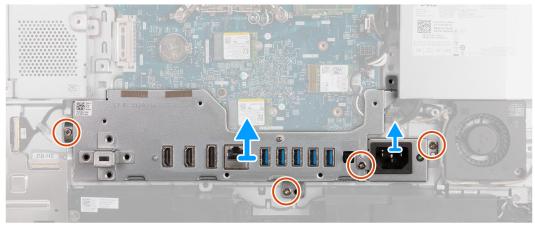

Figure 57. Removing the I/O bracket

- 1. Remove the two screws (M3x5) that secure the power-supply cable connector bracket to the display-assembly base.
- 2. Lift the power-supply cable connector bracket off the display-assembly base.
- 3. Remove the two screws (M3x5) that secure the I/O bracket to the display-assembly base.
- 4. Lift the I/O bracket off the display-assembly base.

# Installing the I/O bracket

#### Prerequisites

If you are replacing a component, remove the existing component before performing the installation process.

#### About this task

The following image indicates the location of the I/O bracket and provides a visual representation of the installation procedure.

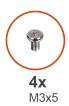

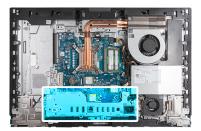

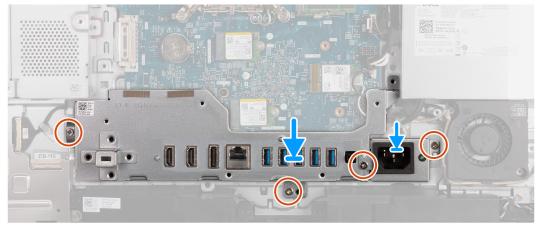

Figure 58. Installing the I/O bracket

- 1. Place and align the I/O bracket with the display-assembly base.
- 2. Align the I/O slots to the I/O ports and the screw holes on the I/O bracket with the screw holes on the display-assembly hase
- 3. Replace the two screws (M3x5) that secure the I/O cover to the display-assembly base.
- 4. Place the power-supply connector cable bracket on the display-assembly base.
- 5. Align the power-supply cable connector bracket screw holes with the screw holes on the display-assembly base.
- 6. Replace the two screws (M3x5) that secure the power-supply cable connector bracket to the display-assembly base.

#### **Next steps**

- 1. Install the bottom cover.
- 2. Install the I/O cover.
- **3.** Install the system-board shield.
- 4. Install the back cover.
- 5. Install the stand.
- **6.** Follow the procedure in After working inside your computer.

# **Speakers**

# Removing the speakers

 $\triangle$  CAUTION: The information in this removal section is intended for authorized service technicians only.

#### **Prerequisites**

- 1. Follow the procedure in Before working inside your computer.
- 2. Remove the stand.
- 3. Remove the back cover.
- 4. Remove the system-board shield.

- 5. Remove the I/O cover.
- 6. Remove the bottom cover.

#### About this task

The following image indicates the location of the speakers and provides a visual representation of the removal procedure.

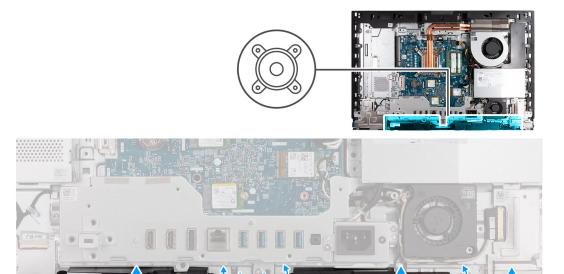

Figure 59. Removing the speakers

#### Steps

- 1. Disconnect the speaker cable from its connector (INT SPKR) on the audio board.
- 2. Remove the speaker cable from its routing guides on the display-assembly base.
- 3. Lift the speakers and its cable off the display-assembly base.

# Installing the speakers

CAUTION: The information in this installation section is intended for authorized service technicians only.

#### **Prerequisites**

If you are replacing a component, remove the existing component before performing the installation process.

#### About this task

The following image indicates the location of the speakers and provides a visual representation of the installation procedure.

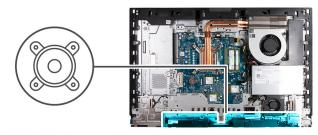

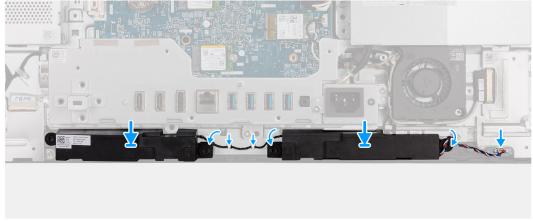

Figure 60. Installing the speakers

- 1. Insert the speakers into their slots on the display-assembly base.
- 2. Route the speaker cable through the routing guides on the display-assembly base.
- 3. Connect the speaker cable to its connector (INT SPKR) on the audio board.

#### Next steps

- 1. Install the bottom cover.
- 2. Install the I/O cover.
- 3. Install the system-board shield.
- 4. Install the back cover.
- 5. Install the stand.
- 6. Follow the procedure in After working inside your computer.

# **Heat sink**

### Removing the heat sink

CAUTION: The information in this removal section is intended for authorized service technicians only.

#### **Prerequisites**

- 1. Follow the procedure in Before working inside your computer.
- 2. Remove the stand.
- 3. Remove the back cover.
- 4. Remove the system-board shield.

#### About this task

NOTE: The heat sink may become hot during normal operation. Allow sufficient time for the heat sink to cool before you touch it.

NOTE: For maximum cooling of the processor, do not touch the heat transfer areas on the heat sink. The oils in your skin can reduce the heat transfer capability of the thermal grease.

The following image indicates the location of the heat sink and provides a visual representation of the removal procedure.

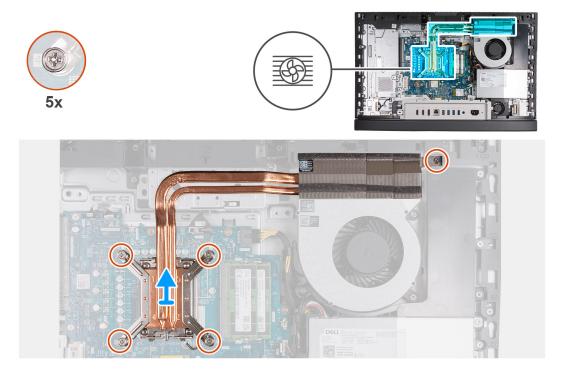

Figure 61. Removing the heat sink

#### **Steps**

- 1. In reverse sequential order (5>4>3>2>1) loosen the five captive screws that secure the heat sink to the system board and the display-assembly base.
- 2. Lift the heat sink off the display-assembly base.

# Installing the heat sink

CAUTION: The information in this installation section is intended for authorized service technicians only.

#### **Prerequisites**

If you are replacing a component, remove the existing component before performing the installation process.

#### About this task

NOTE: If either the processor or the fan and heat sink is replaced, use the thermal grease provided in the kit to ensure optimal thermal conductivity.

The following image indicates the location of the heat sink and provides a visual representation of the installation procedure.

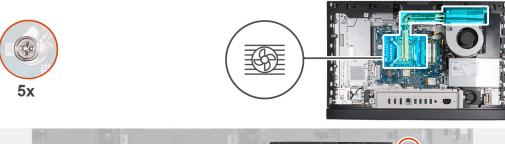

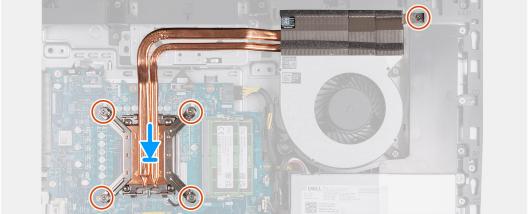

Figure 62. Installing the heat sink

- 1. Place the heat sink on the system board and the display-assembly base.
- 2. Align the screws on the heat sink with the screw holes on the system board and the display-assembly base.
- **3.** In sequential order (1>2>3>4>5) tighten the five captive screws that secure the heat sink to the system board and the display-assembly base.

#### Next steps

- 1. Install the system-board shield.
- 2. Install the back cover.
- **3.** Install the stand.
- **4.** Follow the procedure in After working inside your computer.

### **Processor**

# Removing the processor

igwedge CAUTION: The information in this removal section is intended for authorized service technicians only.

#### **Prerequisites**

- 1. Follow the procedure in Before working inside your computer.
- 2. Remove the stand.
- 3. Remove the back cover.
- 4. Remove the system-board shield.
- 5. Remove the heat sink.

#### About this task

NOTE: The processor may become hot during normal operation. Allow sufficient time for the processor to cool before you touch it.

NOTE: For maximum cooling of the processor, do not touch the heat transfer areas on the processor. The oils in your skin can reduce the heat transfer capability of the thermal grease.

The following image indicates the location of the processor and provides a visual representation of the removal procedure.

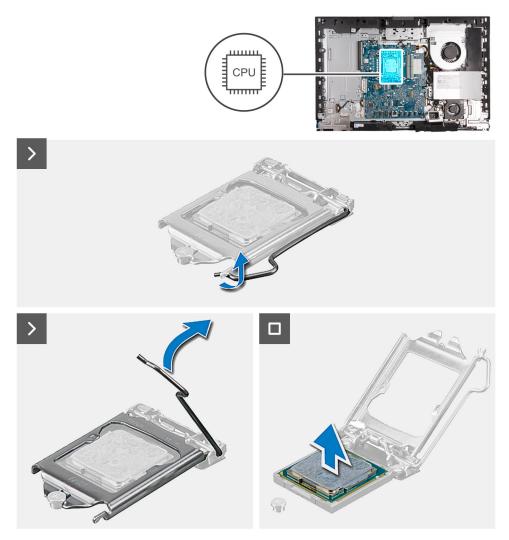

Figure 63. Removing the processor

#### **Steps**

- 1. Press the release lever down and then push it away from the processor to release it from the securing tab.
- 2. Extend the release lever completely and open the processor cover.

CAUTION: When removing the processor, do not touch any of the pins inside the socket or allow any objects to fall on the pins in the socket.

**3.** Gently lift the processor from the processor socket (CPU).

# Installing the processor

CAUTION: The information in this installation section is intended for authorized service technicians only.

#### **Prerequisites**

If you are replacing a component, remove the existing component before performing the installation process.

#### About this task

NOTE: If either the processor or the fan and heat sink is replaced, use the thermal grease provided in the kit to ensure optimal thermal conductivity.

The following image indicates the location of the processor and provides a visual representation of the installation procedure.

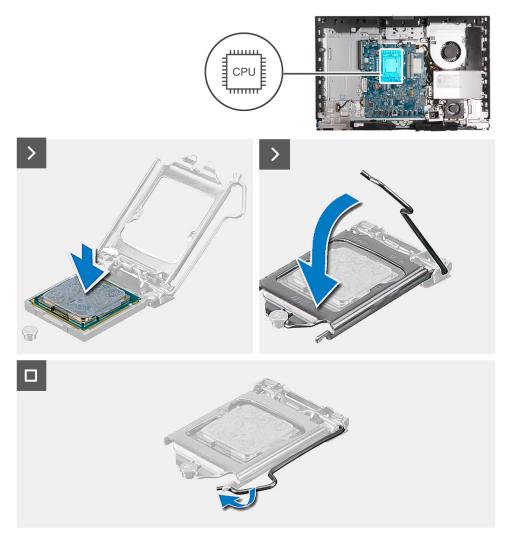

Figure 64. Installing the processor

#### **Steps**

- 1. Ensure that the release lever on the processor socket is fully extended in the open position.
  - NOTE: The pin-1 corner of the processor has a triangle that aligns with the triangle on the pin-1 corner on the processor socket. When the processor is properly seated, all four corners are aligned at the same height. If one or more corners of the processor is higher than the others, the processor is not seated properly.
- 2. Align the notches on the processor with the tabs on the processor socket and place the processor in the processor socket (CPU).
  - CAUTION: Ensure that the processor-cover notch is positioned underneath the alignment post.
- 3. When the processor is fully seated in the socket, pivot the release-lever down and place it under the tab on the processor cover.

- 1. Install the heat sink.
- 2. Install the system-board shield.

- 3. Install the back cover.
- 4. Install the stand.
- 5. Follow the procedure in After working inside your computer.

# System board

### Removing the system board

CAUTION: The information in this removal section is intended for authorized service technicians only.

#### **Prerequisites**

- 1. Follow the procedure in Before working inside your computer.
- 2. Remove the stand.
- 3. Remove the back cover.
- **4.** Remove the memory.
- **5.** Remove the graphics card.
- 6. Remove the system-board shield.
- 7. Remove the I/O cover.
- 8. Remove the bottom cover.
- 9. Remove the I/O bracket.
- 10. Remove the M.2 2230 solid-state drive in slot 0 or the M.2 2280 solid-state drive in slot 0, whichever is applicable.
- 11. Remove the M.2 2230 solid-state drive in slot 1 or the M.2 2280 solid-state drive in slot 1, whichever is applicable.
- 12. Remove the wireless card.
- 13. Remove the heat sink.
- 14. Remove the processor.

#### About this task

NOTE: Replacing the system board removes any changes that you have made to the BIOS using the BIOS setup program. Make the appropriate changes again after you replace the system board.

The following image indicates the connectors on your system-board.

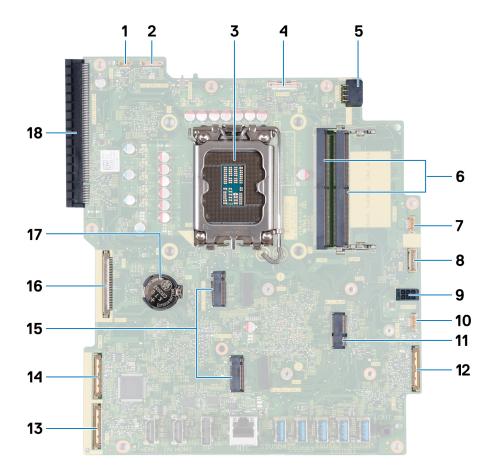

Figure 65. System board callouts

- 1. Touchscreen cable (TOUCH)
- 3. Processor socket (CPU)
- 5. Processor-power cable (ATX CPU)
- 7. Fan cable (FAN CPU)
- 9. System-board power cable (ATX SYS)
- 11. Wireless-card slot (M.2 WLAN)
- 13. High-speed cable (MB-HS)
- 15. Solid-state drive slots (M.2 PCle SSD 1 + M.2 PCle SSD 0) 16. Display cable (LVDS)
- 17. Coin-cell battery socket (RTC)

- 2. Display-backlight cable (LCD BACKLIGHT)
- 4. Camera cable (WEBCAM)
- 6. Memory slots (DIMM1 + DIMM2)
- 8. Control-signal cable (CTRL)
- 10. Power-supply fan cable (FAN SYS)
- 12. Audio cable (MB-AUDIO)
- 14. Power cable (MB-PWR)
- 18. PCle x 16 expansion slot (SLOT1 PCle4 x4)

The following images indicate the location of the system board and provide a visual representation of the removal procedure.

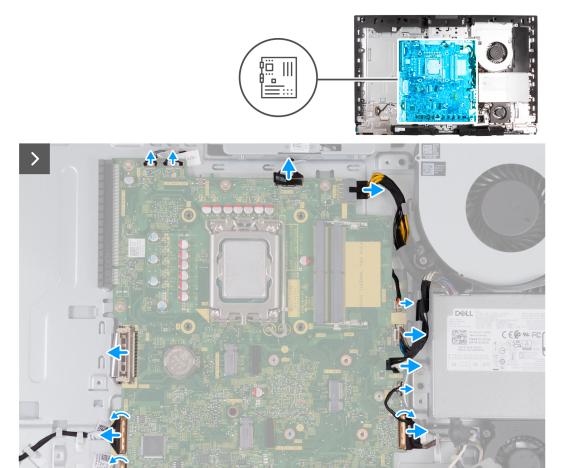

Figure 66. Removing the system board

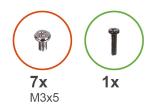

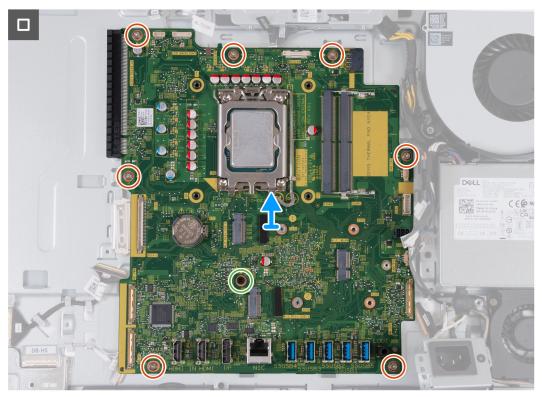

Figure 67. Removing the system board

- 1. Disconnect the touchscreen cable from its connector (TOUCH) on the system board.
- 2. Disconnect the display-backlight cable from its connector (LCB BACKLIGHT) on the system board.
- 3. Using the pull tab, disconnect the camera cable from its connector (WEBCAM) on the system board.
- **4.** Press and hold the securing clip and disconnect the processor-power cable from its connector (ATX CPU) on the system board.
- 5. Disconnect the fan cable from its connector (FAN CPU) on the system board.
- 6. Disconnect the control-signal cable from its connector (CTRL) on the system board.
- 7. Disconnect the system-board power cable from its connector (ATX SYS) on the system board.
- 8. Disconnect the power-supply fan cable from its connector (FAN SYS) on the system board.
- 9. Lift the latch and disconnect the audio cable from its connector (MB-AUDIO) on the system board.
- 10. Lift the latch and disconnect the high-speed cable from its connector (MB-HS) on the system board.
- 11. Lift the latch and disconnect the power cable from its connector (MB-PWR) on the system board.
- 12. Pinching the securing clips on either side of the display-cable connector, disconnect the display cable from its connector (LVDS) on the system board.
- 13. Remove the seven screws (M3x5) that secure the system board to the display-assembly base.
- 14. Remove the screw (M3x12) that secures the system board to the display-assembly base.
- **15.** Gently lift the system board off the display-assembly base.

### Installing the system board

CAUTION: The information in this installation section is intended for authorized service technicians only.

#### **Prerequisites**

If you are replacing a component, remove the existing component before performing the installation process.

#### About this task

NOTE: Replacing the system board removes any changes that you have made to the BIOS using the BIOS setup program. Make the appropriate changes again after you replace the system board.

The following image indicates the connectors on your system-board.

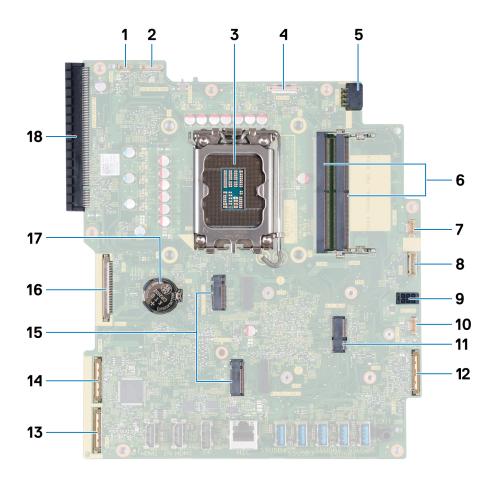

#### Figure 68. System board callouts

- 1. Touchscreen cable (TOUCH)
- 3. Processor socket (CPU)
- 5. Processor-power cable (ATX CPU)
- 7. Fan cable (FAN CPU)
- 9. System-board power cable (ATX SYS)
- 11. Wireless-card slot (M.2 WLAN)
- 13. High-speed cable (MB-HS)
- 15. Solid-state drive slots (M.2 PCle SSD 1 + M.2 PCle SSD 0) 16. Display cable (LVDS)
- 17. Coin-cell battery socket (RTC)

- 2. Display-backlight cable (LCD BACKLIGHT)
- 4. Camera cable (WEBCAM)
- 6. Memory slots (DIMM1 + DIMM2)
- 8. Control-signal cable (CTRL)
- 10. Power-supply fan cable (FAN SYS)
- 12. Audio cable (MB-AUDIO)
- 14. Power cable (MB-PWR)
- 18. PCle x 16 expansion slot (SLOT1 PCle4 x4)

The following images indicate the location of the system board and provide a visual representation of the installation procedure.

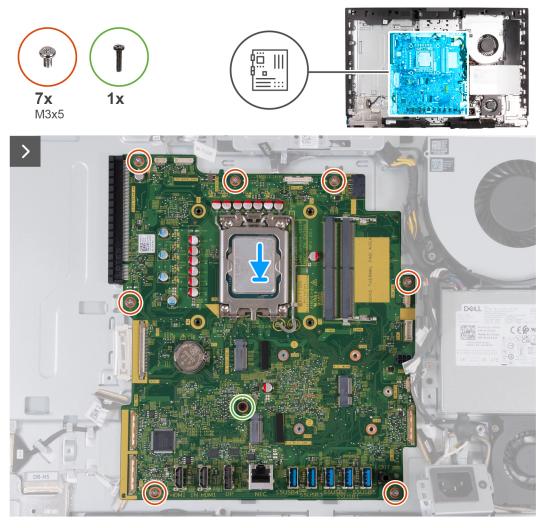

Figure 69. Installing the system board

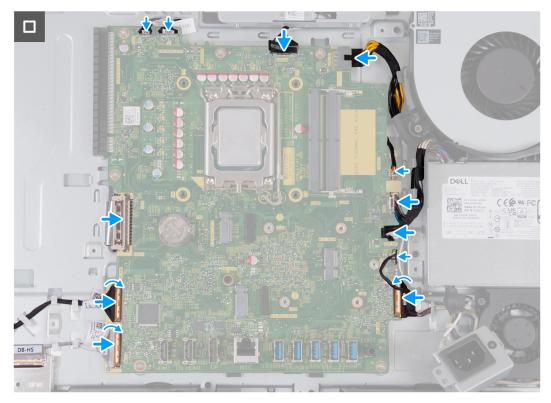

Figure 70. Installing the system board

- 1. Gently place the system board on the display-assembly base.
- 2. Align the screw holes on the system board with the screw holes on the display-assembly base.
- 3. Replace the seven screws (M3x5) that secure the system board to the display-assembly base.
- **4.** Replace the screw (M3x12) that secures the system board to the display-assembly base.
- 5. Connect the touchscreen cable to its connector (TOUCH) on the system board.
- 6. Connect the display-backlight cable to its connector (LCB BACKLIGHT) on the system board.
- 7. Connect the camera cable to its connector (WEBCAM) on the system board.
- 8. Connect the processor-power cable to its connector (ATX CPU) on the system board.
- 9. Connect the fan cable to its connector (FAN CPU) on the system board.
- 10. Connect the control-signal cable to its connector (CTRL) on the system board.
- 11. Connect the system-board power cable to its connector (ATX SYS) on the system board.
- 12. Connect the power-supply fan cable to its connector (FAN SYS) on the system board.
- 13. Connect the audio cable to its connector (MB-AUDIO) on the system board and close the latch.
- **14.** Connect the high-speed cable to its connector (MB-HS) on the system board and close the latch.
- 15. Connect the power cable to its connector (MB-PWR) on the system board and close the latch.
- 16. Connect the display cable to its connector (LVDS) on the system board.

- 1. Install the processor.
- 2. Install the heat sink.
- 3. Install the wireless card.
- 4. Install the M.2 2230 solid-state drive in slot 0 or the M.2 2280 solid-state drive in slot 0, whichever is applicable.
- 5. Install the M.2 2230 solid-state drive in slot 1 or the M.2 2280 solid-state drive in slot 1, whichever is applicable.
- 6. Install the I/O bracket.
- 7. Install the bottom cover.
- 8. Install the I/O cover.
- 9. Install the system-board shield.

- 10. Install the graphics card.
- 11. Install the memory.
- 12. Install the back cover.
- 13. Install the stand.
- 14. Follow the procedure in After working inside your computer.

# Power-button and I/O board

### Removing the power-button and I/O board

CAUTION: The information in this removal section is intended for authorized service technicians only.

#### **Prerequisites**

- 1. Follow the procedure in Before working inside your computer.
- 2. Remove the stand.
- 3. Remove the back cover.
- 4. Remove the system-board shield.
- **5.** Remove the I/O cover.
- 6. Remove the bottom cover.
- 7. Remove the I/O bracket.

#### About this task

The following image indicates the location of the power-button and I/O board and provides a visual representation of the removal procedure.

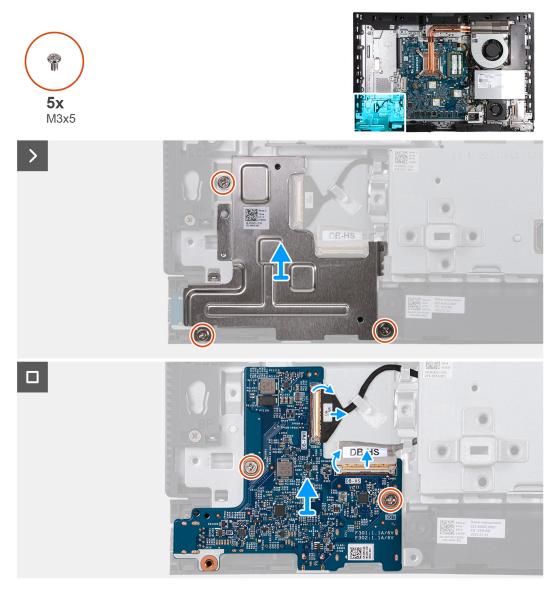

Figure 71. Removing the power-button and I/O board

- 1. Remove the three screws (M3x5) that secure the power-button and I/O board shield to the display-assembly base.
- 2. Lift the power-button and I/O board shield off the display-assembly base.
- 3. Lift the latch and disconnect the power cable from its connector (DB-PWR) on the power-button and I/O board.
- 4. Lift the latch and disconnect the high-speed cable from its connector (DB-HS) on the power-button and I/O board.
- 5. Remove the two screws (M3x5) that secure the power-button and I/O board to the display-assembly base.
- 6. Lift the power-button and I/O board off the display-assembly base.

# Installing the power-button and I/O board

CAUTION: The information in this installation section is intended for authorized service technicians only.

#### **Prerequisites**

If you are replacing a component, remove the existing component before performing the installation process.

#### About this task

The following image indicates the location of the power-button and I/O board and provides a visual representation of the installation procedure.

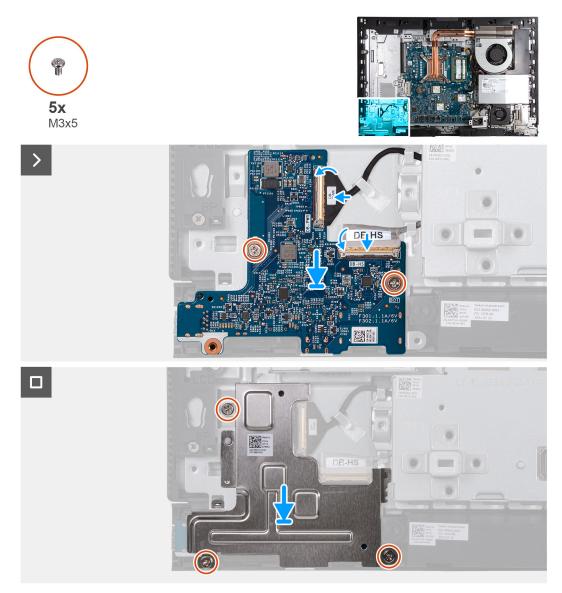

Figure 72. Installing the power-button and I/O board

#### Steps

- 1. Place the power-button and I/O board on the display-assembly base.
- 2. Align the screw holes on the power-button and I/O board with the screw holes on the display-assembly base.
- 3. Replace the two screws (M3x5) that secure the power-button and I/O board to the display-assembly base.
- 4. Connect the power cable to its connector (DB-PWR) on the power-button and I/O board and close the latch.
- 5. Connect the high-speed cable to its connector (DB-PWR) on the power-button and I/O board and close the latch.
- 6. Place the power-button and I/O board shield on the display-assembly base.
- 7. Align the screw holes on the power-button and I/O board shield with the screw holes on the display-assembly base.
- 8. Replace the three screws (M3x5) that secure the power-button and I/O board shield to the display-assembly base.

- 1. Install the I/O bracket.
- 2. Install the bottom cover.
- 3. Install the I/O cover.

- 4. Install the system-board shield.
- 5. Install the back cover.
- 6. Install the stand.
- 7. Follow the procedure in After working inside your computer.

# **Audio board**

# Removing the audio board

CAUTION: The information in this removal section is intended for authorized service technicians only.

#### **Prerequisites**

- 1. Follow the procedure in Before working inside your computer.
- 2. Remove the stand.
- 3. Remove the back cover.
- 4. Remove the system-board shield.
- 5. Remove the I/O cover.
- 6. Remove the bottom cover.
- 7. Remove the I/O bracket.

#### About this task

The following image indicates the location of the audio board and provides a visual representation of the removal procedure.

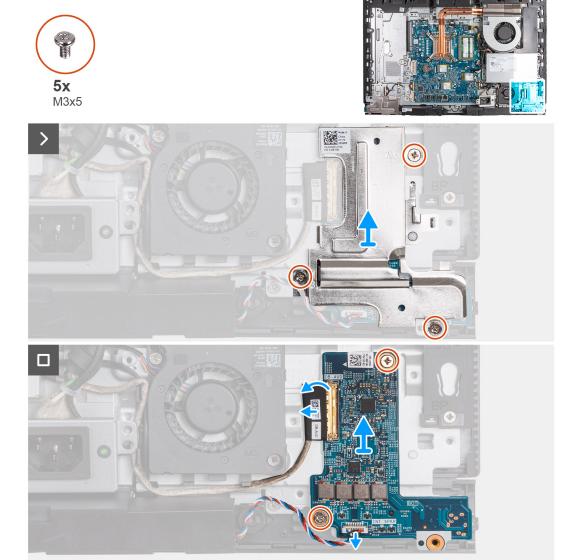

Figure 73. Removing the audio board

- 1. Remove the three screws (M3x5) that secure the audio board shield to the display-assembly base.
- 2. Lift the audio-board shield off the display-assembly base.
- 3. Lift the latch and disconnect the audio cable from its connector (DB-AUDIO) on the audio board.
- 4. Disconnect the speaker cable from its connector (INT SPKR) on the audio board.
- 5. Remove the two screws (M3x5) that secure the audio board to the display-assembly base.
- 6. Lift the audio board off the display-assembly base.

# Installing the audio board

CAUTION: The information in this installation section is intended for authorized service technicians only.

#### **Prerequisites**

If you are replacing a component, remove the existing component before performing the installation process.

#### About this task

The following image indicates the location of the audio board and provides a visual representation of the installation procedure.

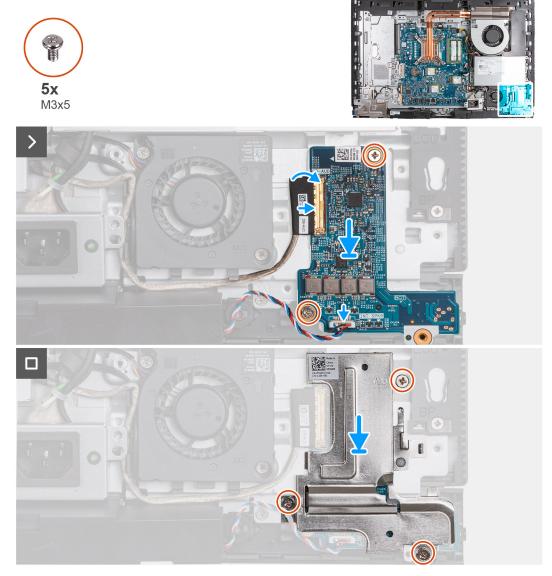

Figure 74. Installing the audio board

#### Steps

- 1. Place the audio board on the display-assembly base.
- 2. Align the screw holes on the audio board with the screw holes on the display-assembly base.
- $\mathbf{3}$ . Replace the two screws (M3x5) that secure the audio board to the display-assembly base.
- **4.** Connect the power cable to its connector (DB-PWR) on the audio board and close the latch.
- 5. Connect the high-speed cable (DB-PWR) to the audio board and close the latch.
- 6. Place the audio-board shield on the display-assembly base.
- 7. Align the screw holes on the audio-board shield with the screw holes on the display-assembly base.
- 8. Replace the three screws (M3x5) that secure the audio-board shield to the display-assembly base.

- 1. Install the I/O bracket.
- 2. Install the bottom cover.
- 3. Install the I/O cover.
- 4. Install the system-board shield.

- 5. Install the back cover.
- 6. Install the stand.
- 7. Follow the procedure in After working inside your computer.

# Display-assembly base

# Removing the display-assembly base

CAUTION: The information in this removal section is intended for authorized service technicians only.

#### **Prerequisites**

- 1. Follow the procedure in Before working inside your computer.
- 2. Remove the stand.
- 3. Remove the back cover.
- 4. Remove the graphics card.
- 5. Remove the system-board shield.
- 6. Remove the wireless card.
- 7. Remove the I/O cover.
- 8. Remove the bottom cover.
- 9. Remove the retractable-camera assembly.
- 10. Remove the fan.
- 11. Remove the power-supply unit.
- 12. Remove the power-supply fan.
- 13. Remove the I/O bracket.
- 14. Remove the speakers.
- 15. Remove the heat sink.
- 16. Remove the system board.
  - NOTE: The system board can be removed with the memory, solid-state drive(s), coin-cell battery, and processor attached.
- 17. Remove the audio board.
- 18. Remove the power-button and I/O board.

#### About this task

- NOTE: The display-assembly base includes the following components:
  - Antenna modules
  - Display panel
  - Middle frame

To replace any of these components, replace the entire display-assembly base.

The following image indicates the location of the display-assembly base and provides a visual representation of the removal procedure.

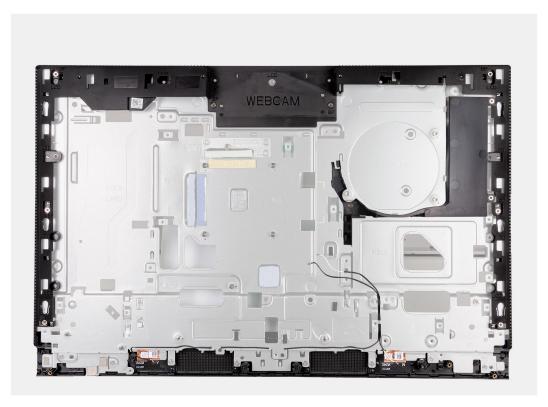

Figure 75. Removing the display-assembly base

After performing the pre-requisites, you are left with the display-assembly base.

### Installing the display-assembly base

CAUTION: The information in this installation section is intended for authorized service technicians only.

#### **Prerequisites**

If you are replacing a component, remove the existing component before performing the installation process.

#### About this task

- NOTE: The display-assembly base includes the following components:
  - Antenna modules
  - Display panel
  - Middle frame

To replace any of these components, replace the entire display-assembly base.

The following image indicates the location of the display-assembly base and provides a visual representation of the installation procedure.

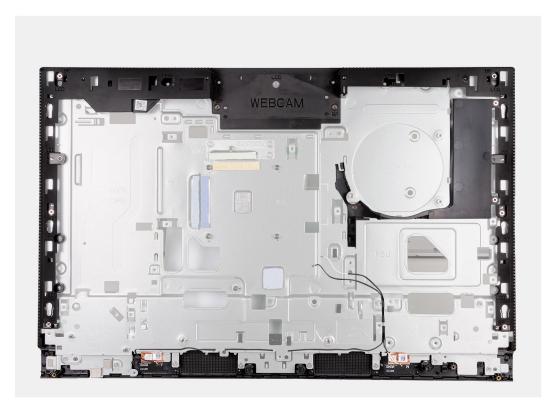

Figure 76. Installing the display-assembly base

### Steps

To install the display-assembly base, perform all the post-requisite procedures.

### **Next steps**

- 1. Install the power-button and I/O board.
- 2. Install the audio board.
- 3. Install the system board.
  - NOTE: The system board can be installed with the memory, solid-state drive(s), coin-cell battery, and processor pre-attached.
- 4. Install the heat sink.
- 5. Install the speakers.
- 6. Install the I/O bracket.
- 7. Install the power-supply fan.
- 8. Install the power-supply unit.
- 9. Install the fan.
- 10. Install the retractable-camera assembly.
- 11. Install the bottom cover.
- 12. Install the I/O cover.
- 13. Install the wireless card.
- **14.** Install the system-board shield.
- 15. Install the graphics card.
- 16. Install the back cover.
- 17. Install the stand.
- **18.** Follow the procedure in After working inside your computer.

# **Software**

This chapter details the supported operating systems along with instructions on how to install the drivers.

# **Operating system**

Your OptiPlex All-in-One Plus 7420 supports the following operating systems:

- Windows 11 Home, 64-bit
- Windows 11 Pro, 64-bit
- Windows 11 Pro National Education, 64-bit
- Ubuntu Linux 22.04 LTS, 64-bit

# **Drivers and downloads**

When troubleshooting, downloading, or installing drivers, it is recommended that you read the Dell Knowledge Base article Drivers and Downloads FAQs 000123347.

# **BIOS Setup**

- CAUTION: Unless you are an expert computer user, do not change the settings in the BIOS Setup. Certain changes can make your computer work incorrectly.
- NOTE: Depending on the computer and its installed devices, the items that are listed in this section may or may not be displayed.
- NOTE: Before you change the settings in BIOS Setup, it is recommended that you note down the original settings for future reference.

Use BIOS Setup for the following purposes:

- Get information about the hardware installed in your computer, such as the amount of RAM and the size of the storage device.
- Change the system configuration information.
- Set or change a user-selectable option, such as the user password, type of hard drive installed, and enabling or disabling base devices.

# **Entering BIOS setup program**

### About this task

Turn on (or restart) your computer and press F2 immediately.

# **Navigation keys**

NOTE: For most of the System Setup options, changes that you make are recorded but do not take effect until you restart the computer.

### Table 24. Navigation keys

| Keys       | Navigation                                                                                                    |
|------------|----------------------------------------------------------------------------------------------------|
| Up arrow   | Moves to the previous field.                                                                                                    |
| Down arrow | Moves to the next field.                                                                                                    |
| Enter      | Selects a value in the selected field (if applicable) or follows the link in the field.                                                                                              |
| Spacebar   | Expands or collapses a drop-down list, if applicable.                                                                                                    |
| Tab        | Moves to the next focus area.  i NOTE: For the standard graphical user interface only.                                                                                               |
| Esc        | Moves to the previous page until you view the main screen. Pressing Esc in the main screen displays a message that prompts you to save any unsaved changes and restart the computer. |

# F12 One Time Boot menu

To enter the One Time Boot menu, turn on your computer, and then press F12 immediately.

i NOTE: It is recommended to shut down the computer, if it is on.

The F12 One Time Boot menu displays the devices that you can boot from including the diagnostic option. The boot menu options are:

- Removable Drive (if available)
- STXXXX Drive (if available)
  - i NOTE: XXX denotes the SATA drive number.
- Optical Drive (if available)
- SATA Hard Drive (if available)
- Diagnostics

The boot sequence screen also displays the option to access System Setup.

# **System setup options**

i NOTE: Depending on your computer and its installed devices, the items listed in this section may or may not appear.

Table 25. System setup options—System information menu

| Overview                      |                                                                          |
|-------------------------------|--------------------------------------------------------------------------|
| BIOS Version                  | Displays the BIOS version number.                                        |
| Service Tag                   | Displays the Service Tag of the computer.                                |
| Asset Tag                     | Displays the Asset Tag of the computer.                                  |
| Manufacture Date              | Displays the manufacture date of the computer.                           |
| Ownership Date                | Displays the ownership date of the computer.                             |
| Express Service Code          | Displays the express service code of the computer.                       |
| Ownership Tag                 | Displays the Ownership Tag of the computer.                              |
| Signed Firmware Update        | Displays whether the Signed Firmware Update is enabled on your computer. |
| Processor Information         |                                                                          |
| Processor Type                | Displays the processor type.                                             |
| Maximum Clock Speed           | Displays the maximum processor clock speed.                              |
| Minimum Clock Speed           | Displays the minimum processor clock speed.                              |
| Current Clock Speed           | Displays the current processor clock speed.                              |
| Core Count                    | Displays the number of cores on the processor.                           |
| Processor ID                  | Displays the processor identification code.                              |
| Processor L2 Cache            | Displays the processor L2 Cache size.                                    |
| Processor L3 Cache            | Displays the processor L3 Cache size.                                    |
| Microcode Version             | Displays the microcode version.                                          |
| Intel Hyper-Threading Capable | Displays whether the processor is Hyper-Threading (HT) capable.          |
| 64-Bit Technology             | Displays whether 64-bit technology is used.                              |
| Memory Information            |                                                                          |
| Memory Installed              | Displays the total computer memory installed.                            |
| Memory Available              | Displays the total computer memory available.                            |
| Memory Speed                  | Displays the memory speed.                                               |
| Memory Channel Mode           | Displays single or dual channel mode.                                    |
| Memory Technology             | Displays the technology used for the memory.                             |

Table 25. System setup options—System information menu (continued)

### Overview DIMM\_SLOT 1 Displays the DIMM 1 memory size. DIMM\_SLOT 2 Displays the DIMM 2 memory size. **Devices Information** Panel Type Displays the Panel Type of the computer. Video Controller Displays the video controller type of the computer. Video Memory Displays the video memory information of the computer. Wi-Fi Device Displays the wireless device information of the computer. Native Resolution Displays the native resolution of the computer. Video BIOS Version Displays the video BIOS version of the computer. Audio Controller Displays the audio controller information of the computer. Bluetooth Device Displays the Bluetooth device information of the computer. LOM MAC Address Displays the LAN On Motherboard (LOM) MAC address of the computer. Slot 1 Displays the M.2 network information of the computer

Displays the SATA hard drive information of the computer.

Displays the M.2 PCle SSD information of the computer.

Displays the M.2 PCIe SSD information of the computer.

Table 26. System setup options—Boot Configuration menu

SATA 0

Slot 2\_M.2

Slot 3\_M.2

| Boot Configuration            |                                                                                                    |
|-------------------------------|----------------------------------------------------------------------------------------------------|
| Boot Sequence                 |                                                                                                    |
| Boot mode                     | Displays the boot mode.                                                                                                    |
| Boot Sequence                 | Displays the boot sequence.                                                                                                    |
| Secure Digital (SD) Card Boot | Enable or disable the SD card read-only boot.                                                                                                    |
|                               | By default, the <b>Secure Digital (SD) Card Boot</b> option is not enabled.                                                                                                    |
| Secure Boot                   | Secure Boot is a method of guaranteeing the integrity of the boot path by performing additional validation of the operating system and PCI add-in cards. The computer stops booting to the operating system when a component is not authenticated during the boot process. |
| Enable Secure Boot            | Enables the computer to boot using only validated boot software.                                                                                                    |
|                               | By default, the <b>Enable Secure Boot</b> option is enabled.                                                                                                    |
|                               | For additional security, Dell Technologies recommends keeping the <b>Secure Boot</b> option enabled to ensure that the UEFI firmware validates the operating system during the boot process.                                                                               |
|                               | NOTE: For Secure Boot to be enabled, the computer is required to be in UEFI boot mode and the Enable Legacy Option ROMs option is required to be turned off.                                                                                                    |
| Secure Boot Mode              | Enables or disables the Secure Boot operation mode.                                                                                                    |
|                               | By default, the <b>Deployed Mode</b> is selected.  (i) NOTE: <b>Deployed Mode</b> should be selected for normal operation of Secure Boot.                                                                                                    |

Table 27. System setup options—Integrated Devices menu

| Integrated Devices     |                                                                                                    |
|------------------------|----------------------------------------------------------------------------------------------------|
| Date/Time              | Displays the current date in MM/DD/YYYY format and current time in HH:MM:SS AM/PM format.                                                                                                    |
| Camera                 | Enables or disable the camera.                                                                                                    |
|                        | By default, the <b>Enable Camera</b> option is selected                                                                                                    |
| Audio                  |                                                                                                    |
| Enable Audio           | Enable or disable the integrated audio controller.                                                                                                    |
|                        | By default, all the options are enabled.                                                                                                    |
| USB Configuration      | Enable or disable booting from USB mass storage devices through the boot sequence or boot menu.                                                                                                    |
|                        | By default, all the options are enabled.                                                                                                    |
| Side USB Configuration | Enable or disable the individual side USB ports.                                                                                                    |
|                        | By default, the Side USB Port 1 (Bottom) and Side USB Port 2 (Top)option are enabled.  i NOTE: Despite the description shown in the BIOS Side USB Port 1 (Bottom) refers to the USB port on the right side view of the computer and Side USB Port 2 (Top) refers to the USB port on the bottom view of the computer. |
| Rear USB Configuration | Enable or disable the individual rear USB ports.                                                                                                    |
|                        | By default, all the options are enabled.                                                                                                    |

Table 28. System setup options—Storage menu

| orage                  |                                                                                                    |
|------------------------|----------------------------------------------------------------------------------------------------|
| SATA Operation         | Enable or disable the operating mode of the integrated SATA hard drive controller.                     |
|                        | By default, the <b>RAID On</b> option is enabled.                                                      |
| Storage Interface      |                                                                                                    |
| Port Enablement        | Enable or disable the onboard drives.                                                                  |
|                        | By default, <b>SATA HDD</b> , <b>M.2 PCIe SSD-0</b> , and <b>M.2 PCIe SSD-1</b> options are enabled.   |
| SMART Reporting        |                                                                                                    |
| Enable SMART Reporting | Enable or disable Self-Monitoring, Analysis, and Reporting Technology (SMART) during computer startup. |
|                        | By default, the <b>Enable SMART Reporting</b> option is not enabled.                                   |
| Drive Information      |                                                                                                    |
| SATA HDD               |                                                                                                    |
| Туре                   | Displays the SATA HDD type information of the computer.                                                |
| Device                 | Displays the SATA HDD device information of the computer.                                              |
| M.2 PCle SSD-0         |                                                                                                    |
| Туре                   | Displays the M.2 PCle SSD-0 type information of the computer.                                          |
| Device                 | Displays the M.2 PCle SSD-0 device information of the computer.                                        |
| M.2 PCle SSD-1         |                                                                                                    |
| Туре                   | Displays the M.2 PCIe SSD-1 type information of the computer.                                          |

Table 28. System setup options—Storage menu (continued)

### Storage

Device Displays the M.2 PCle SSD-1 device information of the computer.

**Enable MediaCard** 

Secure Digital (SD) Card Enable or disable the SD card.

By default, the Secure Digital (SD) Card option is enabled.

Secure Digital (SD) Card Read-Only Mode Enable or disable the SD card read-only mode.

By default, the Secure Digital (SD) Card Read-Only Mode option is not

enabled.

### Table 29. System setup options—Display menu

### Display

### **OSD Button Management**

Disable OSD Buttons Enable or disable the OSD (On-Screen Display) buttons on the computer.

**Full Screen Logo** Enable or disable full screen logo.

By default, the option is not enabled.

### Table 30. System setup options—Connection menu

### Connection

### **Network Controller Configuration**

Integrated NIC Controls the on-board LAN controller.

By default, the **Enabled with PXE** option is enabled.

Wireless Device Enable

WLAN Enable or disable the internal WLAN device

By default, the option enabled.

Bluetooth Enable or disable the internal Bluetooth device

By default, the option enabled.

**Enable UEFI Network Stack** Enable or disable UEFI Network Stack and controls the on-board LAN

Controller.

By default, the option is enabled.

**HTTPs Boot Feature** 

HTTPs Boot Enable or disable the HTTPs Boot feature.

By default, the **HTTPs Boot** option is enabled.

HTTPs Boot Mode With Auto Mode, the HTTPs Boot extracts Boot URL from the DHCP. With

Manual Mode, the HTTPs Boot reads Boot URL from the user-provided data.

By default, the **Auto Mode** option is enabled.

### Table 31. System setup options—Power menu

### Power

### **USB PowerShare**

Enable USB PowerShare Enable or disable the USB PowerShare.

By default, the Enable USB PowerShare option is disabled

**USB Wake Support** 

Table 31. System setup options—Power menu (continued)

| Power                        |                                                                                                    |
|------------------------------|----------------------------------------------------------------------------------------------------|
| Enable USB Wake Support      | When enabled, you can use the USB devices like a mouse or keyboard to wake your computer from standby. |
|                              | By default, the option is enabled.                                                                     |
| AC Behavior                  |                                                                                                    |
| AC Recovery                  | Enables the system to turn on automatically, when AC is inserted.                                      |
|                              | By default, the <b>Power Off</b> option is enabled.                                                    |
| Block Sleep                  | Enables to block entering sleep (S3) mode in the operating system.                                     |
|                              | By default, the <b>Block Sleep</b> option is disabled.                                                 |
| Deep Sleep Control           | Enable or disable the Deep Sleep mode support.                                                         |
|                              | By default, the <b>Enabled in S4 and S5</b> option is enabled.                                         |
| Fan Control Override         | Enable or disable the fan control override feature.                                                    |
|                              | By default, the option is disabled.                                                                    |
| Intel Speed Shift Technology | Enable or disable the Intel speed shift technology support.                                            |
|                              | By default, the Intel Speed Shift Technology option is enabled.                                        |

Table 32. System setup options—Security menu

| Security                                                        |                                                                                                    |
|-----------------------------------------------------------------|----------------------------------------------------------------------------------------------------|
| Trusted Platform Module (TPM)                                   | Trusted Platform Module (TPM) is a security device that stores computer-<br>generated keys for encryption and features such as BitLocker, Virtual Secure<br>Mode, remote Attestation.                                                        |
|                                                                 | By default, the <b>Trusted Platform Module (TPM)</b> option is enabled.                                                                                                    |
|                                                                 | For additional security, Dell Technologies recommends keeping Trusted Platform Module (TPM) enabled to allow these security technologies to fully function.                                                                                  |
| TPM On                                                          | Allows you to enable or disable TPM.                                                                                                    |
|                                                                 | By default, the <b>TPM On</b> option is enabled.                                                                                                    |
|                                                                 | For additional security, Dell Technologies recommends keeping TPM enabled to allow these security technologies to fully function.                                                                                                    |
| Physical Presence Interface (PPI) Bypass<br>for Enable Commands | The Physical Presence Interface (PPI) Bypass options can be used to allow the operating system to manage certain aspects of the TPM. If these options are enabled, you are not prompted to confirm certain changes to the TPM configuration. |
|                                                                 | By default, the PPI Bypass for Enable Commands option is enabled.                                                                                                    |
|                                                                 | For additional security, Dell Technologies recommends keeping the <b>PPI Bypass for Enable Commands</b> option enabled.                                                                                                    |
| Physical Presence Interface (PPI) Bypass                        | By default, the PPI Bypass for Disable Commands option is disabled.                                                                                                    |
| for Disable Commands                                            | For additional security, Dell Technologies recommends keeping the <b>PPI Bypass for Disable Commands</b> option disabled.                                                                                                    |
| Physical Presence Interface (PPI) Bypass                        | By default, the PPI Bypass for Clear Commands option is disabled.                                                                                                    |
| for Clear Commands                                              | For additional security, Dell Technologies recommends keeping the <b>PPI Bypass for Clear Commands</b> option disabled.                                                                                                    |
| Attestation Enable                                              | The <b>Attestation Enable</b> option controls the endorsement hierarchy of TPM. Disabling the <b>Attestation Enable</b> option prevents TPM from being used to digitally-sign certificates.                                                  |

Table 32. System setup options—Security menu (continued)

### Security

By default, the Attestation Enable option is enabled.

For additional security, Dell Technologies recommends keeping the **Attestation Enable** option enabled.

(i) **NOTE:** When disabled, this feature may cause compatibility issues or loss of functionality in some operating systems.

Key Storage Enable

The **Key Storage Enable** option controls the storage hierarchy of TPM, which is used to store digital keys. Disabling the **Key Storage Enable** option restricts the ability of TPM to store owner's data.

By default, the **Key Storage Enable** option is enabled.

For additional security, Dell Technologies recommends keeping the **Key Storage Enable** option enabled.

(i) **NOTE:** When disabled, this feature may cause compatibility issues or loss of functionality in some operating systems.

SHA-256

Allows you control the usage of SHA-256 by TPM. When enabled, the BIOS and TPM use the SHA-256 hash algorithm to extend measurements into the TPM PCRs during BIOS boot. When disabled, the BIOS and TPM use the SHA-1 hash algorithm to extend measurements into the TPM PCRs during BIOS boot.

By default, the SHA-256 option is enabled.

For additional security, Dell Technologies recommends keeping the **SHA-256** option enabled.

Clear

When enabled, the **Clear** option clears information stored in the TPM after exiting the system's BIOS. This option returns to disabled state when the system restarts

By default, the Clear option is disabled.

Dell Technologies recommends enabling the **Clear** option only when TPM data is required to be cleared.

**TPM State** 

Enables or disables the Trusted Platform Module (TPM). This is the normal operating state for the Trusted Platform Module (TPM) when you want to use its complete array of capabilities.

By default, the  $\ensuremath{\mathbf{TPM}}$   $\ensuremath{\mathbf{State}}$  option is enabled.

### Intel Platform Trust Technology (PTT)

Intel PTT is a firmware-based Trusted Platform Module (fTPM) device that is part of Intel chipsets. It provides credential storage and key management that can replace the equivalent functionality of a discrete TPM chip.

PTT On

Enables or disables the Intel PTT option.

By default, the PTT On option is enabled.

For additional security, Dell Technologies recommends keeping the **PTT On** option enabled.

Physical Presence Interface (PPI) Bypass for Clear Commands

The PPI Bypass for Clear Commands option allows the operating system to manage certain aspects of PTT. When enabled, you are not prompted to confirm changes to the PTT configuration.

By default, the PPI Bypass for Clear Commands option is disabled.

For additional security, Dell Technologies recommends keeping the **PPI Bypass** for Clear Commands option disabled.

Clear

When enabled, the **Clear** option clears the information stored in the PTT fTPM after exiting the system's BIOS. This option returns to disabled state when the system restarts.

By default, the **Clear** option is disabled.

**BIOS Setup** 

### Table 32. System setup options—Security menu (continued)

### Security

Dell Technologies recommends enabling the **Clear** option only when PTT fTPM data needs to be cleared.

### **Chassis intrusion**

Chassis Intrusion Detection

Allows you to control the chassis intrusion feature. This feature notifies the user when the base cover has been removed from the computer.

When set to **Enabled**, a notification is displayed on the next boot and the event is logged in the BIOS Events log.

When set to **On-Silent**, the event is logged in the BIOS Events log, but no notification is displayed.

When set to **Disabled**, no notification is displayed and no event is logged in the BIOS Events log.

By default, the Chassis Intrusion Detection option is enabled.

For additional security, Dell Technologies recommends keeping the **Chassis Intrusion Detection** option enabled.

Block Boot Until Cleared

Enables or disables the Block Boot Until Cleared option.

By default, the **Block Boot Until Cleared** option is enabled.

NOTE: When enabled, the computer does not boot until the chassis intrusion is cleared. If the administrator password is set, Setup has to be unlocked before the warning can be cleared.

### Legacy Manageability Interface Access

Allows the administrator to control the access to BIOS configuration through the Legacy Manageability Interface option. When enabled, this prevents the BIOS Administrator password-based manageability tools from running, prevents some Dell software applications from reading configuration settings, and/or prevents changes to the BIOS configuration settings.

When enabled, this option only supports the Authenticated BIOS Manageability Interface (ABI) for managing the BIOS configuration changes. To support this feature, ABI must be enabled and provisioned.

When set to **Enabled**, the Legacy Manageability Interface can be used to read and change BIOS configuration settings.

When set to **Read-Only**, BIOS configuration settings can be read, but cannot be changed through the Legacy Manageability Interface.

When set to  ${\bf Disabled},$  the Legacy Manageability Interface is disabled. BIOS configuration reads and writes are blocked.

### **SMM Security Mitigation**

Enables or disables additional UEFI SMM Security Mitigation protections. This option uses the Windows SMM Security Mitigations Table (WSMT) to confirm to the operating system that security best practices have been implemented by the UEFI firmware.

By default, the  ${\bf SMM}$   ${\bf Security}$   ${\bf Mitigation}$  option is enabled.

For additional security, Dell Technologies recommends keeping the **SMM Security Mitigation** option enabled unless you have a specific application which is not compatible.

NOTE: This feature may cause compatibility issues or loss of functionality with some legacy tools and applications.

### **Data Wipe on Next Boot**

Start Data Wipe

# CAUTION: Secure Data Wipe operation deletes information in a way that it cannot be reconstructed.

Commands such as delete and format in the operating system may remove files from showing up in the file system, however they can be reconstructed through

Table 32. System setup options—Security menu (continued)

### Security

forensic means as they are still represented on the physical media. Data Wipe prevents this reconstruction and is not recoverable.

When enabled, the BIOS will queue up a data wipe cycle for storage devices that are connected to the motherboard on the next reboot.

By default, the **Start Data Wipe** option is disabled.

Absolute

Enables, disables, or permanently disables the BIOS module interface of the optional Absolute Persistence Module service from Absolute software.

By default, the **Absolute** option is enabled.

For additional security, Dell Technologies recommends keeping the **Absolute** option enabled.

- WARNING: The 'Permanently Disabled' option can only be selected once. When 'Permanently Disabled' is selected, Absolute Persistence cannot be re-enabled. No further changes to the Enable/Disable states are allowed.
- (i) **NOTE:** The Enable/Disable options are unavailable while the computer is in the activated state.
- NOTE: When the Absolute features are activated, the Absolute integration cannot be disabled from the BIOS setup screen.

**UEFI Boot Path Security** 

Enables or disables the computer to prompt the user to enter the Administrator password (if set) when booting to a UEFI boot path device from the F12 boot menu.

By default, the Always Except Internal HDD option is enabled.

### **Firmware Device Tamper Detection**

Allows you to control the firmware device tamper detection feature. This feature notifies the user when the firmware device is tampered. When enabled, a screen warning messages are displayed on the computer and a tamper detection event is logged in the BIOS Events log. The computer fails to reboot until the event is cleared.

By default, the Firmware Device Tamper Detection option is enabled.

For additional security, Dell Technologies recommends keeping the **Firmware Device Tamper Detection** option enabled.

### Table 33. System setup options—Passwords menu

### **Passwords**

### **Administrator Password**

The Administrator Password prevents unauthorized access to the BIOS Setup options. Once the administrator password is set, the BIOS setup options can only be modified after providing the correct password.

The following rules and dependencies apply to the Administrator Password -

- The administrator password cannot be set if system and/or internal hard drive passwords are previously set.
- The administrator password can be used in place of the system and/or internal hard drive passwords.
- When set, the administrator password must be provided during a firmware update.
- Clearing the administrator password also clears the system password (if set).

Dell Technologies recommends using an administrator password to prevent unauthorized changes to BIOS setup options.

### System Password

The System Password prevents the system from booting to an operating system without entering the correct password.

Table 33. System setup options—Passwords menu (continued)

### **Passwords**

The following rules and dependencies apply when the System Password is used -

- The computer shuts down when idle for approximately 10 minutes at the system password prompt.
- The computer shuts down after three incorrect attempts to enter the system password.
- The computer shuts down when the Esc key is pressed at the System Password prompt.
- The system password is not prompted when the computer resumes from standby mode.

Dell Technologies recommends using the system password in situations where it is likely that a system may be lost or stolen.

### **Hard Drive Password**

The Hard Drive Password can be set to prevent unauthorized access of the data stored on the hard drive. The computer prompts for the hard drive password during boot in order to unlock the drive. A password secured hard drive stays locked even when removed from the computer or placed into another computer. It prevents an attacker from accessing data on the drive without authorization.

The following rules and dependencies apply when the Hard Drive Password is used -

- The hard drive password option cannot be accessed when a hard drive is disabled in the BIOS setup.
- The computer shuts down when idle for approximately 10 minutes at the hard drive password prompt.
- The computer shuts down after three incorrect attempts to enter the hard drive password and treats the hard drive as not available.
- The hard drive does not accept password unlock attempts after five incorrect attempts to enter the hard drive password from the BIOS Setup. The hard drive password must be reset for the new password unlock attempts.
- The computer treats the hard drive as not available when the Esc key is pressed at the hard drive password prompt.
- The hard drive password is not prompted when the computer resumes from standby mode. When the hard drive is unlocked by the user before the computer goes into standby mode, it remains unlocked after the computer resumes from standby mode.
- If the system and hard drive passwords are set to the same value, the hard drive unlocks after the correct system password is entered.

Dell Technologies recommends using a hard drive password to protect

unauthorized data access.

The Owner Password is typically used when a system is loaned or leased, and the end user sets their own system or hard drive password. The Owner Password can provide override access to unlock the system when it is returned. The Owner Password cannot be set via BIOS Setup. System lessors are given a tool which enables them to configure the Owner Password.

The following rules and dependencies apply when the Owner Password is used -

- The owner password cannot be set when the administrator password is already set.
- The owner password can be used in place of the administrator, system, or hard drive passwords.
  - (i) **NOTE:** The hard drive password must have been set on the computer with owner password.

Dell Technologies recommends that only system lessors use the owner password.

The Strong Password feature enforces stricter rules for administrator, owner, and

system passwords.

When enabled, the following rules are enforced -

### **Owner Password**

### Strong Password

Table 33. System setup options—Passwords menu (continued)

### **Passwords**

- The minimum length of the password is set to 8 characters.
- The password is required to include at least 1 upper case and 1 lower case character.

i NOTE: These requirements do not affect the hard drive password.

By default, the Strong Password option is enabled.

For additional security, Dell Technologies recommends keeping the **Strong Password** option enabled as it requires passwords be more complex.

### **Password Configuration**

The Password configuration page includes several options for changing the requirements of BIOS passwords. You can modify the minimum and maximum length of the passwords as well as require passwords to contain certain character classes (upper case, lower case, digit, special character).

Dell Technologies recommends setting the minimum password length to at least  $8\,$  characters.

### **Password Bypass**

The **Password Bypass** option allows the computer to reboot from the operating system without entering the system or hard drive password. If the computer has already booted to the operating system, it is presumed that the user has already entered the correct system or hard drive password.

NOTE: This option does not remove the requirement to enter the password after shutting down.

By default, the **Password Bypass** option is enabled.

For additional security, Dell Technologies recommends keeping the **Password Bypass** option enabled.

### **Password Changes**

Allow Non-Admin Password Changes

The **Allow Non-Admin Password Changes** option in BIOS setup allows an end user to set or change the system or hard drive passwords without entering the administrator password. This gives an administrator control over the BIOS settings but enables an end user to provide their own password.

By default, the Allow Non-Admin Password Changes option is disabled.

For additional security, Dell Technologies recommends keeping the **Allow Non-Admin Password Changes** option disabled.

Non-Admin Setup Changes

The **Non-Admin Setup Changes** option allows an end user to configure the wireless devices without requiring the administrator password.

By default, the Non-Admin Setup Changes option is disabled.

For additional security, Dell Technologies recommends keeping the **Non-Admin Setup Changes** option disabled.

### Admin Setup Lockout

The **Admin Setup Lockout** option prevents an end user from even viewing the BIOS setup configuration without first entering the administrator password (if set).

By default, the **Admin Setup Lockout** option is disabled.

For additional security, Dell Technologies recommends keeping the **Admin Setup Lockout** option disabled.

### Master Password Lockout

Enable Master Password Lockout

The Master Password Lockout setting allows you to disable the Recovery Password feature. If the system, administrator, or hard drive password is forgotten, the system becomes unusable.

NOTE: When the owner password is set, the Master Password Lockout option is not available.

Table 33. System setup options—Passwords menu (continued)

| Passwords |                                                                                                    |
|-----------|----------------------------------------------------------------------------------------------------|
|           | (i) NOTE: When an internal hard drive password is set, it must first be cleared before Master Password Lockout can be changed.                  |
|           | By default, the <b>Enable Master Password Lockout</b> option is disabled.                                                                       |
|           | Dell Technologies does not recommend enabling the <b>Master Password Lockout</b> unless you have implemented your own password recovery system. |

### Table 34. System setup options—Update, Recovery menu

| UEFI Capsule Firmware Updates   | Enable or disable BIOS updates through UEFI capsule update packages.                                                                                                    |
|---------------------------------|----------------------------------------------------------------------------------------------------|
|                                 | By default, the option is enabled.                                                                                                    |
| BIOS Recovery from Hard Drive   | Enables the user to recover from certain corrupted BIOS conditions from a recovery file on the user primary hard drive or an external USB key.                                                                                                    |
|                                 | By default, the option is enabled.                                                                                                    |
| BIOS Downgrade                  |                                                                                                    |
| Allow BIOS Downgrade            | Enable or disable the flashing of the computer firmware to previous revision is blocked.                                                                                                    |
|                                 | By default, the option is enabled.                                                                                                    |
| SupportAssist OS Recovery       | Enable or disable the boot flow for SupportAssist OS Recovery tool in the event of certain computer errors.                                                                                                    |
|                                 | By default, the option is enabled.                                                                                                    |
| BIOSConnect                     | Enable or disable cloud Service OS recovery if the main operating system fails to boot with the number of failures equal to or greater than the value specified by the Auto OS Recovery Threshold setup option and local Service OS does not boot or is not installed. |
|                                 | By default, the option is enabled.                                                                                                    |
| Dell Auto OS Recovery Threshold | Controls the automatic boot flow for SupportAssist System Resolution Console and for Dell OS Recovery Tool.                                                                                                    |
|                                 | By default, the threshold value is set to 2.                                                                                                    |

### Table 35. System setup options—System Management menu

| System Management           |                                                                                                    |
|-----------------------------|----------------------------------------------------------------------------------------------------|
| Service Tag                 | Display the Service Tag of the computer.                                                                                                    |
| Asset Tag                   | Create a computer Asset Tag.                                                                                                    |
| Wake on LAN/WLAN            | Enable or disable the computer to power on by special LAN signals when it receives a wakeup signal from the WLAN.                                                                                       |
|                             | By default, the <b>Disabled</b> option is selected.                                                                                                    |
| Auto on Time                | Enable to set the computer to turn on automatically every day or on a preselected date and time. This option can be configured only if the Auto On Time is set to Everyday, Weekdays, or Selected Days. |
|                             | By default, the option is disabled.                                                                                                    |
| Intel AMT Capability        |                                                                                                    |
| Enable Intel AMT Capability | Enable or disable the Intel AMT capabilty.                                                                                                    |
|                             | By default, the <b>Restrict MEBx Access</b> option is enabled.                                                                                                    |
| MEBx Hotkey                 | Enable or disable MEBx hotkey.                                                                                                    |

Table 35. System setup options—System Management menu (continued)

# By default, the option is disabled. USB Provision Enable USB Provision Enable or disable the Intel AMT provisioning using the local provisioning file through a USB storage device. By default, the option is disabled. SERR Messages Enable or disable SERR messages. By default, the option is enabled. Keyboard Errors Enable Keyboard Error Detection Numlock LED Enable Numlock LED Enable or disable Numlock LED.

### Table 36. System setup options—Keyboard menu

| Keyboard                        |                                                 |
|---------------------------------|-------------------------------------------------|
| Keyboard Errors                 |                                                 |
| Enable Keyboard Error Detection | Enable or disable the keyboard error detection. |
|                                 | By default, the option is enabled.              |
| Numlock LED                     |                                                 |
| Enable Numlock LED              | Enable or disable Numlock LED.                  |
|                                 | By default, the option is enabled.              |

By default, the option is enabled.

### Table 37. System setup options—Pre-boot Behavior menu

| e-boot Behavior       |                                                                                 |
|-----------------------|---------------------------------------------------------------------------------|
| Warning and Errors    | Enable or disable the action to be done when a warning or error is encountered. |
|                       | By default, the <b>Prompt on Warnings and Errors</b> option is enabled.         |
| Fastboot              | Enable to set the speed of the boot process.                                    |
|                       | By default, the <b>Thorough</b> option is enabled.                              |
| Extend BIOS POST Time | Set the BIOS POST time.                                                         |
|                       | By default, the <b>0 seconds</b> option is enabled.                             |

### Table 38. System setup options—Virtualization menu

| Table 60. System setup options with table and mona |                                                                                                    |  |  |
|----------------------------------------------------|----------------------------------------------------------------------------------------------------|--|--|
| Virtualization                                     |                                                                                                    |  |  |
| Intel Virtualization Technology                    |                                                                                                    |  |  |
| Enable Intel Virtualization Technology<br>(VT)     | Specify whether a Virtual Machine Monitor (VMM) can utilize the additional hardware capabilities provided by Intel Virtualization Technology.                |  |  |
|                                                    | By default, the option is enabled.                                                                                                    |  |  |
| VT for Direct I/O                                  | Specify whether a Virtual Machine Monitor (VMM) can utilize the additional hardware capabilities provided by Intel Virtualization Technology for Direct I/O. |  |  |
|                                                    | By default, the option is enabled.                                                                                                    |  |  |

### Table 38. System setup options—Virtualization menu (continued)

### Virtualization

# Intel Trusted Execution Technology (TXT)

Enable Intel Trusted Execution Technology (TXT)

Specifies whether a measured Virtual Machine Monitor (MVMM) can utilize the additional hardware capabilities provided by Intel Trusted Execution

Technology.

By default, the option is disabled.

### Table 39. System setup options—Performance menu

### Performance

### **Multi-Core Support**

Active Cores Enables to change the number of CPU cores available to the operating system.

By default, the **All Cores** options is enabled.

**Multiple Atom Cores** 

Atom cores Allows you to change the number of Atom cores available to the operating

system.

By default, the value is set to the maximum number of Atom cores.

Intel SpeedStep

Enable Intel SpeedStep Technology Enables the computer to dynamically adjust processor voltage and core

frequency, decreasing average power consumption and heat production.

By default, the option is enabled.

**C-States Control** 

Enable C-State Control Enable or disable additional processor sleep states.

By default, the option is enabled.

Intel Turbo Boost Technology

Enable Intel Turbo Boost Technology Enable or disable Intel TurboBoost mode of the processor.

By default, the option is enabled.

Intel Hyper-Threading Technology

By default, the option is enabled.

PCIe Resizable Base Address Register

(BAR)

Enable PCIe Resizable BAR support Enable or disable PCIe Resizable Base Address Register (BAR) support.

By default, the option is disabled.

### Table 40. System setup options—System Logs menu

### System Logs

### **BIOS Event Log**

Clear BIOS Event Log Display BIOS events.

By default, the **Keep** option is enabled.

# **Updating the BIOS**

# **Updating the BIOS in Windows**

### Steps

- 1. Go to www.dell.com/support.
- 2. Click Product support. In the Search support box, enter the Service Tag of your computer, and then click Search.
  - NOTE: If you do not have the Service Tag, use the SupportAssist feature to automatically identify your computer. You can also use the product ID or manually browse for your computer model.
- 3. Click Drivers & Downloads. Expand Find drivers.
- 4. Select the operating system installed on your computer.
- 5. In the Category drop-down list, select BIOS.
- 6. Select the latest version of BIOS, and click **Download** to download the BIOS file for your computer.
- 7. After the download is complete, browse the folder where you saved the BIOS update file.
- 8. Double-click the BIOS update file icon and follow the on-screen instructions.

  For more information about how to update the system BIOS, search in the Knowledge Base Resource at www.dell.com/support.

# Updating the BIOS using the USB drive in Windows

### Steps

- 1. Follow the procedure from step 1 to step 6 in Updating the BIOS in Windows to download the latest BIOS setup program file.
- 2. Create a bootable USB drive. For more information, search the Knowledge Base Resource at www.dell.com/support.
- 3. Copy the BIOS setup program file to the bootable USB drive.
- 4. Connect the bootable USB drive to the computer that needs the BIOS update.
- 5. Restart the computer and press F12.
- 6. Select the USB drive from the One Time Boot Menu.
- 7. Type the BIOS setup program filename and press **Enter**. The **BIOS Update Utility** appears.
- 8. Follow the on-screen instructions to complete the BIOS update.

# **Updating the BIOS in Linux and Ubuntu**

To update the system BIOS on a computer that is installed with Linux or Ubuntu, see the knowledge base article 000131486 at www.dell.com/support.

# Updating the BIOS from the F12 One Time Boot menu

Update your computer BIOS using the BIOS update.exe file that is copied to a FAT32 USB drive and booting from the F12 **One Time Boot** menu.

### About this task

### **BIOS Update**

You can run the BIOS update file from Windows using a bootable USB drive or you can also update the BIOS from the F12 **One Time Boot** menu on the computer.

Most of the Dell computers built after 2012 have this capability, and you can confirm by booting your computer to the F12 **One Time Boot** Menu to see if BIOS FLASH UPDATE is listed as a boot option for your computer. If the option is listed, then the BIOS supports this BIOS update option.

i NOTE: Only computers with the BIOS Flash Update option in the F12 One Time Boot menu can use this function.

### Updating from the One Time Boot menu

To update your BIOS from the F12 One Time Boot menu, you need the following:

- USB drive formatted to the FAT32 file system (key does not have to be bootable)
- BIOS executable file that you downloaded from the Dell Support website and copied to the root of the USB drive
- AC power adapter that is connected to the computer
- Functional computer battery to flash the BIOS

Perform the following steps to perform the BIOS update flash process from the F12 menu:

CAUTION: Do not turn off the computer during the BIOS update process. The computer may not boot if you turn off your computer.

### **Steps**

- 1. From a turn off state, insert the USB drive where you copied the flash into a USB port of the computer.
- Turn on the computer and press F12 to access the One Time Boot Menu, select BIOS Update using the mouse or arrow keys then press Enter.
   The flash BIOS menu is displayed.
- 3. Click Flash from file.
- 4. Select an external USB device.
- 5. Select the file and double-click the flash target file, and then click Submit.
- 6. Click Update BIOS. The computer restarts to flash the BIOS.
- 7. The computer will restart after the BIOS update is completed.

# System and setup password

### Table 41. System and setup password

| Password type   | Description                                                                                    |
|-----------------|------------------------------------------------------------------------------------------------|
| System password | Password that you must enter to log in to your system.                                         |
|                 | Password that you must enter to access and make changes to the BIOS settings of your computer. |

You can create a system password and a setup password to secure your computer.

CAUTION: The password features provide a basic level of security for the data on your computer.

CAUTION: Anyone can access the data that is stored on your computer, when not locked and left unattended.

i NOTE: System and setup password feature is disabled.

# Assigning a System Setup password

### **Prerequisites**

You can assign a new System or Admin Password only when the status is in Not Set.

### About this task

To enter BIOS System Setup, press F2 immediately after a power-on or reboot.

### Steps

 In the System BIOS or System Setup screen, select Security and press Enter. The Security screen is visible. 2. Select System/Admin Password and create a password in the Enter the new password field.

Use the following guidelines to assign the system password:

- A password can have up to 32 characters.
- At least one special character: "(!" #\$% & '\*+, -./:; <=>?@[\]^\_`{|})"
- Numbers 0 to 9.
- Upper case letters from A to Z.
- Lower case letters from a to z.
- 3. Type the system password that you entered earlier in the Confirm new password field and click OK.
- 4. Press Esc and save the changes as prompted by the message.
- **5.** Press Y to save the changes. The computer restarts.

# Deleting or changing an existing system setup password

### **Prerequisites**

Ensure that the **Password Status** is Unlocked (in the System Setup) before attempting to delete or change the existing System and/or Setup password. You cannot delete or change an existing System or Setup password, if the **Password Status** is Locked.

### About this task

To enter the System Setup, press F2 immediately after a power-on or reboot.

### Steps

- 1. In the System BIOS or System Setup screen, select System Security and press Enter. The System Security screen is displayed.
- 2. In the System Security screen, verify that the Password Status is Unlocked.
- 3. Select System Password, update, or delete the existing system password, and press Enter or Tab.
- 4. Select Setup Password, update, or delete the existing setup password, and press Enter or Tab.
  - NOTE: If you change the System and/or Setup password, reenter the new password when prompted. If you delete the System and/or Setup password, confirm the deletion when prompted.
- 5. Press Esc. A message prompts you to save the changes.
- Press Y to save the changes and exit from System Setup. The computer restarts.

# **Clearing CMOS settings**

### About this task

igwedge CAUTION: Clearing CMOS settings will reset the BIOS settings on your computer.

### Steps

- 1. Follow the pre-requisites and procedures in Removing the coin-cell battery.
- 2. Wait for one minute.
- **3.** Follow the procedures and post-requisites in Installing the coin-cell battery.

# Clearing BIOS (System Setup) and System passwords

### About this task

To clear the system or BIOS passwords, contact Dell technical support as described at www.dell.com/contactdell.

NOTE: For information about how to reset Windows or application passwords, see the documentation accompanying Windows or your application.

# **Troubleshooting**

# Dell SupportAssist Pre-boot System Performance Check diagnostics

### About this task

SupportAssist diagnostics (also known as system diagnostics) performs a complete check of your hardware. The Dell SupportAssist Pre-boot System Performance Check diagnostics is embedded with the BIOS and launched by the BIOS internally. The embedded system diagnostics provides options for particular devices or device groups allowing you to:

- Run tests automatically or in an interactive mode.
- Repeat the tests.
- Display or save test results.
- Run thorough tests to introduce additional test options to provide extra information about one or more failed devices.
- View status messages that inform you the tests are completed successfully.
- View error messages that inform you of problems encountered during testing.
- NOTE: Some tests for specific devices require user interaction. Always ensure that you are present at the computer terminal when the diagnostic tests are performed.

For more information, see the knowledge base article 000180971.

# Running the SupportAssist Pre-Boot System Performance Check

### Steps

- 1. Turn on your computer.
- 2. As the computer boots, press the F12 key as the Dell logo appears.
- **3.** On the boot menu screen, select the **Diagnostics** option.
- **4.** Click the arrow at the bottom left corner. Diagnostics front page is displayed.
- **5.** Click the arrow in the lower-right corner to go to the page listing. The items that are detected are listed.
- 6. To run a diagnostic test on a specific device, press Esc and click Yes to stop the diagnostic test.
- 7. Select the device from the left pane and click Run Tests.
- 8. If there are any issues, error codes are displayed.

  Note the error code and validation number and contact Dell.

# Power-Supply Unit Built-in Self-Test

Built-in Self-Test (BIST) helps determine if the power-supply unit is working. To run self-test diagnostics on the power-supply unit of a desktop or all-in-one computer, search in the Knowledge Base Resource at <a href="https://www.dell.com/support">www.dell.com/support</a>.

# System-diagnostic lights

This section lists the system-diagnostic lights of your OptiPlex All-in-One Plus 7420.

Table 42. System-diagnostic lights

| Blinking pattern |       |                                                              |
|------------------|-------|--------------------------------------------------------------|
| Amber            | White | Problem description                                          |
| 1                | 1     | TPM detection failure                                        |
| 1                | 2     | Unrecoverable SPI Flash Failure                              |
| 1                | 5     | EC unable to program i-Fuse                                  |
| 1                | 6     | Generic catch-all for ungraceful EC code flow errors         |
| 2                | 1     | CPU failure                                                  |
| 2                | 2     | System board failure (included BIOS corruption or ROM error) |
| 2                | 3     | No memory/RAM detected                                       |
| 2                | 4     | Memory/RAM failure                                           |
| 2                | 5     | Invalid memory installed                                     |
| 2                | 6     | System board/Chipset Error                                   |
| 2                | 7     | LCD failure (SBIOS message)                                  |
| 2                | 8     | LCD failure (EC detection of power rail failure)             |
| 3                | 1     | CMOS battery failure                                         |
| 3                | 2     | PCI or Video card/chip failure                               |
| 3                | 3     | BIOS Recovery image not found                                |
| 3                | 4     | BIOS Recovery image found but invalid                        |
| 3                | 5     | Power rail failure                                           |
| 3                | 6     | Flash corruption detected by SBIOS.                          |
| 3                | 7     | Timeout waiting on ME to reply to HECI message.              |

# Recovering the operating system

When your computer is unable to boot to the operating system even after repeated attempts, it automatically starts Dell SupportAssist OS Recovery.

Dell SupportAssist OS Recovery is a stand-alone tool that is preinstalled in all Dell computers that are installed with the Windows operating system. It consists of tools to diagnose and troubleshoot issues that may occur before your computer boots to the operating system. It enables you to diagnose hardware issues, repair your computer, back up your files, or restore your computer to its factory state.

You can also download it from the Dell Support website to troubleshoot and fix your computer when it fails to boot into their primary operating system due to software or hardware failures.

For more information about the Dell SupportAssist OS Recovery, see *Dell SupportAssist OS Recovery User's Guide* at www.dell.com/serviceabilitytools. Click **SupportAssist** and then, click **SupportAssist OS Recovery**.

# Real Time Clock—RTC reset

The Real Time Clock (RTC) reset function allows you or the service technician to recover the recently launched model Dell Latitude and Precision systems from **No POST/No Boot/No Power** situations. You can initiate the RTC reset on the system from a power-off state only if it is connected to AC power. Press and hold the power button for 25 seconds. The system RTC reset occurs after you release the power button.

NOTE: If AC power is disconnected from the system during the process or the power button is held longer than 40 seconds, the RTC reset process gets aborted.

The RTC reset will reset the BIOS to Defaults, un-provision Intel vPro and reset the system date and time. The following items are unaffected by the RTC reset:

- Service Tag
- Asset Tag
- Ownership Tag
- Admin Password
- System Password
- HDD Password
- Key Databases
- System Logs
- NOTE: The IT administrator's vPro account and password on the system will be un-provisioned. The system needs to go through the setup and configuration process again to reconnect it to the vPro server.

The below items may or may not reset based on your custom BIOS setting selections:

- Boot List
- Enable Legacy Option ROMs
- Secure Boot Enable
- Allow BIOS Downgrade

# Backup media and recovery options

It is recommended to create a recovery drive to troubleshoot and fix problems that may occur with Windows. Dell proposes multiple options for recovering the Windows operating system on your Dell computer. For more information, see Dell Windows Backup Media and Recovery Options.

# Wi-Fi power cycle

### About this task

If your computer is unable to access the Internet due to Wi-Fi connectivity issues a Wi-Fi power cycle procedure may be performed. The following procedure provides the instructions on how to conduct a Wi-Fi power cycle:

NOTE: Some Internet Service Providers (ISPs) provide a modem or router combo device.

### Steps

- 1. Turn off your computer.
- 2. Turn off the modem.
- 3. Turn off the wireless router.
- 4. Wait for 30 seconds.
- 5. Turn on the wireless router.
- 6. Turn on the modem.
- 7. Turn on your computer.

# Getting help and contacting Dell

# Self-help resources

You can get information and help on Dell products and services using these self-help resources:

Table 43. Self-help resources

| Self-help resources                                                                                                    | Resource location                                                                                                    |  |
|----------------------------------------------------------------------------------------------------|----------------------------------------------------------------------------------------------------|--|
| Information about Dell products and services                                                                                         | www.dell.com                                                                                                    |  |
| Tips                                                                                                    | *                                                                                                    |  |
| Contact Support                                                                                                    | In Windows search, type Contact Support, and press Enter.                                                                                                    |  |
| Online help for operating system                                                                                                    | www.dell.com/support/windows                                                                                                    |  |
|                                                                                                    | www.dell.com/support/linux                                                                                                    |  |
| Access top solutions, diagnostics, drivers and downloads, and learn more about your computer through videos, manuals, and documents. | Your Dell computer is uniquely identified by a Service Tag or Express Service Code. To view relevant support resources for your Dell computer, enter the Service Tag or Express Service Code at www.dell.com/support.                                                                                               |  |
|                                                                                                    | For more information about how to find the Service Tag for your computer, see Locate the Service Tag on your computer.                                                                                                    |  |
| Dell knowledge base articles                                                                                                    | <ol> <li>Go to www.dell.com/support.</li> <li>On the menu bar at the top of the Support page, select Support &gt; Knowledge Base.</li> <li>In the Search field on the Knowledge Base page, type the keyword, topic, or model number, and then click or tap the search icon to view the related articles.</li> </ol> |  |

# Contacting Dell

To contact Dell for sales, technical support, or customer service issues, see www.dell.com/contactdell.

- i NOTE: Availability varies by country/region and product, and some services may not be available in your country/region.
- NOTE: If you do not have an active Internet connection, you can find contact information about your purchase invoice, packing slip, bill, or Dell product catalog.